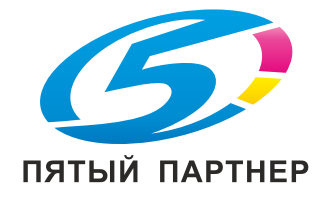

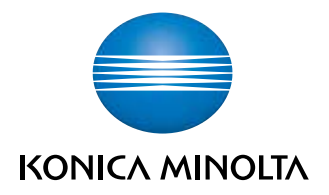

# IC-602 КРАТКОЕ РУКОВОДСТВО

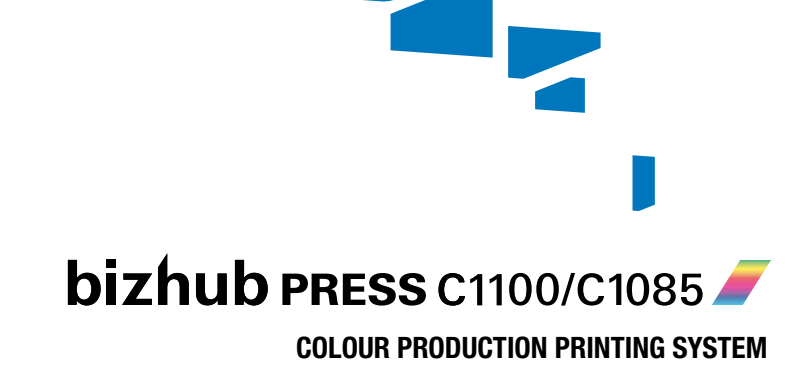

# **Содержание**

#### **1 Введение**

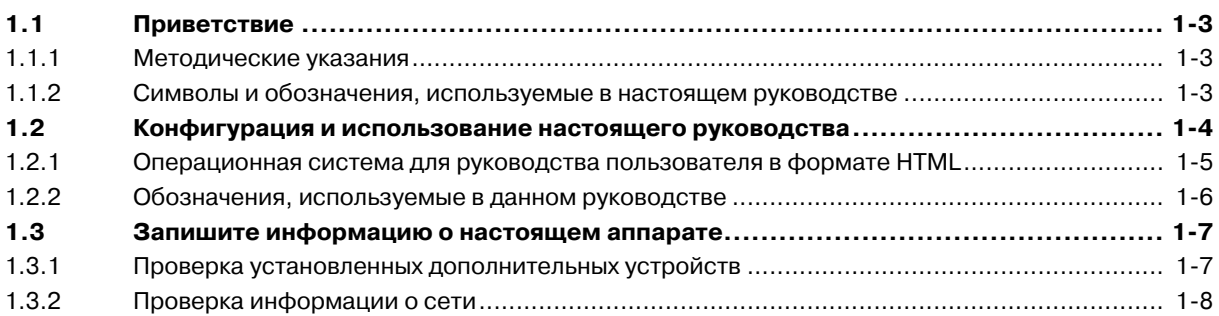

## **2 Перед началом работы**

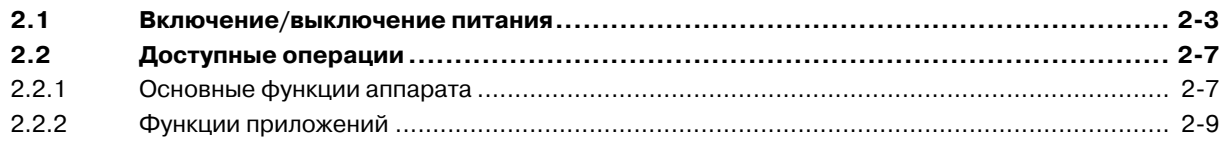

#### **3 Печать**

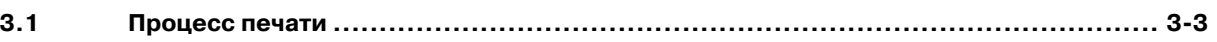

## **4 Установка программного обеспечения**

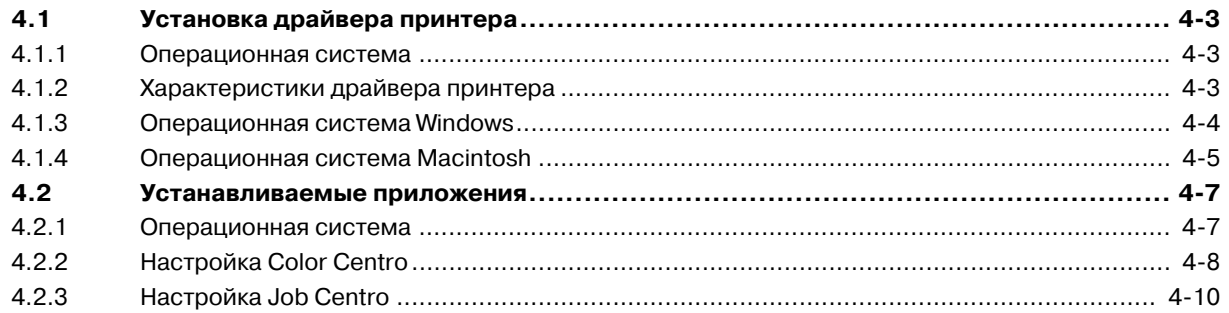

## **5 Основные операции**

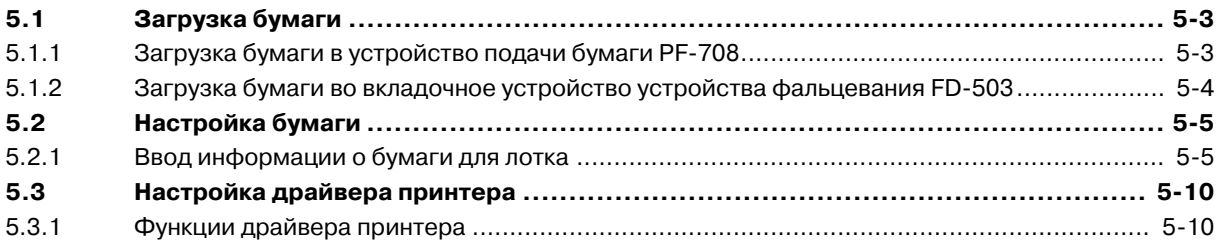

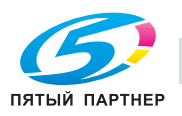

## **6 Поддержание финишного качества**

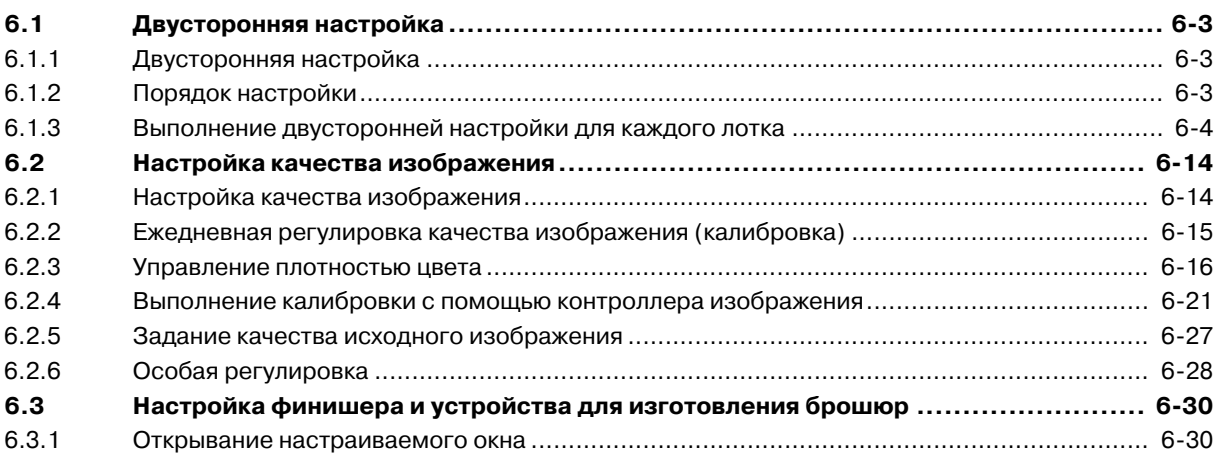

## **7 Устранение неполадок**

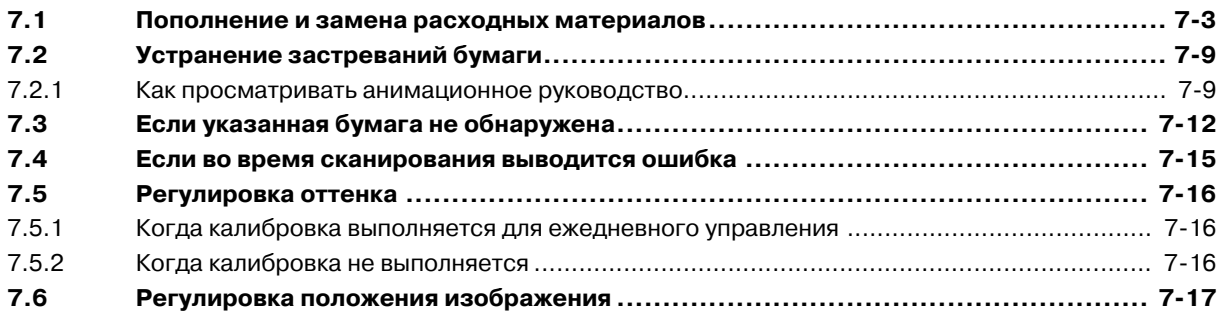

## **8 Приложение**

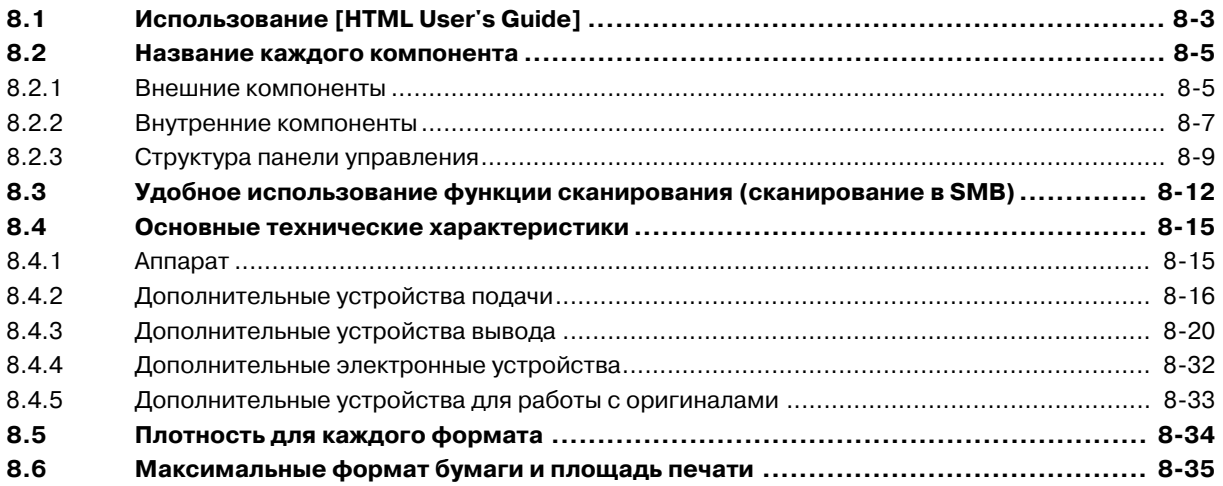

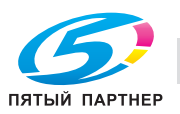

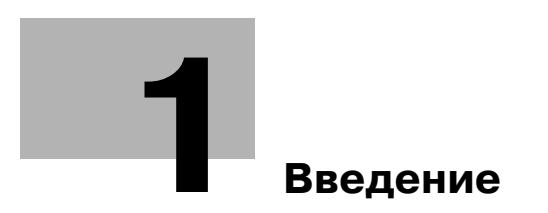

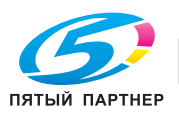

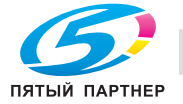

#### **Введение** 1

#### $1.1$ Приветствие

Благодарим Вас за приобретение аппарата Konica Minolta.

В настоящем [Краткое руководство] рассматриваются выполнение основных операций, обслуживание аппарата, а также поиск и устранение неисправностей.

Эта информация необходима для эффективной работы и использования всех возможностей аппарата.

#### $1.1.1$ Методические указания

- Символ в виде "галочки" указывает на необходимое условие для выполнения процедуры. v
- 1 Число в формате "1" обозначает первый шаг.
- $\overline{2}$ Данное число обозначает порядковый номер последовательно выполняемых пунктов.
	- > Данный символ обозначает дополнительные комментарии к методическим указаниям.

#### $1.1.2$ Символы и обозначения, используемые в настоящем руководстве

#### **∧ ПРЕДУПРЕЖДЕНИЕ**

Этот символ означает, что невыполнение инструкций может привести к смерти или серьезным травмам.

#### ∧ ПРЕДОСТЕРЕЖЕНИЕ

Данный символ показывает, что игнорирование соответствующих указаний может стать причиной неправильного обращения, а это, в свою очередь, причиной травмы и повреждения материального оборудования.

#### **ПРИМЕЧАНИЕ**

Данный символ указывает на наличие опасности, которая может стать причиной повреждения аппарата и оригинала.

Во избежание повреждения материального оборудования строго соблюдайте указания.

Советы

Этот символ указывает на дополнительную информацию по теме или указывает, что для  $\bullet$ выполнения определенных функций необходимо дополнительное устройство.

# ∫ Справка

Этот символ указывает на функции, относящиеся к рассматриваемой теме.

Ниже приводятся прочие символы и обозначения.

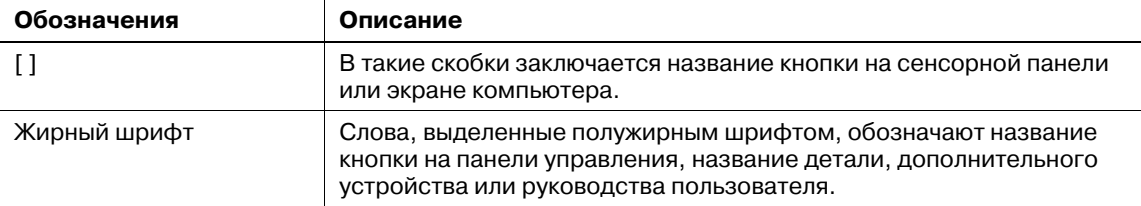

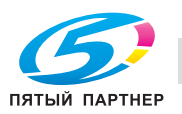

# **1.2 Конфигурация и использование настоящего руководства**

Существует два типа руководств для пользователей аппарата: брошюры и **руководства пользователя на DVD**.

Для получения подробной информации о функциях или процедурах см. [руководство пользователя в формате HTML], содержащееся на **руководстве пользователя на DVD**.

Подробную информацию о том, как пользоваться [руководством пользователя в формате HTML], см. стр. 8-3.

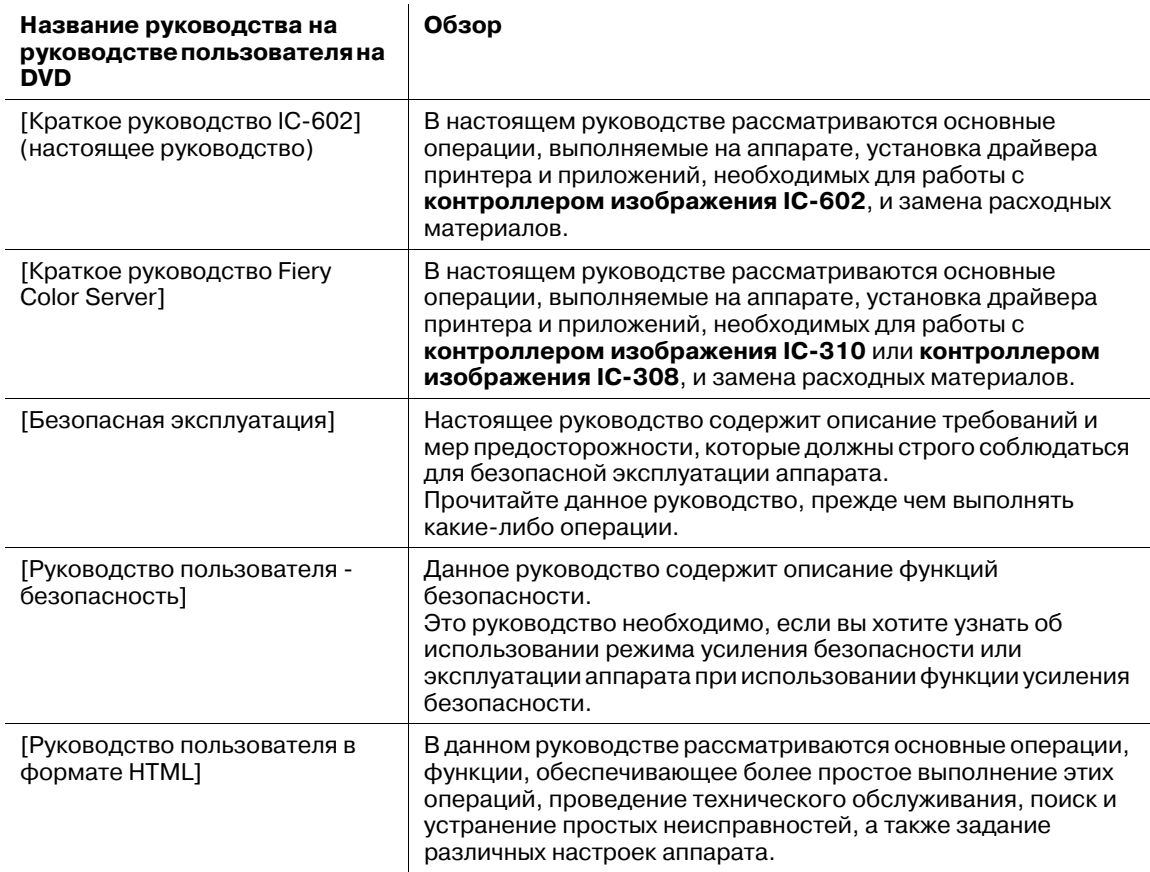

Помните, что для выполнения технического обслуживания и поиска неисправностей на аппарате пользователь должен обладать базовыми техническими знаниями. Операции по обслуживанию и устранению неисправностей должны выполняться в соответствии с инструкциями в данном руководстве и [руководстве пользователя в формате HTML], являющемся частью **руководства пользователя на DVD**.

При возникновении каких-либо проблем обращайтесь в сервисную службу.

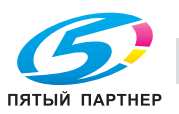

#### $1.2.1$ Операционная система для руководства пользователя в формате **HTML**

#### Поддерживаемые операционные системы/браузеры

В настоящем руководстве рассматриваются операции в перечисленных ниже операционных системах и браузерах.

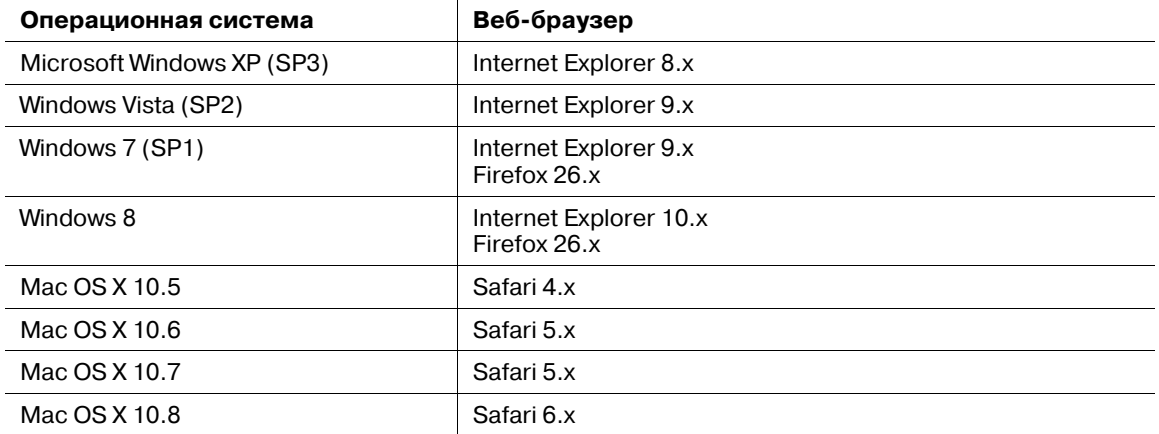

Советы

- В веб-браузере необходимо включить [JavaScript]. В [руководстве пользователя в формате HTML] [JavaScript] используется для отображения страниц и функции поиска.
- Помните, что в зависимости от операционной системы некоторые функции могут работать некорректно. Будьте внимательны.
- Некоторые проблемы можно решить при установке последней версии веб-браузера.

#### Разрешение дисплея

1024 × 768 пикселей или выше

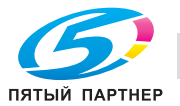

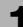

### **1.2.2 Обозначения, используемые в данном руководстве**

Наименования изделий и конфигурации системы в настоящем руководстве обозначаются следующим образом.

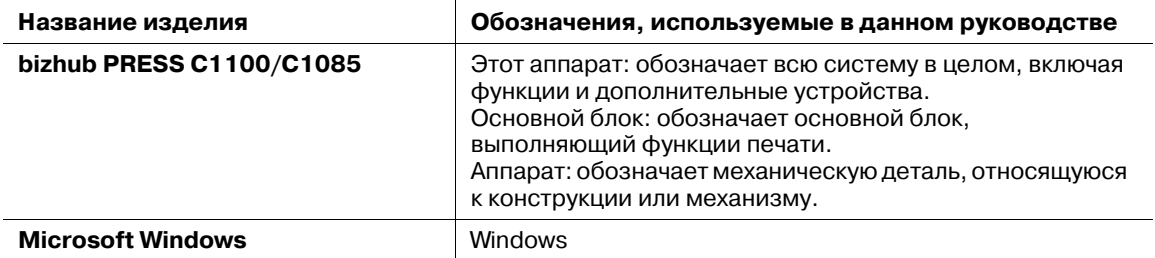

Если не указано иное, то дополнительные продукты приводятся без номеров моделей, как показано ниже.

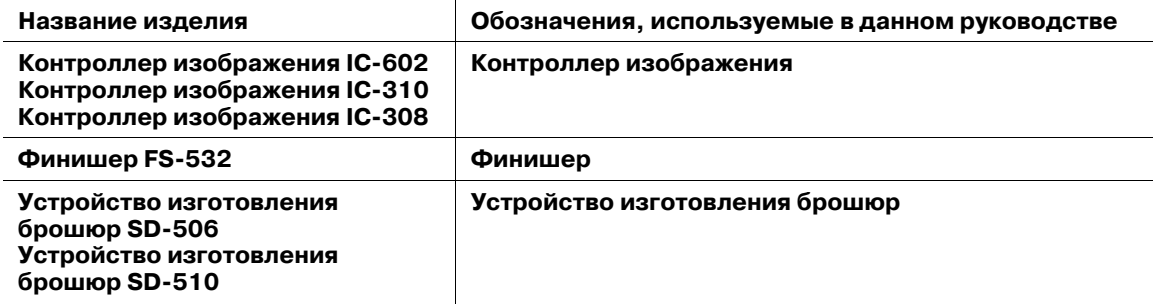

Подобные обозначения также применяются и к другим дополнительным устройствам.

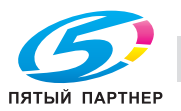

## **1.3 Запишите информацию о настоящем аппарате**

#### **1.3.1 Проверка установленных дополнительных устройств**

Узнайте, какие дополнительные устройства установлены на этом аппарате.

Проверить установленные дополнительные устройства можно в окне [АППАРАТ] на **сенсорной панели**.

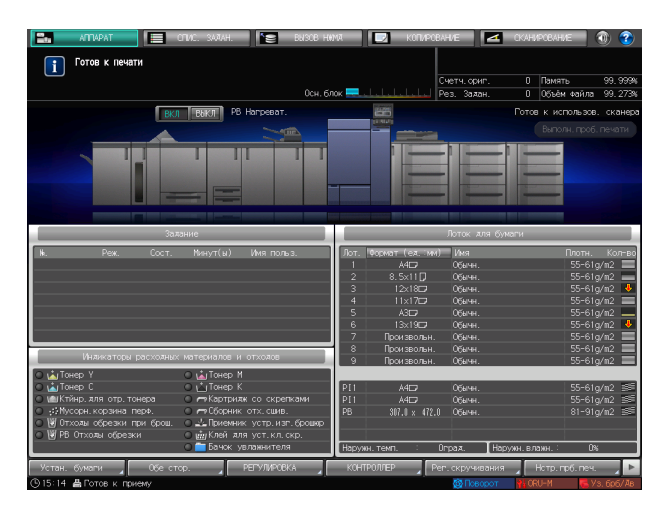

Поставьте "галочки" ( $\Box$ ) рядом с установленными дополнительными устройствами; это может пригодиться при управлении такими устройствами.

#### **Дополнительные устройства вывода**

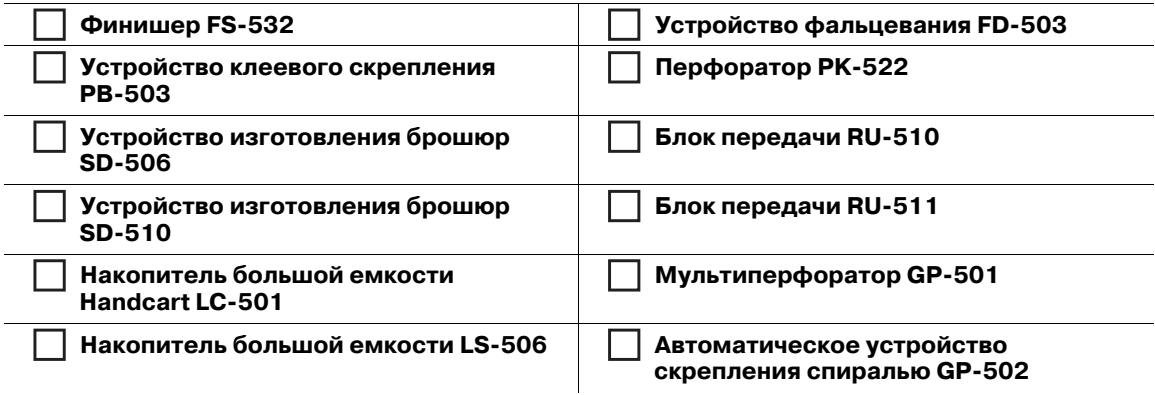

#### **Дополнительные устройства подачи**

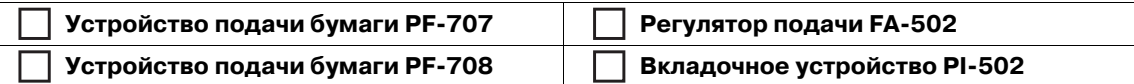

#### **Дополнительные электронные устройства**

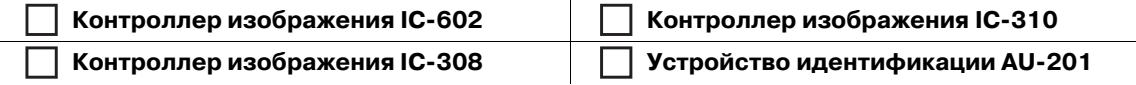

#### **Дополнительные устройства для работы с оригиналами**

В зависимости от модели доступные дополнительные устройства могут различаться.

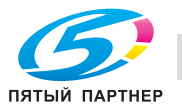

#### $1.3.2$ Проверка информации о сети

Запишите информацию о сети, необходимую для выполнения ряда функций (например, функций печати) и различных приложений.

Для проверки информации о сети распечатайте страницу конфигурации.

#### Печать страницы конфигурации

- $\rightarrow$ В окне [АППАРАТ] на сенсорной панели выберите [Контроллер] - [Тип отчета] - [Настройка сети], затем нажмите [Выполнить].
	- > В зависимости от операционной системы впишите в соответствующее поле IP-адрес, отпечатанный на странице конфигурации.

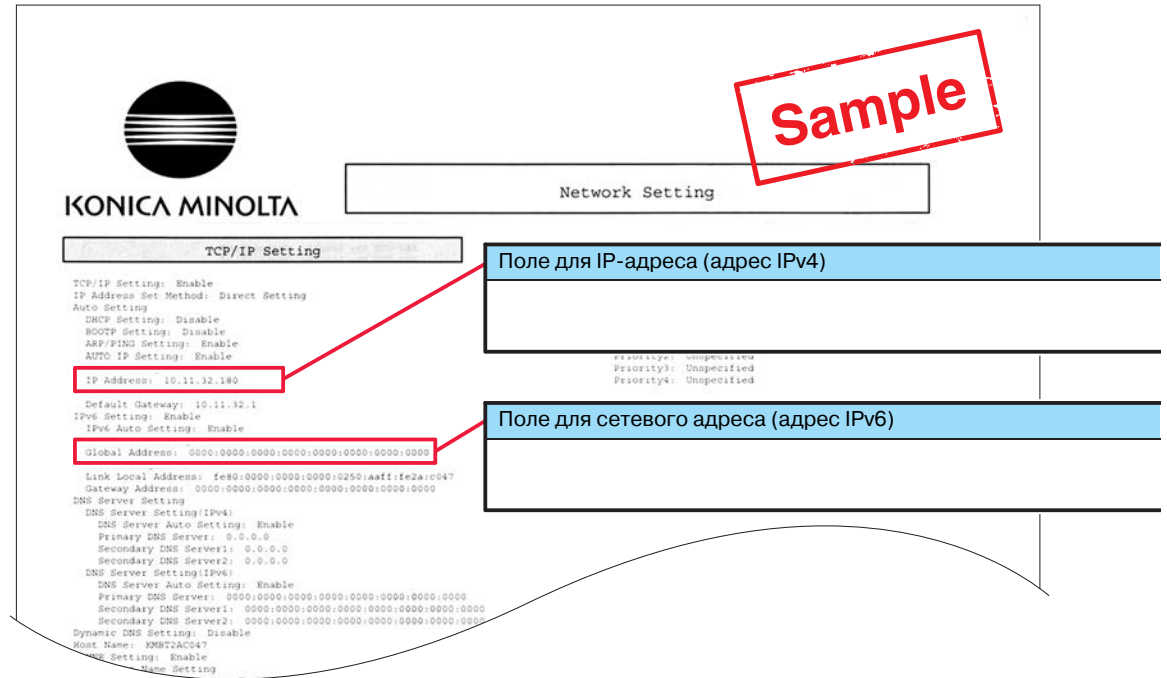

#### Советы

- При необходимости внесите в таблицу другую информацию о сети.
- Для проверки информации о сети могут потребоваться права администратора. Обратитесь к администратору вашего аппарата.

#### **ПРИМЕЧАНИЕ**

Некоторые записи содержат конфиденциальные сведения. Аккуратно храните настоящее руководство.

В особенности не вносите в него такую информацию, как пароль.

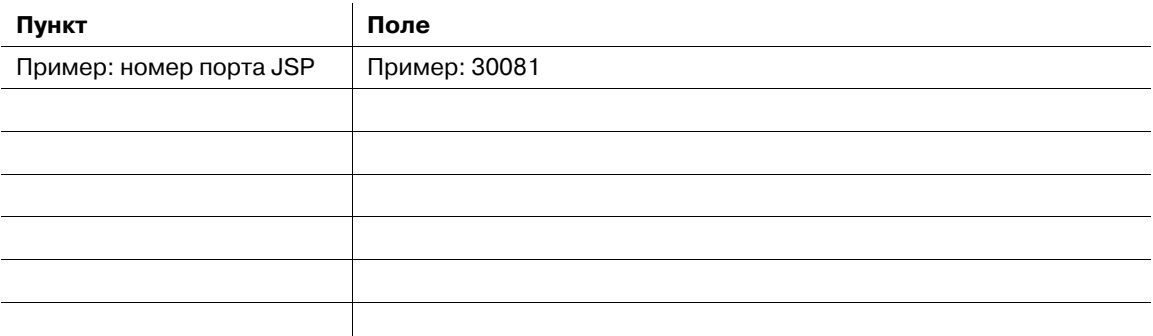

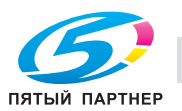

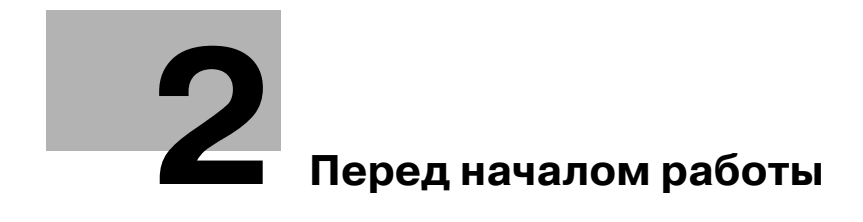

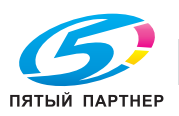

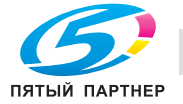

# **2 Перед началом работы**

## **2.1 Включение/выключение питания**

#### **Питание**

Аппарат имеет два выключателя питания: **главный выключатель питания** и **вспомогательный выключатель питания**.

#### *ПРИМЕЧАНИЕ*

*Нормальное положение главного выключателя питания - включенное.*

*Главный выключатель питания следует включать или выключать только при первом запуске или перезапуске аппарата.*

#### **Включение питания**

**1** Откройте **правую** <sup>и</sup> **левую боковые дверцы** основного блока <sup>и</sup> включите **главный выключатель питания**.

Когда включен **главный выключатель питания**, **светодиод питания** на **панели управления** горит красным.

**2** Включите **вспомогательный выключатель питания**, расположенный <sup>с</sup> правой стороны основного блока.

Когда включен **вспомогательный выключатель питания**, **светодиод питания** на **панели управления** горит зеленым.

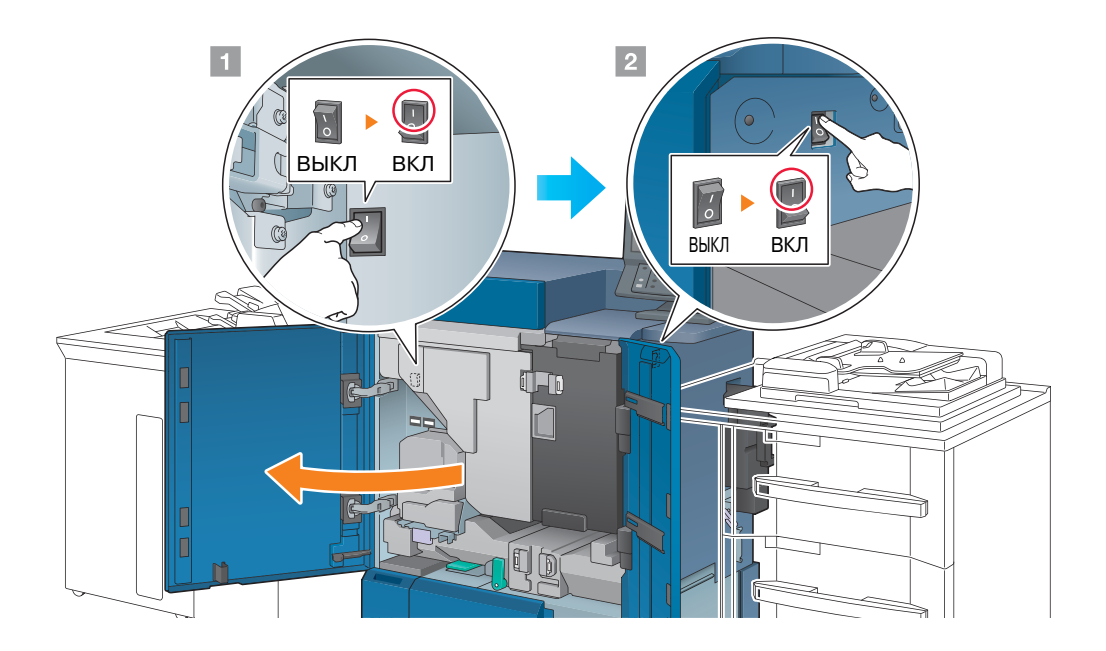

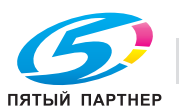

После появления окна запуска отображается окно по умолчанию.

Окно по умолчанию можно выбрать в **Утилиты/Счетчик**. Подробнее см. в [руководстве пользователя в формате HTML].

Если в окне [АППАРАТ] отображается [Готов к печати], то аппарат готов к работе.

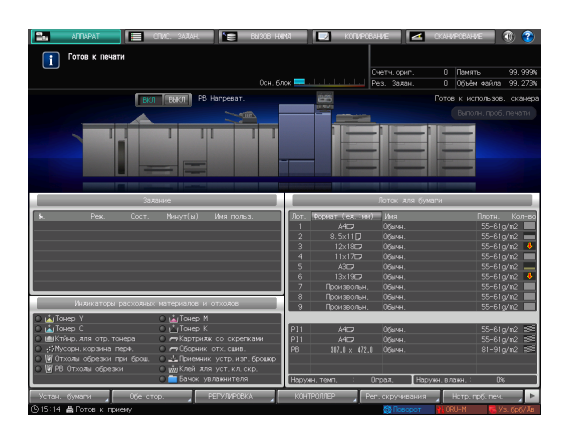

#### Советы

- Если в окне [АППАРАТ] отображается сообщение [Аппарат прогревается], это означает, что выполняется прогрев аппарата. Фаза прогрева аппарата длится прим. 8 минут.

#### **Выключение питания**

**1** Выключите **вспомогательный выключатель питания**.

Дисплей на **сенсорной панели** сбрасывается, а **светодиод питания** на **панели управления** меняет цвет с зеленого на красный.

#### *ПРИМЕЧАНИЕ*

*Не выключайте главный выключатель питания, пока отображается следующее сообщение. В противном случае может произойти запекание тонера в аппарате.*

*[Выполняется охлаждение / Питание выключается автоматически]*

*[Выполняется выключение питания / Не выключайте главный выкл.ль питания]*

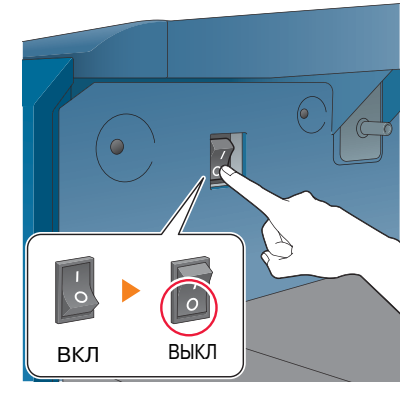

#### **2** Выключите **главный выключатель питания**.

#### *ПРИМЕЧАНИЕ*

*При выключении, а затем повторном включении главного выключателя питания обязательно подождите не менее 10 секунд перед включением главного выключателя питания. Если в течение 10 секунд снова включить главный выключатель питания, то возможен сбой в работе аппарата.*

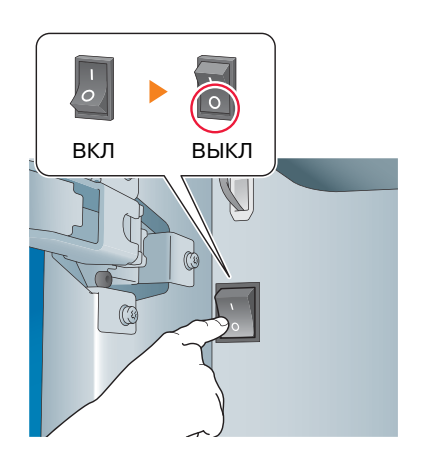

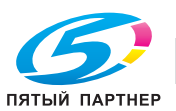

#### **Функция энергосбережения**

С помощью перечисленных ниже функций можно снизить потребление аппаратом энергии и добиться большего энергосберегающего эффекта.

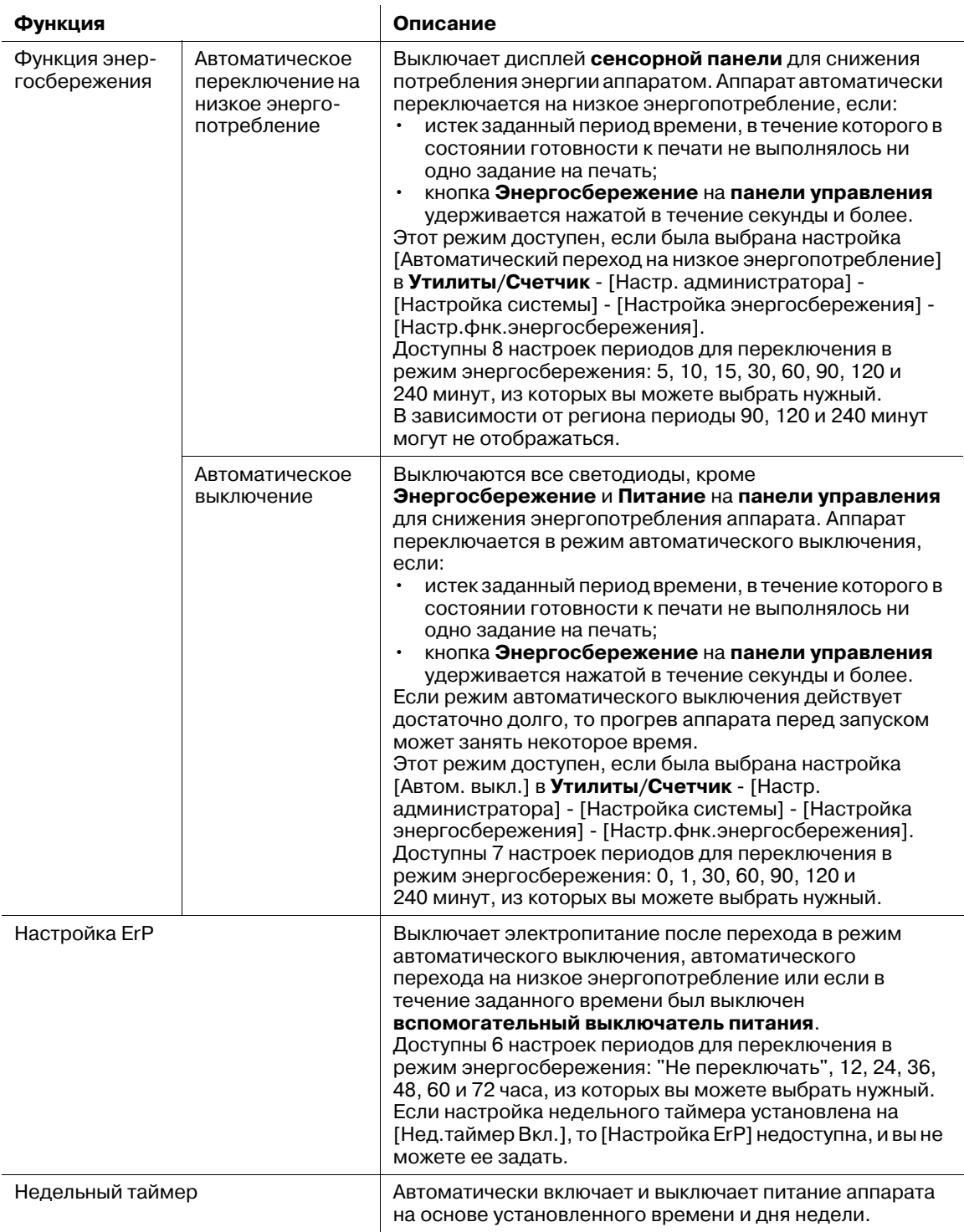

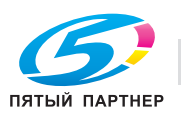

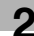

#### Советы

- **Утилиты/Счетчик** [Настр. администратора] [Настройка системы] [Настройка энергосбережения] - [Настр.фнк.энергосбережения] аналогична **Утилиты/Счетчик** - [Настройки пользователя] - [Настройка системы] - [Настройка энергосбережения] - [Настр.фнк.энергосбережения]: для задания настройки используйте любой из приведенных способов.
- Если кнопка **Энергосбережение** на **панели управления** удерживается нажатой в течение 1 секунды или дольше, то включается режим автоматического выключения или автоматического перехода на низкое энергопотребление. Для включения какой-либо функции выберите [Настр. администратора] - [Настройка системы] - [Настройка энергосбережения] - [Настр.фнк.энергосбережения].

## **⊲ Справка**

*Подробнее см. в [руководстве пользователя в формате HTML].*

#### *ПРИМЕЧАНИЕ*

*В режиме автоматического выключения можно печатать задания только из [PageScope Direct Print (PSDP)]. Для выполнения других заданий необходимо, чтобы аппарат работал в обычном режиме.*

*Если аппарат выключен вследствие работы недельного таймера, то данные задания не сохраняются, даже если они были отправлены. Отправьте данные задания снова, когда аппарат будет работать в обычном режиме.*

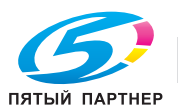

# **2.2 Доступные операции**

## **2.2.1 Основные функции аппарата**

#### **Функции печати**

При установке дополнительного **контроллера изображения** аппарат может использоваться как устройство печати.

Можно распечатывать данные через драйвер принтера с помощью установленных на компьютере приложений.

Путем выполнения простых действий при печати данных можно задать настройки макета или финиширования.

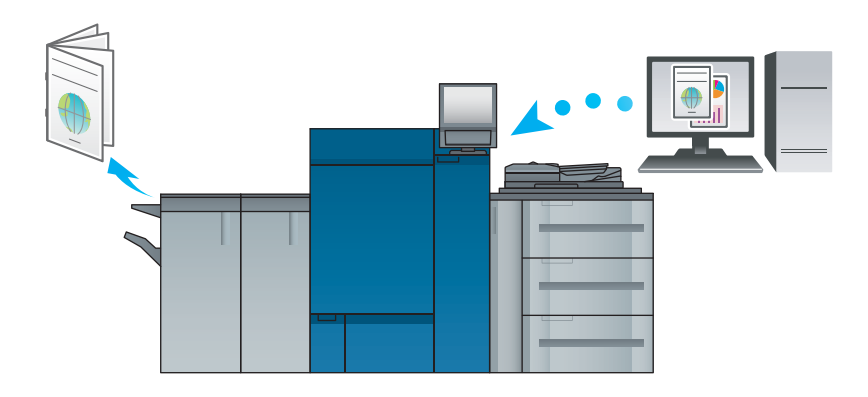

#### **Функции копирования**

При наличии **блока подачи бумаги PF-708** (опция) можно задать параметры копирования, а также настройки сканирования оригинала, формат бумаги или настройки финиширования для выполнения копирования данных.

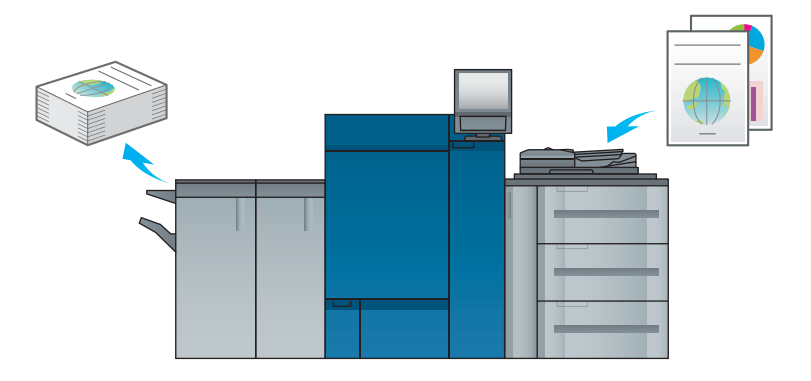

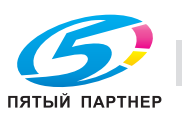

#### **Функции сканирования**

При наличии **блока подачи бумаги PF-708** и **контроллера изображения** (опции) можно отправить отсканированные данные в виде вложения в электронное письмо, отправить на совместно используемый компьютер (сервер SMB), сервер FTP или сервер WebDAV, либо сохранить на флэш-карте USB, установленной на аппарате.

Кроме того, можно задавать инструкции для сканирования с сетевого компьютера для импортирования данных отсканированного оригинала на свой компьютер.

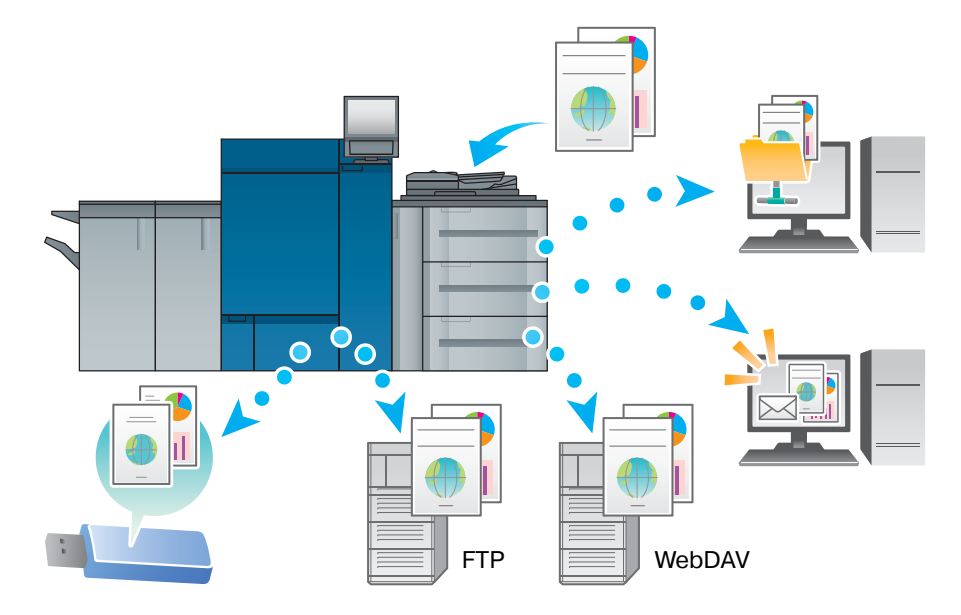

#### **Функции резервирования задания на печать с помощью жесткого диска**

Можно временно сохранить выполняемое задание на печать или копирование для повторной печати их из списка заданий либо сохранить на жесткий диск аппарата.

#### **Функция управления устройствами (PageScope Web Connection)**

**PageScope Web Connection** - программа для управления устройствами, запускаемая встроенным в аппарат HTTP-сервером.

Доступ к контроллеру изображения можно получить через сеть с помощью компьютерного веббраузера для проверки состояния аппарата или дистанционной настройки различных параметров из программы **PageScope Web Connection**.

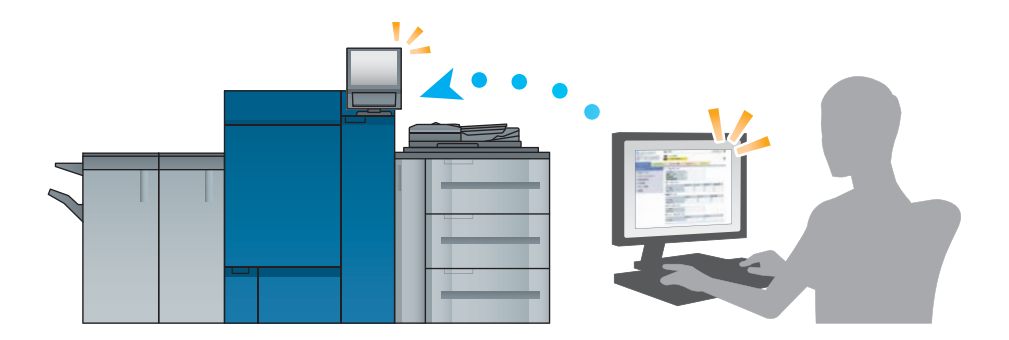

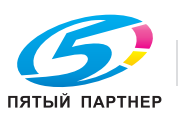

## **2.2.2 Функции приложений**

#### **Функция управления цветами (Color Centro)**

**Color Centro** - приложение для эффективного управления цветами для контроллера изображения через компьютер.

Для успешной цветной печати можно калибровать контроллер изображения и редактировать профили и таблицы замен для корректировки цветов.

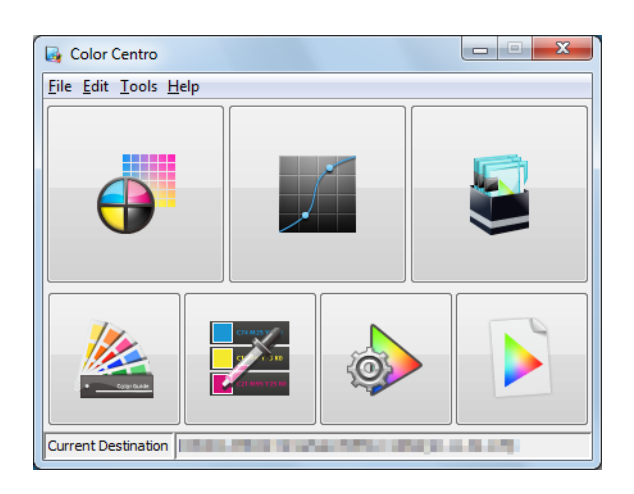

#### **Функция управления заданиями (Job Centro)**

**Job Centro** - приложение для управления заданиями в системе печати.

С помощью этой функции можно выполнить задание печати или копирования, проконтролировать задание сканирования, запускать и редактировать задания, временно хранящиеся на аппарате, и редактировать страницы. Кроме того, можно получить информацию об устройстве, такую как состояние принтера, информацию о расходных материалах и лотках для проверки состояния аппарата через компьютер.

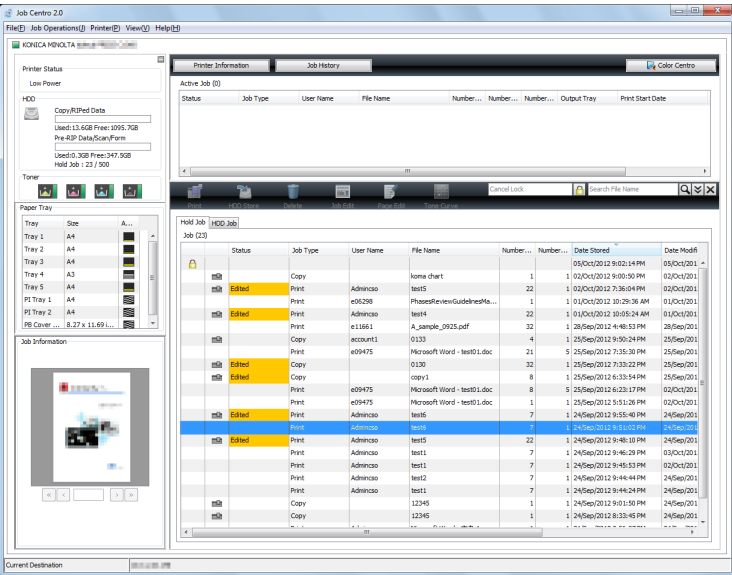

#### **Прочие приложения**

В дополнение к сказанному выше существуют различные приложения PageScope для управления аппаратом и пользователями. Подробнее см. в [руководстве пользователя в формате HTML].

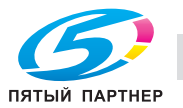

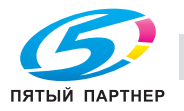

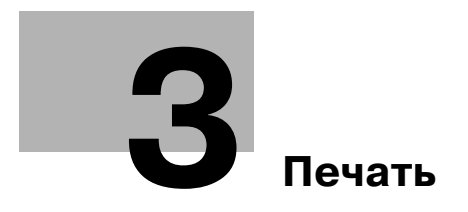

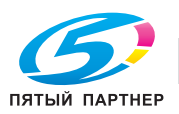

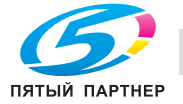

# **3 Печать**

В данной главе рассматриваются основные процессы печати, выполняемые на аппарате.

Сначала подтвердите основной процесс печати данных, затем задайте детальные настройки и регулировки в соответствии с вашими потребностям.

## $\downarrow$  Справка

*Подробную информацию о настройках приложений аппарата и процедурах регулировки см. в [руководстве пользователя в формате HTML].*

# **3.1 Процесс печати**

Сначала проверьте, что оригинальные данные печатаются приведенным далее способом.

Подробное описание операций и процедур настройки приводится на соответствующих страницах, посвященных каждому шагу.

Советы

- На **руководства пользователя на DVD** содержится пробный файл PDF для печати. Этот файл может пригодиться, если у вас нет данных оригинала.

#### **Шаг 1. Подготовка драйвера принтера и приложений**

Установите драйвер принтера и приложения на компьютер.

После завершения установки с помощью драйвера принтера выполните конфигурацию установленных устройств для использования дополнительных функций.

Подробнее см. на следующих страницах.

- Установка драйвера принтера: см. стр. 4-3.
- Установка приложений: см. стр. 4-7.

## **Шаг 2. Загрузка бумаги в лоток**

Загрузите бумагу в лоток для бумаги.

Подробнее см. на следующих страницах.

- Загрузка бумаги в **устройство подачи бумаги**: см. стр. 5-3
- Загрузка бумаги в другое дополнительное устройство: см. стр. 5-4.

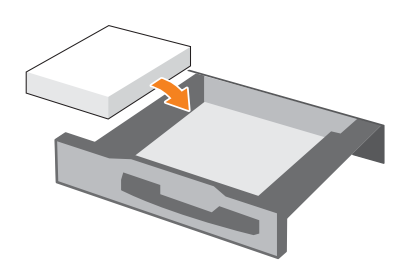

#### **Шаг 3. Задайте параметры бумаги, загруженной в лоток аппарата**

Укажите тип, формат, плотность и другие параметры бумаги. Подробнее см. стр. 5-5.

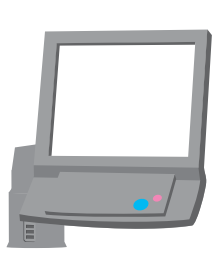

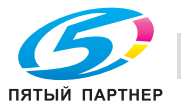

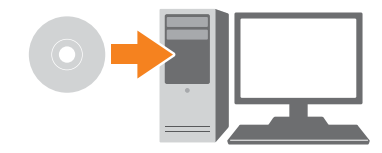

#### **Шаг 4. Распечатайте данные с помощью драйвера принтера**

Распечатайте оригинальные данные со своего компьютера.

- $\checkmark$  Заранее проверьте операционную среду приложения, из которого печатаются данные. В данном руководстве показан пример процедуры для использования **Adobe Reader XI** в ОС **Windows 7**.
- **1** Нажмите [Печать] <sup>в</sup> меню "Файл" приложения. Откроется окно "Печать".
- **2** Выберите установленный драйвер принтера <sup>в</sup> меню [Принтеры] <sup>и</sup> нажмите [Свойства].
- **3** Щелкните на вкладке [Общее] <sup>в</sup> окне настроек драйвера принтера <sup>и</sup> выберите формат оригинала в [Формат ориг.].

Проверьте настройку и нажмите [OK].

- → В [Лоток для бумаги] можно выбрать лоток для загрузки бумаги, на которой будет выполняться печать.
- % Подробную информацию о других функциях драйвера принтера см. в [руководстве пользователя в формате HTML].
- **4** Нажмите [Печать].

Выполняется печать данных оригинала, при этом листы выводятся в **выходной лоток** основного блока.

- $\rightarrow$  Можно сохранять задания печати на жестком диске аппарата. Если задания на печать сохраняются на жестком диске, то при следующей печати можно делать отпечатки, не задавая их настройки повторно; благодаря этому упрощается выполнение многократно печатаемых заданий. В зависимости от места хранения заданий, на жестком диске настраиваемые параметры могут различаться. Подробнее см. в [руководстве пользователя в формате HTML].
- $\rightarrow$  Подробную информацию о том, как действовать, если данные печатаются на бумаге неправильного формата, см. стр. 7-12.

#### **Шаг 5. Проверьте результат**

После печати данных проверьте качество воспроизведения изображения, положение отпечатка, позицию фальцевания или сшивания, а также другие параметры.

Подробную информацию о финишных проверках и процедурах регулировки см. в [руководстве пользователя в формате HTML].

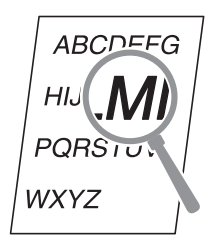

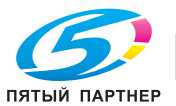

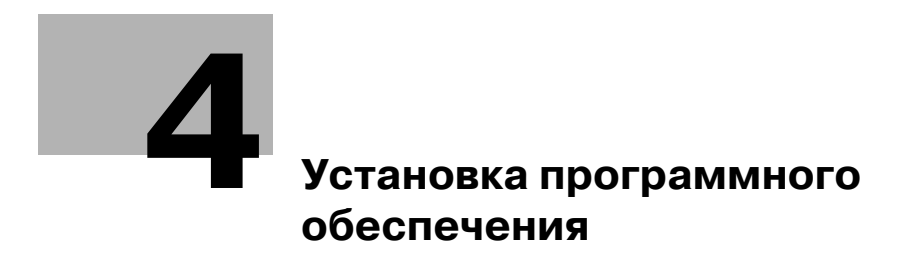

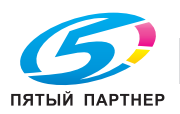

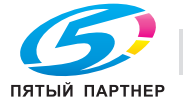

#### Установка программного обеспечения 4

#### $4.1$ Установка драйвера принтера

#### $4.1.1$ Операционная система

#### Операционная система Windows

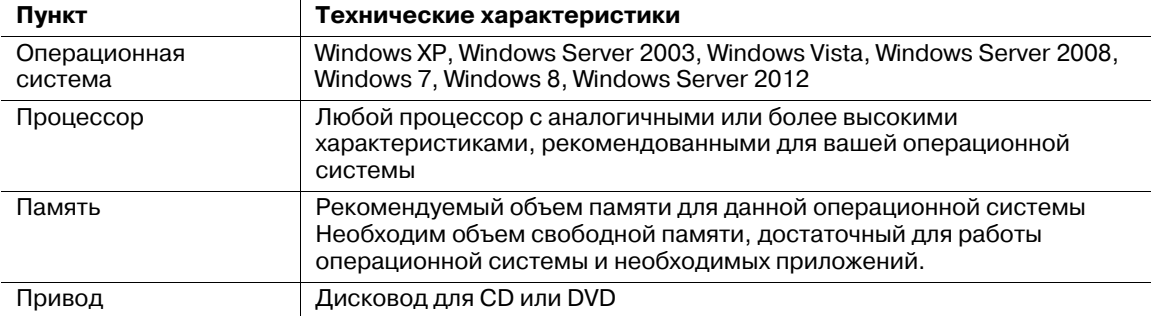

#### Операционная система Macintosh

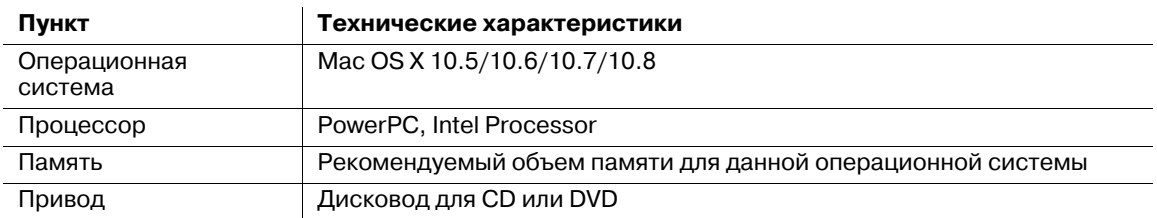

#### A Cправка

Подробнее об установке драйвера Linux см. в [руководстве пользователя в формате HTML].

#### $4.1.2$ Характеристики драйвера принтера

Ниже перечислены драйверы принтера, которые могут быть установлены на данном аппарате.

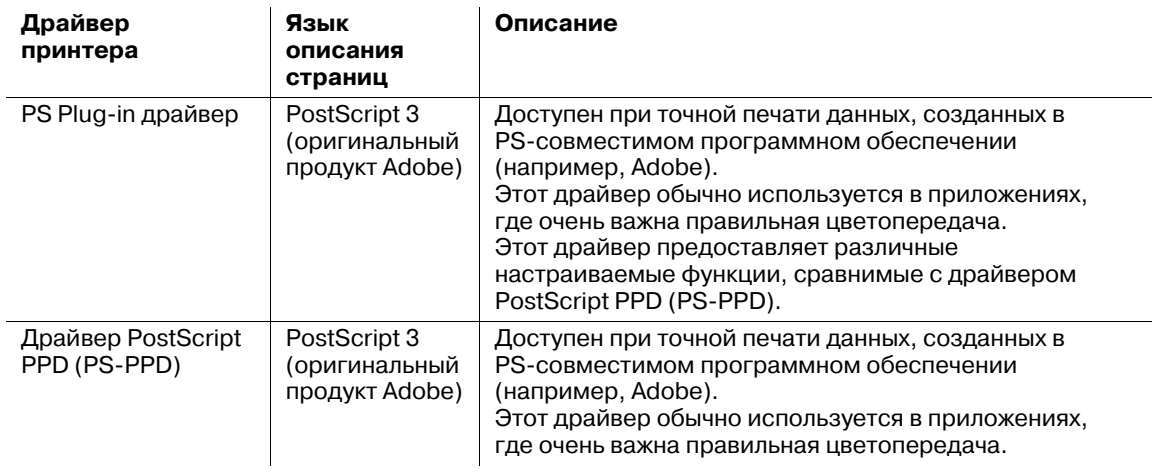

## ∫ Справка

Драйвер PS PPD поддерживается только в Windows. В Mac OS X используйте вставной драйвер PS.

Подробнее о драйвере PS PPD см. в [руководстве пользователя в формате HTML].

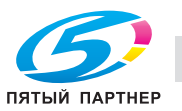

#### $4.1.3$ Операционная система Windows

#### **Установка**

Запустите установщик с компакт-диска с драйвером, прилагаемого к данному аппарату, затем установите драйвер принтера на своем компьютере.

В данном руководстве приведен пример установки PS Plug-in драйвера в ОС Windows 7.

- Подробную информацию об установке других драйверов см. в Груководстве пользователя в  $\boldsymbol{\nu}$ формате HTML].
- Перед установкой на данном аппарате необходимо задать настройки сети. Подробнее см. в [руководстве пользователя в формате HTML].
- Для выполнения этой задачи необходимы права администратора компьютера.
- 1. Вставьте компакт-диск с драйвером в дисковод для CD или DVD компьютера.
	- > Если установщик не запускается, то откройте папку с драйвером принтера на **компакт**диске с драйвером, дважды щелкните [Autorun.exe] и перейдите к процедуре 2.
- $\overline{2}$ Выберите [Устан. принтера], затем [PS Plug-in драйвер].
- 3 Выберите язык.
	- → Если появится окно [Контроль учетных записей пользователей], нажмите [Продолжить] или [Да].
- 4 Нажмите [Далее].
- 5 Введите имя принтера или IP-адрес и нажмите [Далее].
	- > Будет создан принтер с помощью порта lpr.
	- → Для подключения к другому принтеру (NetBIOS или port9100) выберите [Другое подключение]. Подробнее см. в [руководстве пользователя в формате HTML].
- 6 Выберите имя принтера для установки и нажмите [Далее].
	- → Если нужное имя принтера не удается найти, нажмите [На диске] и непосредственно укажите файл [Setup.inf].
- 7 Нажмите [Готово].
	- > Если появилось окно [Безопасность Windows], нажмите [Все равно установить этот драйвер].

Затем задайте настройки по умолчанию для драйвера принтера. Подробнее см. стр. 4-5.

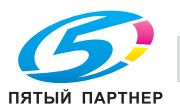

#### **Настройка по умолчанию**

Проверьте, что в драйвере принтера правильно указана информация о дополнительных устройствах аппарата.

- $\checkmark$  Если информация о дополнительных устройствах аппарата в драйвере принтера задана неправильно, вы не сможете использовать дополнительные функции. Если установлены какие-либо дополнительные устройства, необходимо задать соответствующую настройку.
- **1** Откройте окно принтера.
	- $\rightarrow$  B Windows 7 / Server 2008 R2 откройте меню "Пуск" и нажмите [Устройства и принтеры].
	- $\rightarrow$  B Windows 8 / Server 2012 правой кнопкой мыши щелкните в окне "Пуск", нажмите [Все приложения], затем выберите [Панель управления] - [Оборудование и звук] - [Просмотр устройств и принтеров].
	- $\rightarrow$  B Windows Vista / Server 2008 откройте меню "Пуск", выберите [Панель управления] -[Оборудование и звук], затем нажмите [Принтеры].
	- $\rightarrow$  B Windows XP / Server 2003 откройте меню "Пуск" и нажмите [Принтеры и факсы].
- **2** Откройте [Настройка печати].
	- $\rightarrow$  Правой кнопкой мыши щелкните на значке установленного принтера, затем нажмите [Настройка печати].
- **3** Щелкните на верхнем правом углу окна <sup>и</sup> <sup>в</sup> появившемся меню нажмите [Настроить].
	- **>** Убедитесь, что отображается значок в правой части окна [Получить информацию об устройстве]. Если он не отображается, нажмите [Получить информацию об устройстве] для получения информации об устройстве.

#### *ПРИМЕЧАНИЕ*

*Если не удалось получить информацию об устройстве, проверьте настройки сети.*

**4** Нажмите [OK].

На этом настройка информации об устройстве завершена.

## **4.1.4 Операционная система Macintosh**

#### **Установка**

Установите драйвер принтера на компьютере с **компакт-диска с драйвером**, прилагаемого к данному аппарату, затем добавьте нужный принтер на компьютер.

В данном руководстве описается, как установить вставной драйвер PS в Mac OS X 10.8 и добавить принтер, подключенный к Bonjour.

- $\nu$  Подробную информацию о добавлении принтера при другом способе подключения (AppleTalk, LPR или IPP) см. в [руководстве пользователя в формате HTML].
- 0 Перед установкой на данном аппарате необходимо задать настройки сети. Подробнее см. в [руководстве пользователя в формате HTML].
- 0 Для выполнения этой задачи необходимы права администратора компьютера.
- Перед выполнением установки закройте все другие приложения.
- **1** Вставьте **компакт-диск <sup>с</sup> драйвером** <sup>в</sup> дисковод для CD или DVD компьютера.

#### *ПРИМЕЧАНИЕ*

*В OS X 10.7 или более поздней версии, даже если компакт-диск с драйвером вставлен в дисковод, значок компакт-диска может не отображаться на рабочем столе. В этом случае настройки установки могут быть отключены. Проверьте, отключены ли настройки установки в меню "Preferences" Проводника.*

- **2** Откройте папку <sup>с</sup> нужным драйвером принтера на **компакт-диске <sup>с</sup> драйвером**.
	- $\rightarrow$  Выберите папку соответственно драйверу принтера, операционной системе и используемому языку.

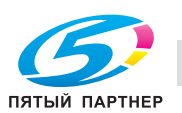

3 Скопируйте соответствующий названию модели файл [XXXXX.pkg] на рабочий стол и дважды шелкните по нему.

Откроется программа установки.

- $\overline{\mathbf{A}}$ Следуйте указаниям в окне и нажмите [Continue].
	- > Когда появится окно для ввода имени ([Name]) и пароля ([Password]), введите в соответствующие поля имя и пароль администратора.
- 5 Если появилось окно установки, нажмите [Install].
- 6 По завершении установки нажмите [Close].

Затем добавьте принтер, подключенный по технологии Bonjour, к компьютеру.

- $\overline{ }$ В меню Apple выберите [System Preferences], затем нажмите пиктограмму [Print & Scan] ([Print & Fax] в OS X 10.7/10.8).
- 8 Нажмите [+].

> При появлении меню выберите [Add Printer or Scanner].

9 Нажмите [Default].

> Выполняется поиск подключенных принтеров. Если принтеры не найдены, перезапустите аппарат.

- 10 Укажите принтер, подключенный по технологии Bonjour, который будет добавлен в список [Name]
	- → При задании принтера в поле [Use] появится соответствующий драйвер принтера. Если драйвер принтера отображается некорректно, нажмите [Select Printer Software...], затем укажите драйвер принтера.
	- + Чтобы проверить название принтера данного аппарата, выберите [Administrator Setting] -[Network Setting] - [NIC Setting] - [Bonjour Setting].
- 11 Щелкните по [Add].
- $12$  Задайте информацию о дополнительных устройствах аппарата и нажмите [ОК] или [Continue]. Затем задайте настройки по умолчанию для драйвера принтера. Подробнее см. стр. 4-6.

#### Настройка по умолчанию

Проверьте, что в драйвере принтера правильно указана информация о дополнительных устройствах аппарата.

- ✓ Если информация о дополнительных устройствах аппарата в драйвере принтера задана неправильно, вы не сможете использовать дополнительные функции. Если установлены какие-либо дополнительные устройства, необходимо задать соответствующую настройку.
- 1. Выберите для приложения команду печати, затем выберите нужное имя принтера в меню [Print].
- $\overline{2}$ Выберите [bizhub PRESS C1100/C1085PS] из выпадающего списка в окне, затем нажмите [Settings].
- 3 Шелкните на Верхнем правом углу окна и в появившемся меню нажмите [Configure].
	- > Убедитесь, что отображается значок У в правой части окна [Acquire Device Information]. Если он не отображается, нажмите [Acquire Device Information] для получения информации об устройстве.

#### **ПРИМЕЧАНИЕ**

Если не удалось получить информацию об устройстве, проверьте настройки сети.

 $\blacktriangle$ Нажмите [ОК].

На этом настройка информации об устройстве завершена.

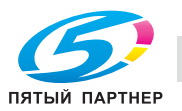

# **4.2 Устанавливаемые приложения**

## **4.2.1 Операционная система**

#### **Color Centro**

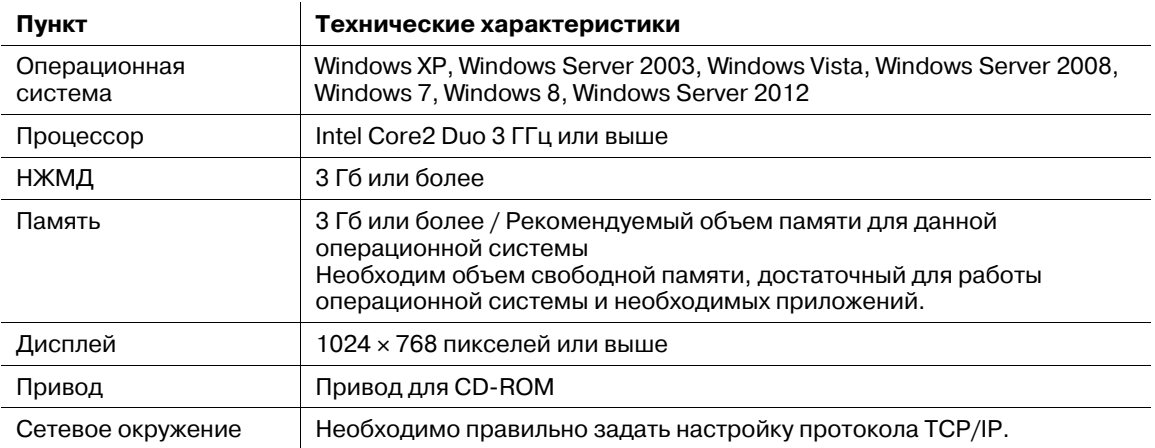

## **Job Centro**

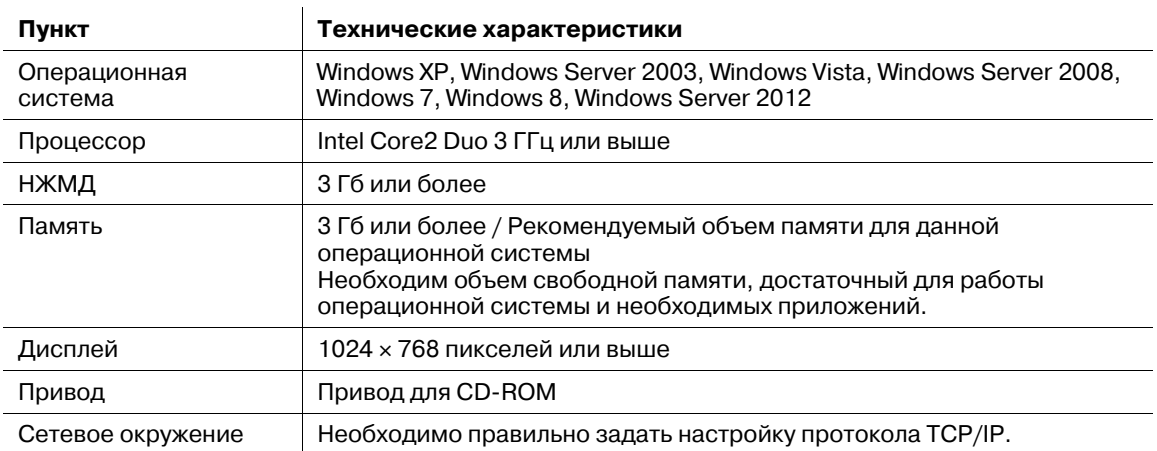

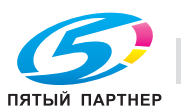

## **4.2.2 Настройка Color Centro**

#### **Обзор функций**

/ Управление цветами

**Color Centro** - приложение для эффективного управления цветами для контроллера изображения через компьютер.

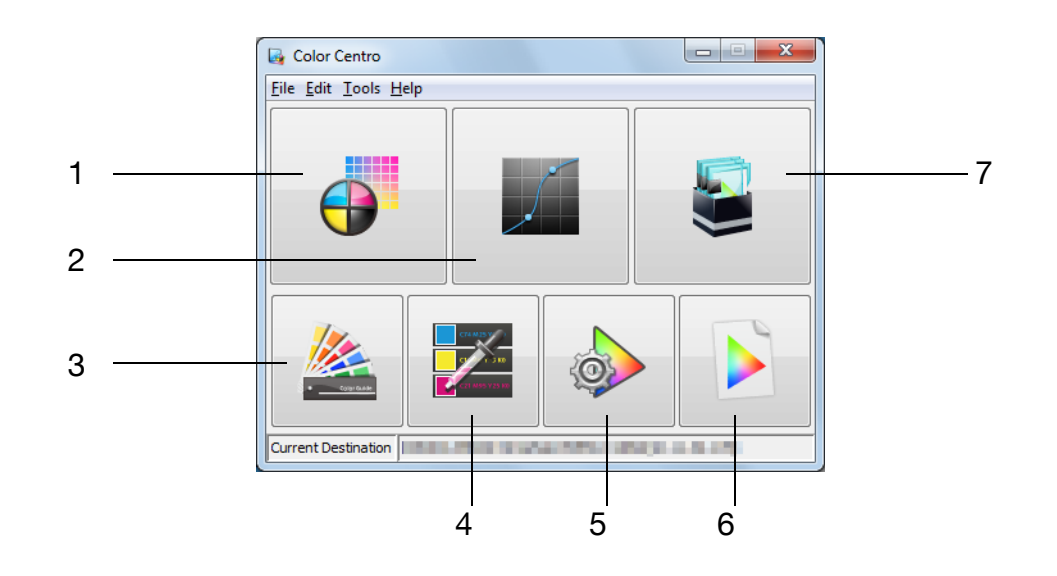

**Color Centro** поддерживает следующие семь типов функций.

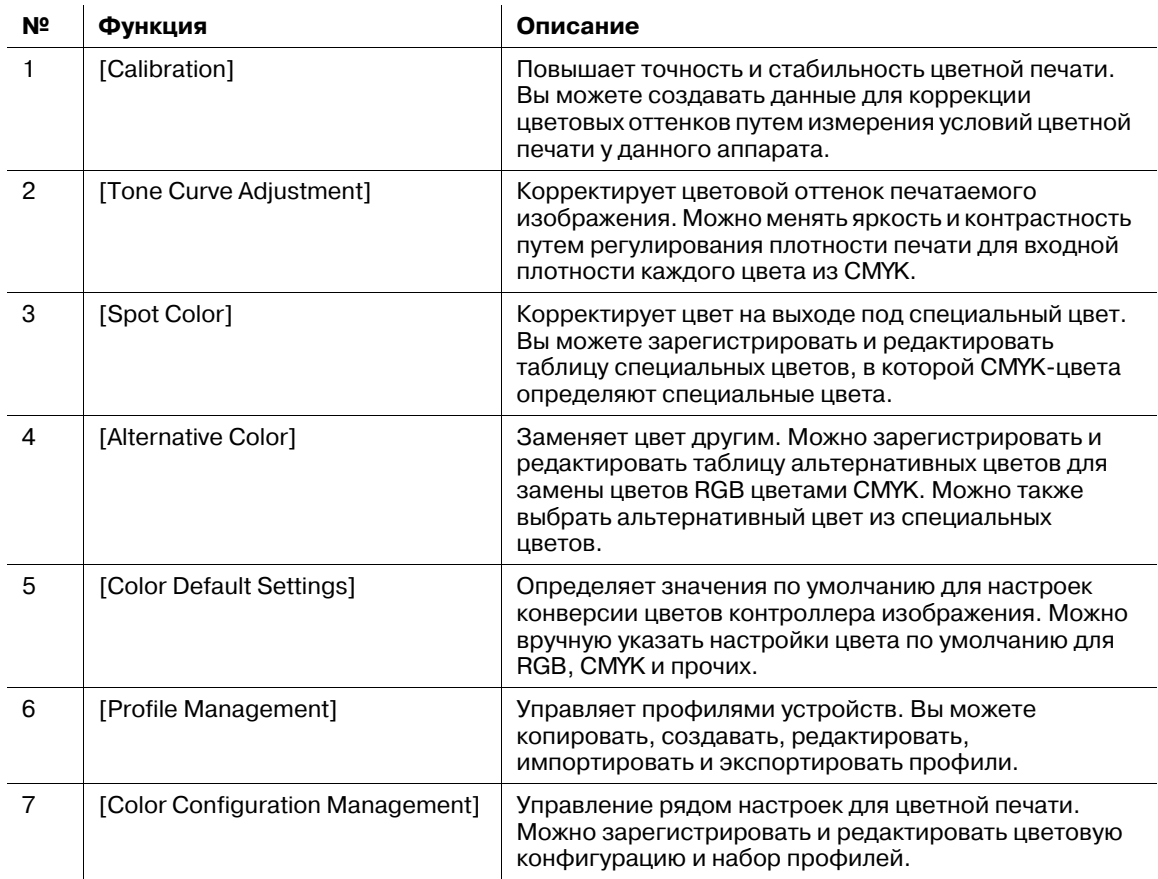

#### $\triangleleft$  Справка

*Подробнее см. в [руководстве пользователя в формате HTML].*

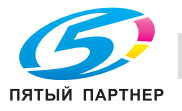

#### **Установка**

Запустите установщик с прилагаемого к аппарату компакт-диска Color Centro и затем установите **Color Centro на компьютере.** 

- Перед установкой Color Centro установите на компьютер Microsoft .NET Framework 3.5 SP 1  $\boldsymbol{\nu}$ или более позднюю версию. Обратите внимание, что установка **Color Centro** будет прервана, если Microsoft .NET Framework 3.5 SP 1 или более поздняя версия не установлен на компьютере.
- Для установки требуются права администратора компьютера.
- 1. Вставьте компакт-диск Color Centro в дисковод для CD или DVD компьютера.
	- > Если установщик не запускается, дважды щелкните на [setup.exe] в меню компакт-диска и перейдите к шагу 3.
- $\overline{2}$ Нажмите [Setting/Management Tool] - [Color Centro] - [Install].
	- → Если появится окно IUser Account Controll. нажмите IContinuel или Mesl.
- 3 Выберите язык и нажмите [ОК].
- $\blacktriangle$ Нажмите [Next].
- 5 Прочтите лицензионное соглашение, выберите II accept the terms in the license agreement] и нажмите [Next].
- 6 Шелкните на папке назначения и нажмите [Next].
	- > Чтобы изменить папку назначения нажмите [Change] и укажите другую папку.
- $\overline{ }$ Нажмите [Install].
- 8 Нажмите [Finish].

#### Пуск

Чтобы запустить **Color Centro**, сначала подключитесь к контроллеру изображения.

**Color Centro** представляет собой Java-приложение. Если Java-приложения блокируются брандмауэром, разрешите сетевые подключения для Java-приложений.

Для входа в систему вам потребуется IP-адрес и номер порта контроллера изображения. (Номер порта по умолчанию: 30081) На панели управления вы можете проверить IP-адрес в [TCP/IP Setting], а номер порта в [JSP Setting]. Вы можете перейти к [TCP/IP Setting] и [JSP Setting] в следующем порядке. [Administrator Setting] - [Network Setting] - [NIC Setting] Настройка JSP относится к соединению с сервером Java-приложений.

- п. Откройте меню "Пуск" и выберите [All Programs] - [KONICA MINOLTA] - [Color Centro] - [KONICA MINOLTA Color Centro].
- $\mathbf{2}$ Выберите контроллер изображения.
	- Если контроллер изображения, к которому вы хотите подключиться, не отображается, то нажмите [Search], чтобы найти его.
- 3 Нажмите [Connect].

Запустится Color Centro и появится окно запуска.

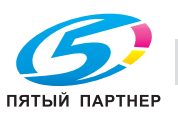

## **4.2.3 Настройка Job Centro**

#### **Обзор функций**

/ Управление заданиями

С помощью **Job Centro** можно дистанционно управлять заданиями, сохраненными в аппарате.

С помощью **Job Centro** можно также редактировать задания и страницы. Вы можете изменять параметры бумаги или финиширования для сохраненных в аппарате заданий, перемещать или удалить страницы, просматривая их эскизы, а также вставлять разделители глав.

На правой панели отображаются задания, обрабатываемые в данный момент или временно хранящиеся в аппарате. С заданиями можно выполнять такие операции, как вывод на печать, изменение приоритета печати и удаление заданий.

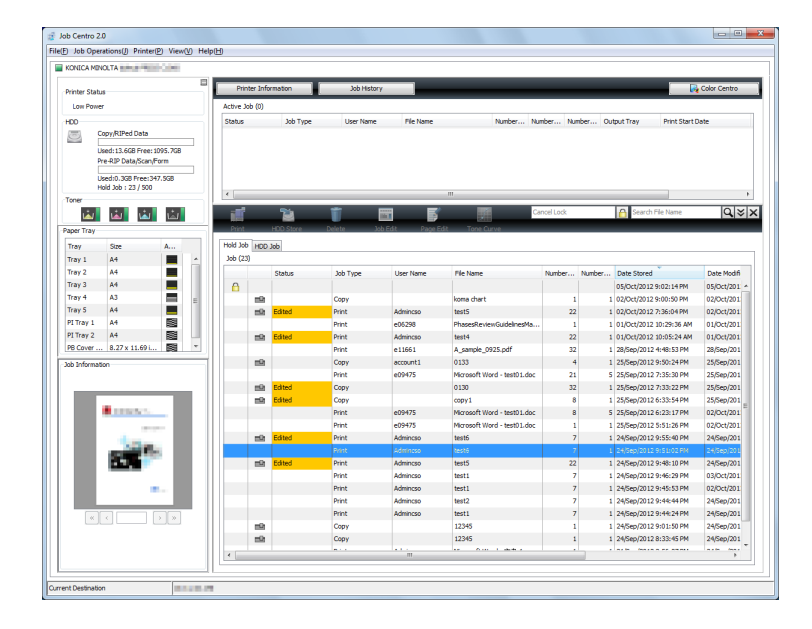

#### / Проверка информации об устройстве

На левой панели отображается информация об устройстве, такая как состояние аппарата, расходные материалы и лоток. Можно легко проверить состояние аппарата дистанционно.

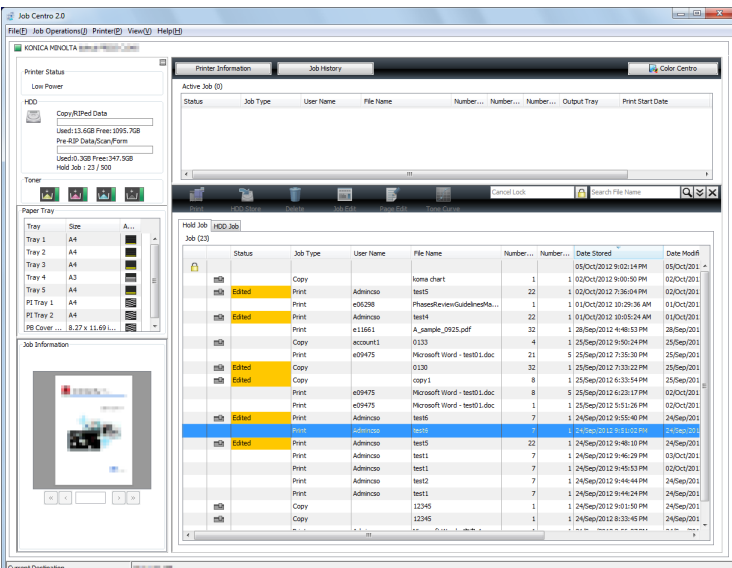

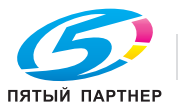

#### **Установка**

Запустите установщик с прилагаемого к аппарату компакт-диска Job Centro и затем установите Job Centro на компьютере.

- Для установки требуются права администратора компьютера. V
- 1 Вставьте компакт-диск Job Centro в дисковод для CD или DVD компьютера.
	- → Если установщик не запускается, дважды щелкните на [setup.exe] в меню компакт-диска и перейдите к шагу 3.
- $\overline{2}$ Нажмите [Setting/Management Tool] - [Job Centro 2.0] - [Install].
	- > Если появится окно [User Account Control], нажмите [Continue] или [Allow].
- 3 Выберите язык и нажмите [ОК].
- $\overline{\mathbf{4}}$ Нажмите [Next].
- 5 Прочтите лицензионное соглашение, выберите [I accept the terms in the license agreement] и нажмите [Next].
- 6 Щелкните на папке назначения и нажмите [Next].
	- → Чтобы изменить папку назначения нажмите [Change] и укажите другую папку.
- $\overline{ }$ Нажмите [Install].
- 8 Нажмите [Finish].

#### Запуск

Чтобы запустить Job Centro, сначала подключитесь к контроллеру изображения.

- Job Centro представляет собой Java-приложение. Если Java-приложения блокируются брандмауэром, разрешите сетевые подключения для Java-приложений.
- Для входа в систему вам потребуется IP-адрес и номер порта контроллера изображения. (Номер порта по умолчанию: 30081) На панели управления вы можете проверить IP-адрес в [TCP/IP Setting], а номер порта - в [JSP Setting]. Вы можете перейти к [TCP/IP Setting] и [JSP Setting] в следующем порядке. [Administrator Setting] - [Network Setting] - [NIC Setting] Настройка JSP относится к соединению с сервером Java-приложений.
- 1. Откройте меню "Пуск" и выберите [All Programs] - [KONICA MINOLTA] - [Job Centro 2.0] -[KONICA MINOLTA Job Centro 2.0].
- $\overline{2}$ Выберите контроллер изображения.
	- > Если контроллер изображения, к которому вы хотите подключиться, не отображается, то нажмите [Search], чтобы найти его.
- 3 Нажмите [Connect].

Запустится Job Centro.

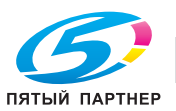
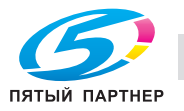

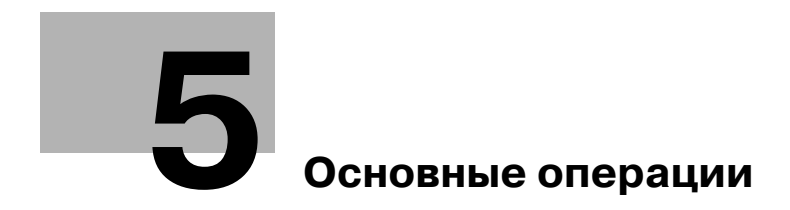

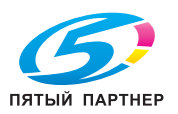

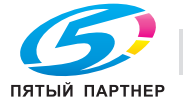

# **5 Основные операции**

# **5.1 Загрузка бумаги**

### **5.1.1 Загрузка бумаги в устройство подачи бумаги PF-708**

Ниже описан порядок загрузки бумаги в опциональное **блока подачи бумаги PF-708**. Аналогичный порядок загрузки бумаги используется для **блока подачи бумаги PF-707** и **блока подачи бумаги PF-708**. Для всех лотков используется одинаковый порядок загрузки бумаги.

**1** Вытяните лоток, <sup>в</sup> который будет загружаться бумага.

#### *ПРИМЕЧАНИЕ*

*Лотки можно вытягивать только когда аппарат включен. Прежде чем вытянуть нужный лоток, убедитесь, что включен вспомогательный выключатель питания.*

*Во избежание падения аппарата за один раз можно вынимать только один лоток.*

- **2** Чтобы ослабить **фиксаторы боковой направляющей** (2 шт.), поверните их против часовой стрелки.
- **3** Передвиньте <sup>в</sup> нужное положение **боковые направляющие пластины** (  $(2)$  ), нажимая на **рычаг разблокировки боковых направляющих** ( $(1)$ ).
	- $\rightarrow$  Определите их местоположения на основании индикатора размера на нижней пластине лотка.

#### *ПРИМЕЧАНИЕ*

*Чтобы передвинуть боковые направляющие пластины, необходимо держать обе боковые направляющие пластины вместе. Если передвигать их, держа только одну из боковых направляющих пластин, то удерживаемая боковая направляющая пластина может сместиться.*

- **4** Нажимая на **рычаг разблокировки задней направляющей**, передвиньте **заднюю направляющую пластину** в нужное вам положение.
	- $\rightarrow$  Определите их местоположения на основании индикатора размера на нижней пластине лотка.

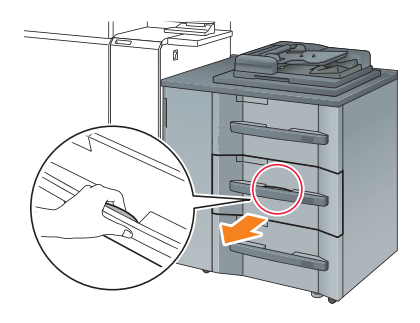

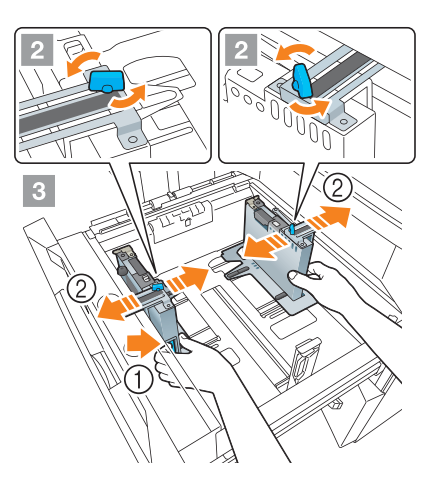

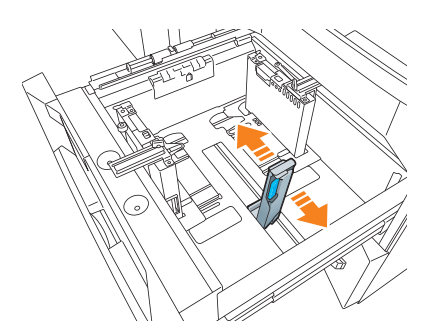

**5** Чтобы зафиксировать **боковые направляющие пластины** <sup>в</sup> правильных положениях, загрузите соответствующее количество бумаги в лоток, выравнивая ее по левой стороне лотка.

#### *ПРИМЕЧАНИЕ*

*Загрузите бумагу лицевой стороной вверх.*

**6** Прижмите **боковые направляющие пластины** <sup>к</sup> бумаге, затем зафиксируйте **фиксаторы боковых направляющих** (2 шт.), повернув их по часовой стрелке.

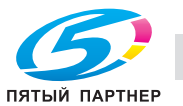

**7** Загрузите оставшуюся бумагу <sup>в</sup> лоток, затем прижмите **заднюю направляющую пластину** к бумаге.

#### *ПРИМЕЧАНИЕ*

*Не* загружайте бумагу выше отметки ▼, показывающей *предельную высоту на боковой направляющей пластине. В противном случае может произойти замятие бумаги.*

*Чтобы загрузить в лоток бумагу с шириной менее 139,7 мм/5,5", используйте направляющие малого размера, встроенные в боковые направляющие пластины. Подробнее об использовании направляющих малого размера см. в [руководстве пользователя в формате HTML].*

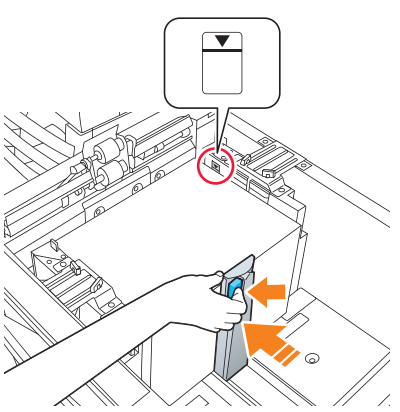

*Проследите, чтобы задняя направляющая пластина была надежно прижата к бумаге. При наличии зазора*

*между задней направляющей пластиной и бумагой этот аппарат не сможет правильно определить размер бумаги. Может возникнуть сбой в работе устройства подачи бумаги.*

*Загрузите бумагу лицевой стороной вверх.*

**8** Закройте лоток.

 $\rightarrow$  Задвиньте лоток до упора.

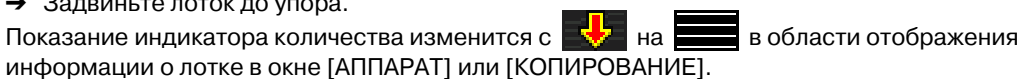

#### *ПРИМЕЧАНИЕ*

*Закрывайте лоток аккуратно. В противном случае аппарат может подвергнуться неожиданному удару из-за веса лотка или бумаги, что может привести к сбою в работе машины.*

#### **5.1.2 Загрузка бумаги во вкладочное устройство устройства фальцевания FD-503**

Выберите [Устан.бумаги] в окне [АППАРАТ] или в окне [КОПИРОВАНИЕ], затем измените настройку бумаги верхнего лотка или нижнего лотка вкладочного устройства.

**1** Загрузите бумагу <sup>в</sup> верхний или нижний лоток вкладочного устройства.

Показание индикатора количества изменится с на в окне [АППАРАТ] или в окне [КОПИРОВАНИЕ].

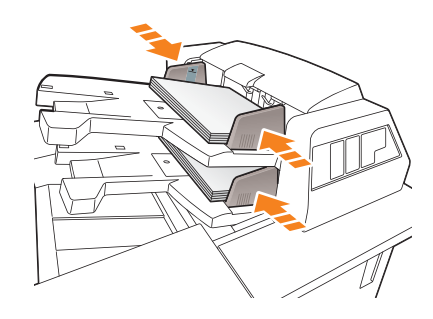

**2** Прижмите **направляющие пластины лотка** <sup>к</sup> бумаге.

#### *ПРИМЕЧАНИЕ*

*Не загружайте больше 500 листов (при плотности бумаги 80 г/м2/ 21 фнт (Bond)) на каждый из верхних и нижних лотков. Кроме того, не загружайте бумагу выше предельной отметки на направляющих пластинах лотка.*

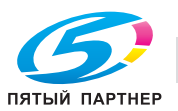

# **5.2 Настройка бумаги**

### **5.2.1 Ввод информации о бумаги для лотка**

Укажите необходимую информацию (формат, тип, вес и прочие параметры) для загружаемой в лоток бумаги.

Если загружается бумага стандартного формата, то он определяется автоматически. Чтобы загрузить бумагу нестандартного формата, укажите нужный формат.

- **1** Нажмите [Устан.бумаги] <sup>в</sup> окне [АППАРАТ].
	- → Можно также нажать [Устан.бумаги] в окне [КОПИРОВАНИЕ], чтобы указать нужный формат.

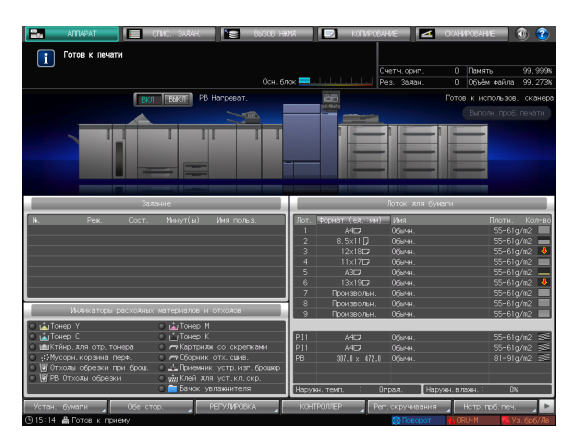

**2** Выберите лоток <sup>с</sup> загруженной бумагой <sup>и</sup> нажмите [Изм. настр.].

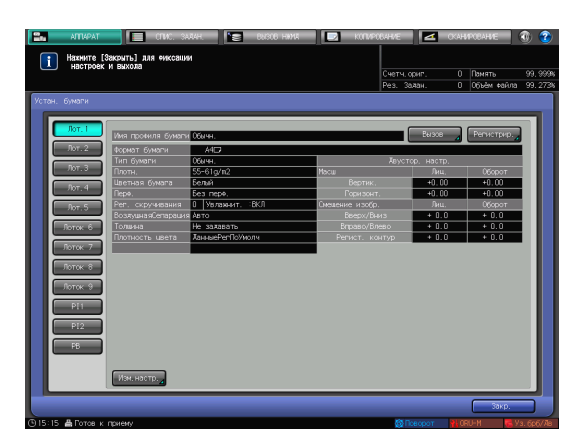

**3** Нажмите [Тип бумаги] для выбора требуемого типа бумаги.

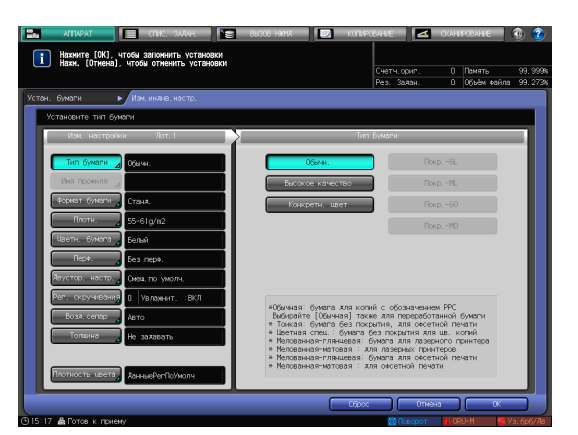

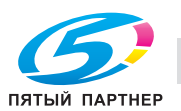

**4** Нажмите [Формат бумаги].

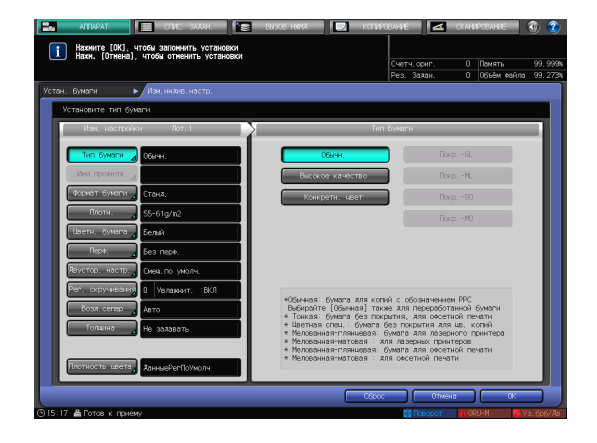

**5** Выберите одну из опций <sup>в</sup> окне "Настройка формата", чтобы адаптировать загруженную бумагу к лотку.

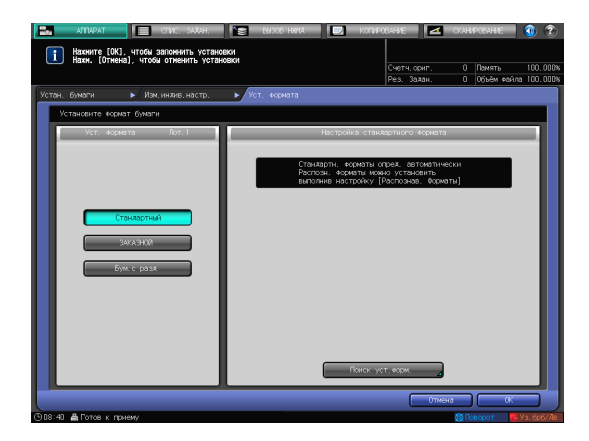

### **6** Позволяет задавать формат.

- % [Стандартный]: определяется автоматически.
- % В окне [Поиск уст.форм.], можно выбрать определяемый формат.
- % Однако существует группа форматов с тонкими различиями, которые не могут распознаваться аппаратом в процессе эксплуатации. Чтобы эти форматы определялись как один и, соответственно, чтобы аппарат мог анализировать их, можно выбрать определяемый формат в окне [Поиск уст.форм.].

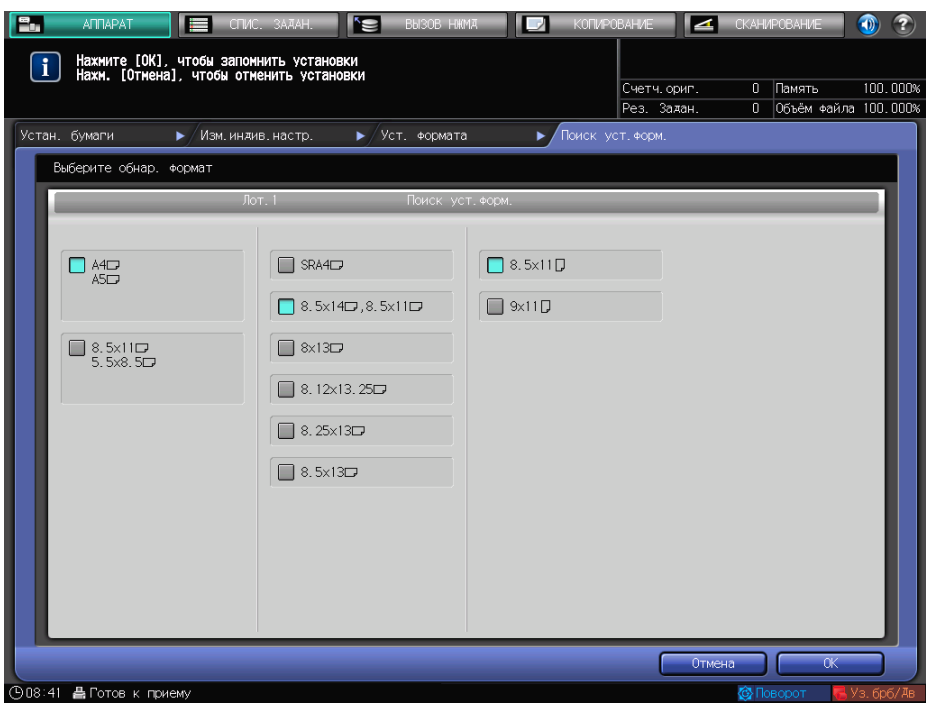

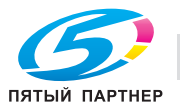

- $\rightarrow$  [ЗАКАЗНОЙ]: укажите значение в пунктах (1)-(3).
- $\rightarrow$  Вы можете зарегистрировать формат под определенным именем в окне [Регистр. формата].
- % Чтобы вызвать зарегистрированный формат, выберите [Вызов формата].
- % Пункт (3) не отображается в зависимости от установленного устройства-опции.

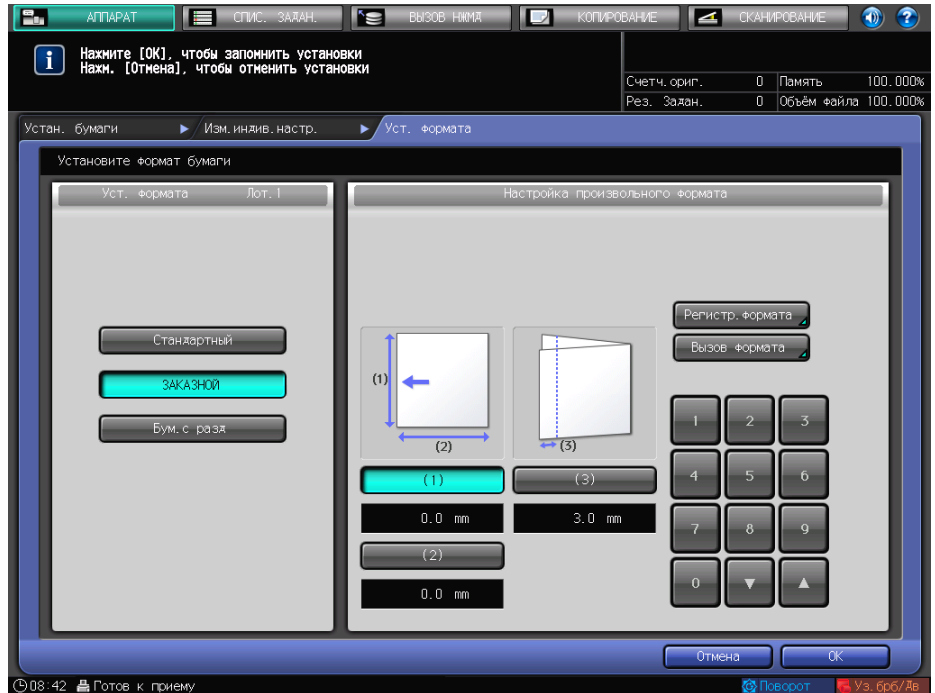

% [Бум. с разд]: задайте формат бумаги и количество разделителей.

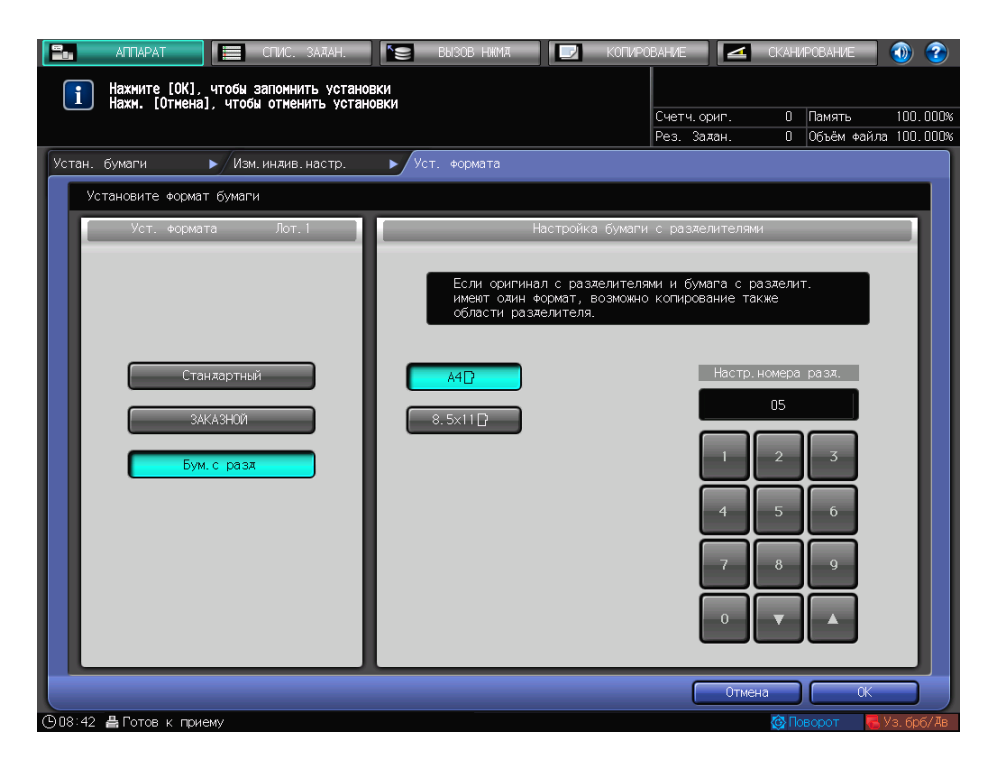

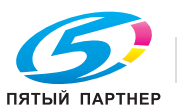

- **7** Если вы выберете [Поиск уст.форм.] <sup>в</sup> окне [Стандартный], то нажмите [OK].
	- Вы вернетесь в окно [Уст. формата].
	- $\rightarrow$  Эта операция не требуется, если вы выберете [ЗАКАЗНОЙ] или [Бум. с разд].

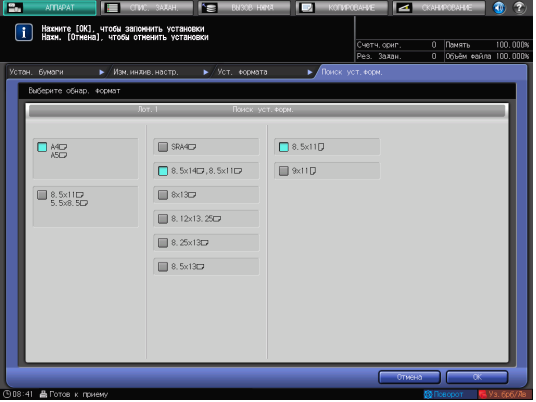

**8** Нажмите [OK].

Вы вернетесь в окно [Изм.индив.настр.].

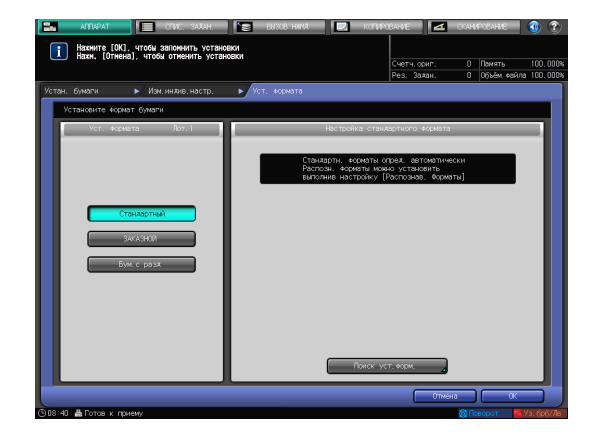

**9** При необходимости задайте другие пункты.

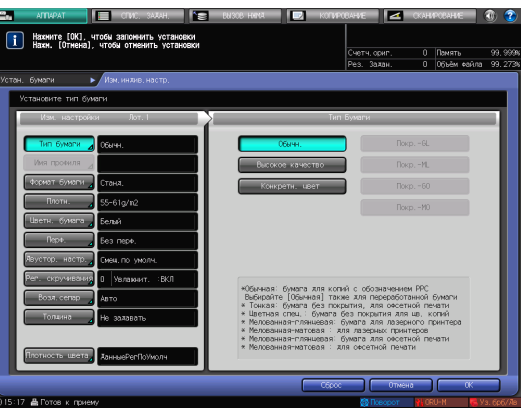

**10** Нажмите [OK]. Вы вернетесь в окно [Устан. бумаги].

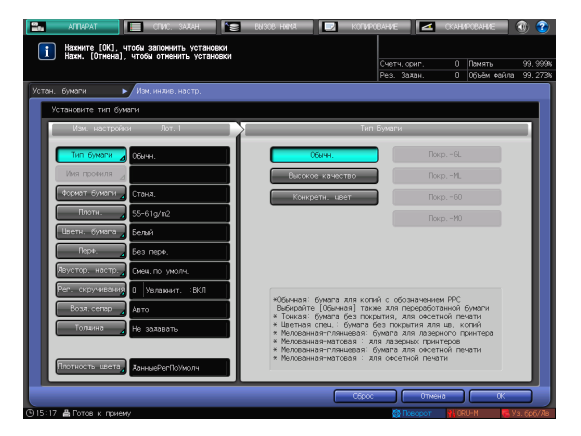

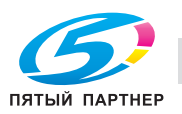

**11** Нажмите [Закр.].

Снова появится окно [АППАРАТ]. Если нажать [Устан. бумаги] в окне [КОПИРОВАНИЕ] для указания формата бумаги, то снова появится окно [КОПИРОВАНИЕ].

На этом настройка бумаги завершена.

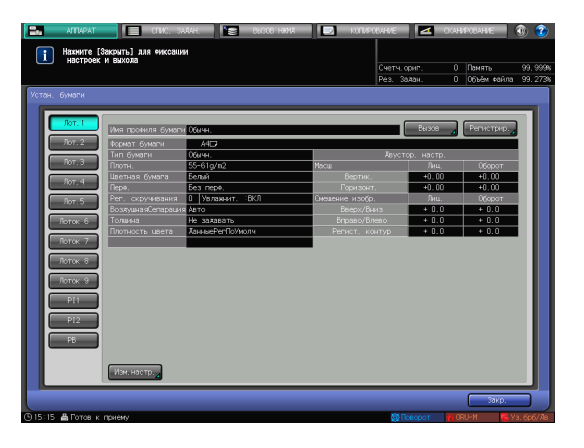

Советы

- Подробнее о настройке отдельных элементов см. в [руководстве пользователя в формате HTML].

Советы

- Чтобы зарегистрировать параметры бумаги в характеристиках бумаги, нажмите [Регистрир.]. Подробнее о регистрации параметров бумаги см. в [руководстве пользователя в формате HTML].

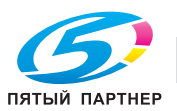

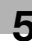

# **5.3 Настройка драйвера принтера**

#### **5.3.1 Функции драйвера принтера**

В этом разделе описан порядок задания цветового режима с помощью драйвера принтера.

#### **[Color Mode]: выберите выводимый цвет**

Откройте [Color Mode] в окне "Параметры печати" драйвера принтера. Для [Output Color] выберите [Auto Color], [Full Color] или [Gray Scale].

Если выбрано [Auto Color], то контроллер изображения автоматически определит цвет на выходе, соответствующий оригинальному.

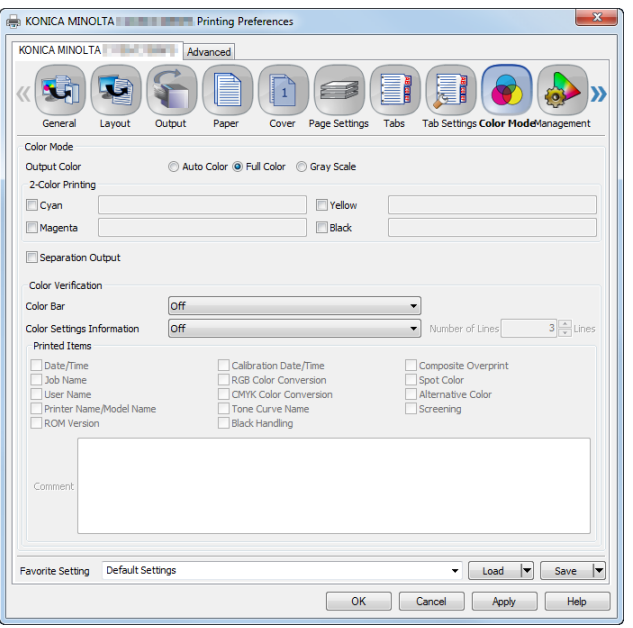

### **[Color Mode]: 2-цветная печать**

Для печати основных цветов (CMYK) с использованием специальных цветов откройте [Color Mode] в окне "Параметры печати" и укажите цвета, используемые в [2-Color Printing].

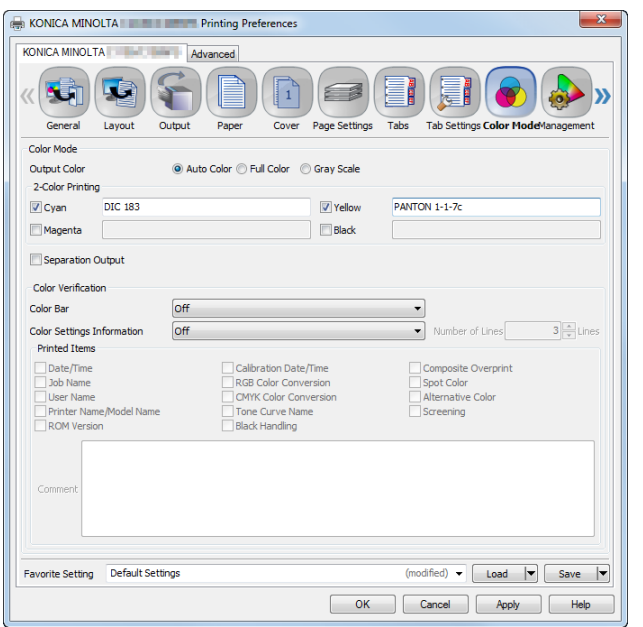

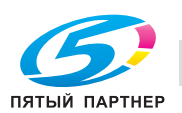

В 2-цветной печати основные цвета (CMYK) можно заменить специальными. Чтобы задать каждый цвет, введите название специального цвета в текстовое поле с правой стороны от выбранного цвета. Вы можете соответственно задать каждый из четырех цветов. Например, корпоративным цветом можно заменить только один цвет, а специальным - один цвет 2-цветной печати.

Пример. Замените пурпурный и голубой соответствующими специальными цветами.

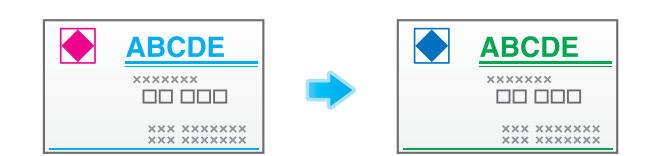

Советы

- Название специального цвета указывается в виде "префикс + название цвета". Например, если для префикса выбрано "DIC", а для названия цвета - "100", то название специального цвета будет "DIC 100". Не забудьте вставить пробел между префиксом и названием цвета.

### d**Справка**

*Если в [Spot Color] выбрано Color Centro, то можно создать и редактировать таблицу специальных цветов. Подробнее см. в [руководстве пользователя в формате HTML].*

### **[Management]: цветовая конфигурация**

Цветовая конфигурация означает коллекцию настроек профиля для всех типов бумаги и прочую информацию о настройках цвета. Во время печати вы можете задать только одну цветовую конфигурацию, чтобы настройка цвета применялась для всех типов бумаги.

Это удобно при регистрации цветовых конфигураций, соответствующих различным состояниям в контроллере изображения.

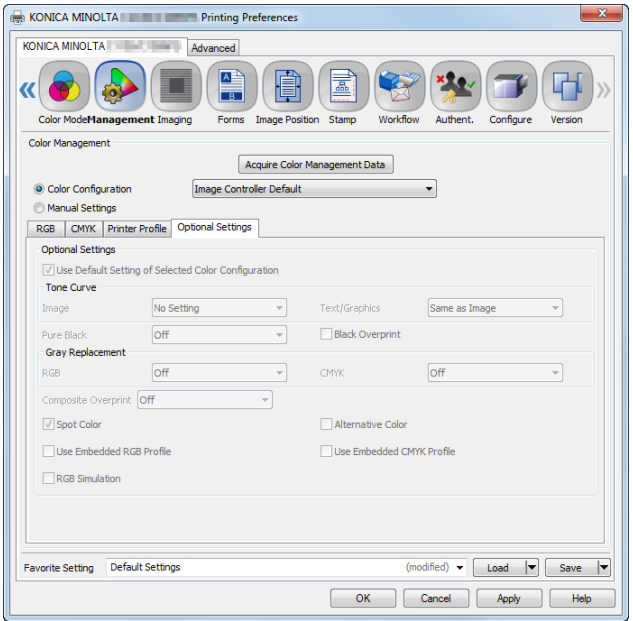

### $\Box$  Справка

*Для управления цветовой конфигурацией выберите [Color Configuration Management] в Color Centro. Подробнее см. в [руководстве пользователя в формате HTML].*

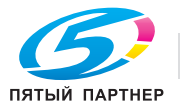

### **[Management]: ручная настройка конверсии цветов**

В меню "Ручные настройки" вручную настройте конверсию цветов для печати. Например, укажите профиль конверсии цветов RGB или CMYK, профиль принтера, подходящий для нужного типа бумаги, или выберите кривую оттенка.

Эта функция удобна для временного применения особых параметров конверсии цветов.

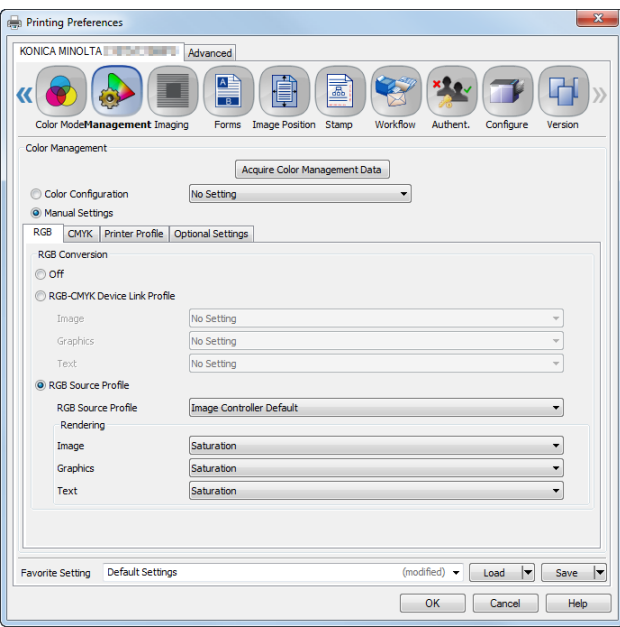

### $\overline{\blacktriangle}$  Справка

*Чтобы зарегистрировать значение по умолчанию в ручных настройках, выберите [Color Default Settings] в Color Centro. Подробнее см. в [руководстве пользователя в формате HTML].*

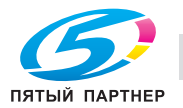

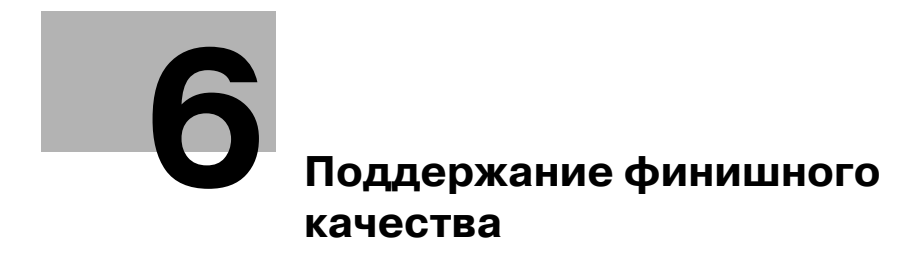

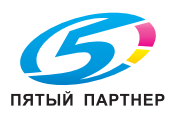

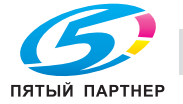

# **6 Поддержание финишного качества**

## **6.1 Двусторонняя настройка**

### **6.1.1 Двусторонняя настройка**

При выполнении двусторонней печати можно корректировать смещение лицевой и оборотной сторон относительно друг друга для выравнивания печати на них. Эта операция называется двусторонней настройкой.

Тепловое излучение **узла фиксации** может вызвать небольшое расширение либо сжатие бумаги во время печати. Влияние теплового излучения зависит от типа и веса бумаги, поэтому после замены бумаги, загружаемой в лоток, не забудьте выполнить двустороннюю настройку.

Советы

- Доступны два способа выполнения двусторонней настройки: через [Устан. бумаги] и через [Обе стороны] в окне [АППАРАТ]. В этом руководстве описывается выполнение настройки через [Устан. бумаги].

### d**Справка**

*Подробную информацию о входе из [Обе стороны] см. в [руководстве пользователя в формате HTML].*

### **6.1.2 Порядок настройки**

Для двусторонней настройки выполните указанные ниже действия.

**1** Проверьте исходное положение лицевой стороны

Чтобы судить о том, смещена ли позиция печати, на данном аппарате требуется выполнить регулировку исходного положения.

Перед запуском двусторонней настройки проверьте значение регулировки исходного положения. При необходимости откорректируйте его.

Необходимо проверить следующие настройки. Чтобы проверить их, в окне [АППАРАТ] выберите [РЕГУЛИРОВКА] - [Настройка машины] - [Настройка принтера].

- $\rightarrow$  [01 Перезап. настроек времени]
- $\rightarrow$  [02 Настройка центрирования]
- $\rightarrow$  [03 Рег. продольного масштаб.]
- $\rightarrow$  [04 Рег. поперечного масштаб.]

Сначала откорректируйте лицевую сторону в последовательности 03 ® 04 ® 01 ® 02, затем откорректируйте оборотную сторону в той же последовательности.

Подробную информацию о проверке и изменении настройки см. в [руководстве пользователя в формате HTML].

**2** Выполнение двусторонней настройки для каждого лотка

Существуют следующие два способа настройки.

- $\rightarrow$  Регулировка по таблице: при обнаружении нечеткого смещения лицевой и оборотной сторон относительно друг друга. (стр. 6-4)
- $\rightarrow$  Масштабирование, смещение изображения: доступно если требуется точная настройка после регулировки по таблице или когда смещение между лицевой и оборотной сторонами однозначное. (стр. 6-10)

# d**Справка**

*Если при печати происходит перекос или сморщивание бумаги, то откорректируйте регистрационный контур, прежде чем выполнить регулировку по таблице или регулировку с масштабированием и смещением изображения. Подробнее см. в [руководстве пользователя в формате HTML].*

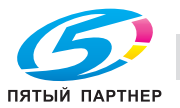

#### *ПРИМЕЧАНИЕ*

*Для настройки исходного положения на лицевой стороне требуется высокое мастерство. Перед выполнением этой настройки обратитесь в сервисную службу.*

#### **6.1.3 Выполнение двусторонней настройки для каждого лотка**

Скорректируйте для каждого лотка смещение лицевой и оборотной сторон относительно друг друга, произошедшее по время двусторонней печати.

Существуют следующие два способа двусторонней настройки.

- Регулировка по таблице
- Регулировка с масштабированием и смещением изображения

Советы

- Вы можете зарегистрировать значения двусторонней настройки в параметрах бумаги с указанными условиями. Если параметры бумаги зарегистрированы, вы можете выполнить печать с прежними параметрами, даже если изменился лоток, в который будет загружаться бумага. Подробную информацию о редактировании или регистрации параметров бумаги см. в [руководстве пользователя в формате HTML].

#### **Регулировка по таблице**

Можно распечатать таблицу двусторонней настройки, обмерить мерные точки с помощью шкалы и ввести измеренные значения для выполнения настройки.

С помощью этой функции можно только ввести измеренные значения для выполнения двусторонней настройки. Это удобно, когда обнаруживается нечеткое смещение лицевой и оборотной сторон относительно друг друга для выполнения двусторонней печати с новым типом бумаги или замены бумаги в лотке.

**1** Нажмите [Устан. бумаги] <sup>в</sup> окне [АППАРАТ].

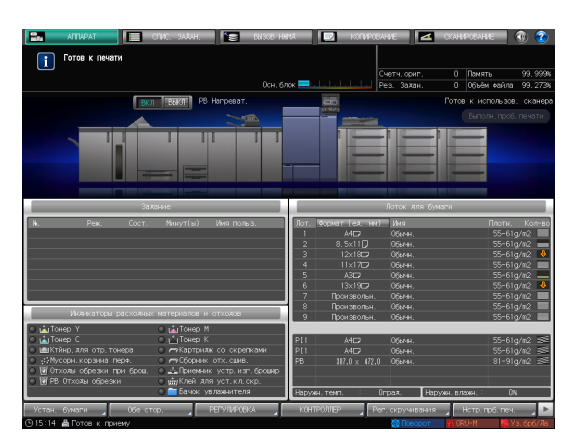

**2** Выберите лоток <sup>с</sup> загруженной бумагой <sup>и</sup> нажмите [Изм. настр.].

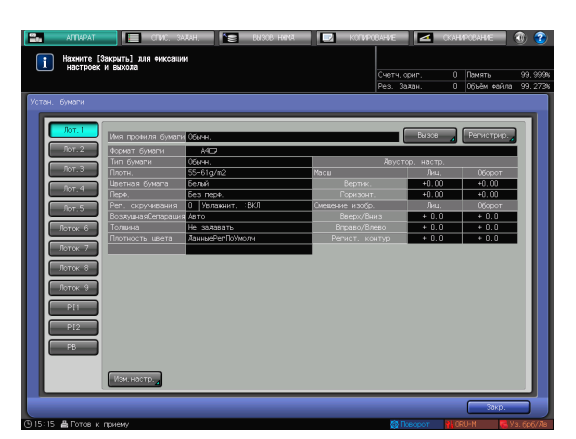

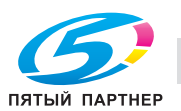

**3** Нажмите [Двустор. настр.]

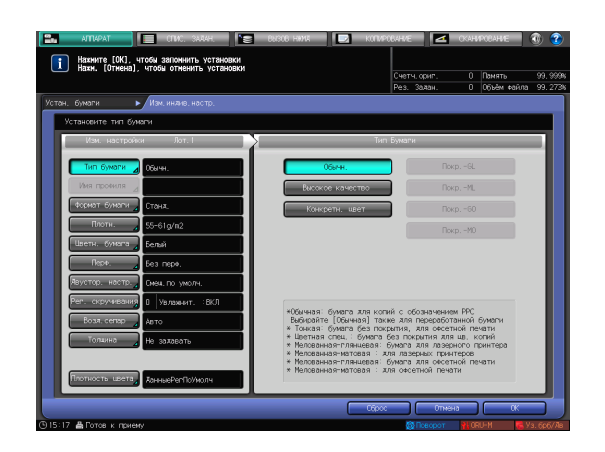

**4** Выберите [Лиц.], затем нажмите [Рег. по таблице].

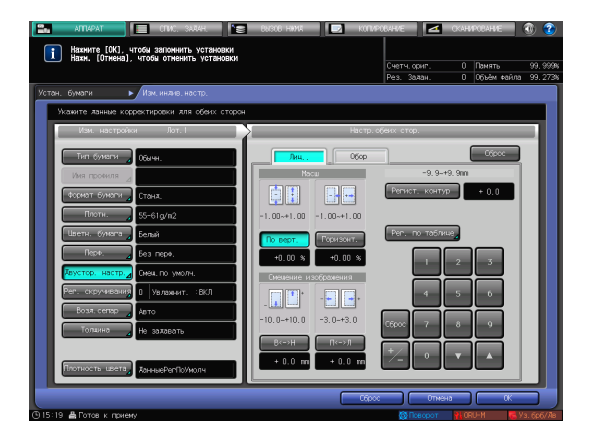

**5** Нажмите [Режим печати].

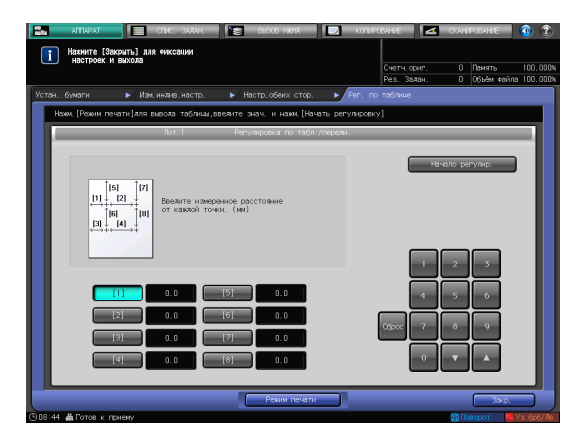

**6** Когда появится окно [РЕЖИМ ПЕЧАТИ], нажмите **Старт** на панели управления. Распечатается тестовая таблица.

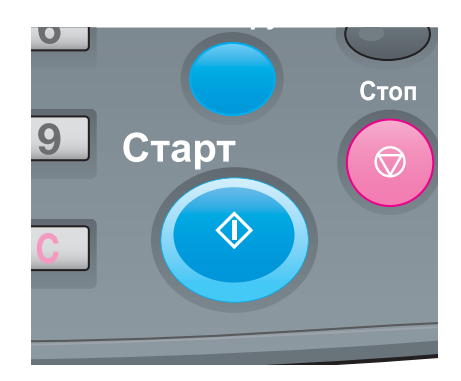

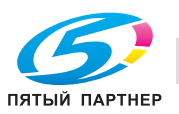

**7** Нажмите [ВыхИзРежПечати].

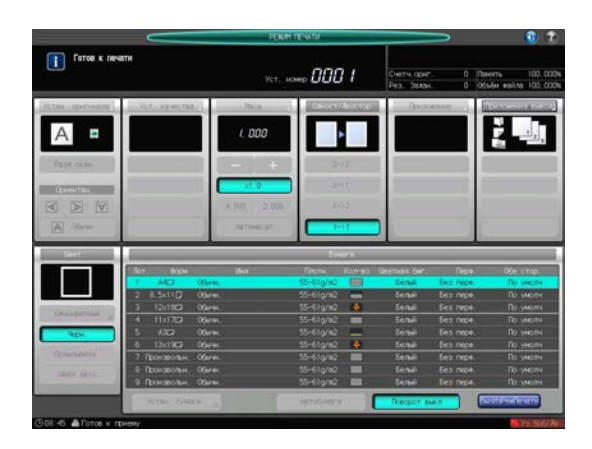

- **8** Измерьте длину линии <sup>в</sup> каждой из точек [1]-[8] в распечатанной таблице с помощью шкалы.
	- $\rightarrow$  На рисунке справа показан пример измерения точек [1] и [5]. Как показано в этом примере, измерьте длину линии в каждой напечатанной точке.
	- $\rightarrow$  Измеренное значение можно ввести в единицах до 0,1 мм.
	- $\rightarrow$  Запишите измеренные значения длины, чтобы не забыть их.

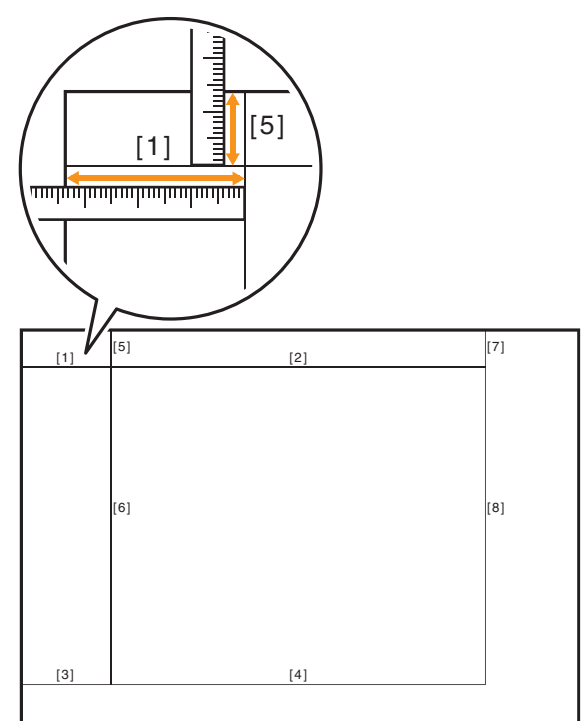

- **9** Нажмите на каждый номер точки, <sup>а</sup> затем введите измеренную длину <sup>с</sup> помощью экранной клавиатуры  $[\nabla]$  или  $[\blacktriangle]$ .
	- $\rightarrow$  Чтобы обнулить значение, нажмите [Сброс].

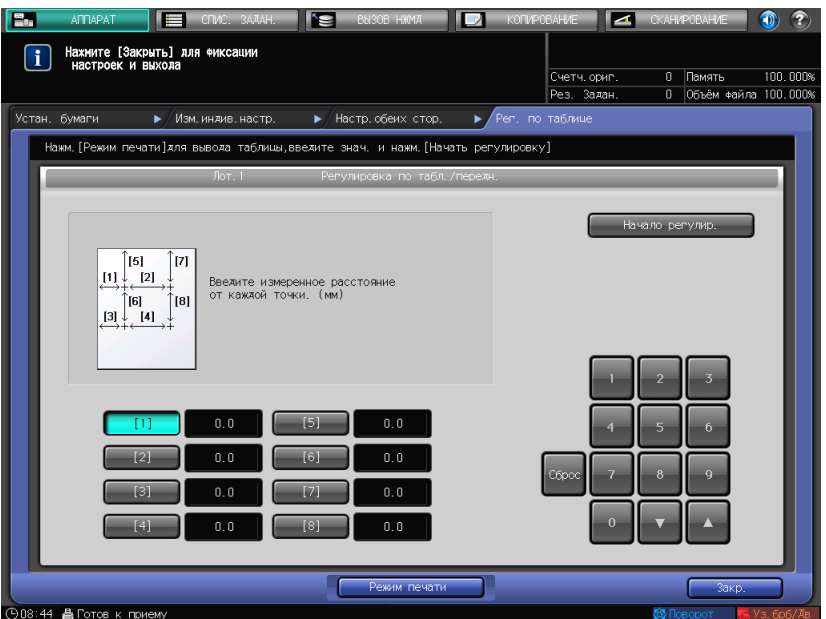

- **10** По завершении обработки введенного значения нажмите [Начало регулир.].
	- $\rightarrow$  На следующем этапе скорректируйте оборотную сторону.

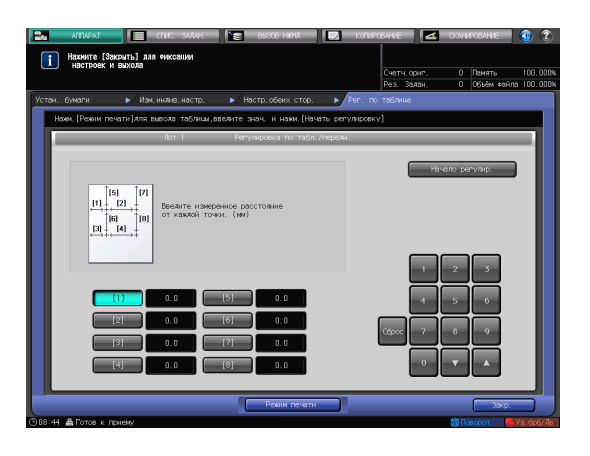

**11** Выберите [Обор], затем нажмите [Рег. по таблице].

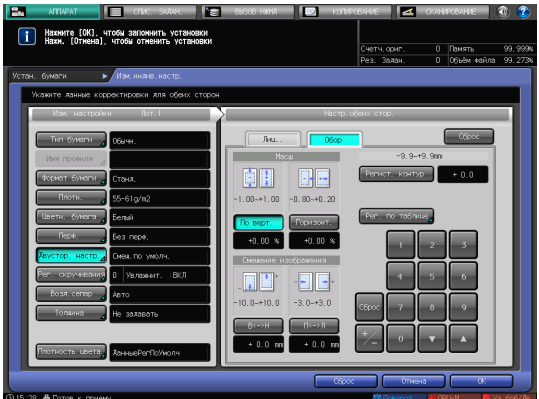

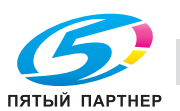

**12** Нажмите [Режим печати].

- Нажните [Закрыть] ;  $\Box$  $n$  back  $n$ 
	- Стоп Старт ౧ Œ

 $\begin{array}{|c|c|} \hline \textbf{I} \end{array}$  Force K in

**14** Нажмите [ВыхИзРежПечати].

**13** Когда появится окно [РЕЖИМ ПЕЧАТИ], нажмите **Старт** на панели управления.

Распечатается тестовая таблица.

- **15** Измерьте смещение между отметками [1]-[4], отпечатанными на [оборотной] стороне таблицы и отметками на [лицевой] стороне.
	- $\rightarrow$  На этом рисунке черная метка  $\rightarrow$ указывает на лицевую сторону, а синяя  $+$  - на оборотную.
	- $\rightarrow$  Измерьте смещение между положениями печати по горизонтали (ось X) и по вертикали (ось Y).
	- $\rightarrow$  Измеренное значение можно ввести в единицах до 0,1 мм.
	- $\rightarrow$  Например, как показано на этом рисунке, если  $+$  отметка [1], отпечатанная на оборотной стороне, смещена на 0,5 мм вправо и на 0,3 мм вниз по сравнению с лицевой стороной,
		-
		- выполните регулировку на 0,5 мм по оси X и на 0,3 мм по оси Y.
	- $\rightarrow$  Запишите измеренные значения. чтобы не забыть их.

ПЯТЫЙ ПАРТНЕР

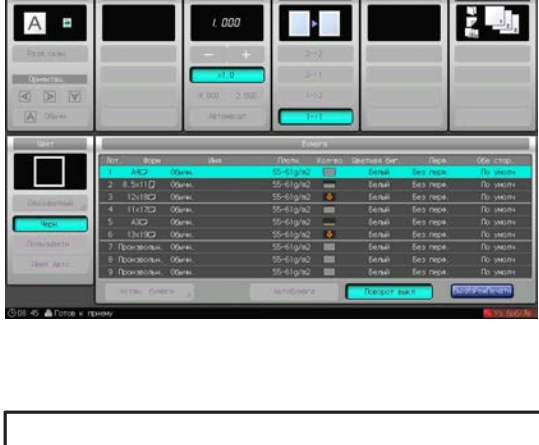

,000 1

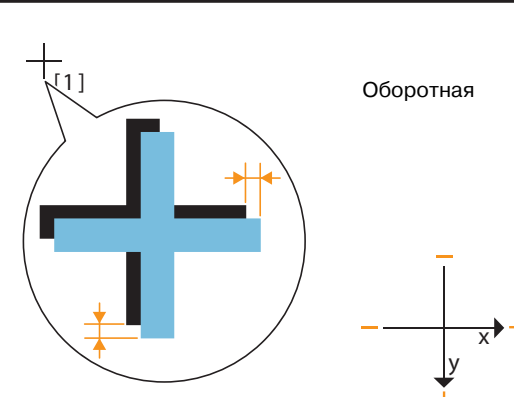

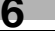

- **16** Нажмите [X] или [Y] <sup>в</sup> каждой точке, <sup>а</sup> затем введите измеренное значение <sup>с</sup> помощью либо экранной клавиатуры [▼] либо [▲].
	- $\rightarrow$  Если положение печати смещено влево или вверх, введите значение со знаком минус (-). Если положение печати смещено вправо или вниз, введите значение со знаком плюс (+).
	- $\rightarrow$  Чтобы обнулить значение, нажмите [Сброс].
	- $\rightarrow$  Для переключения между знаками (+) и (-) нажмите  $[+/$ -].

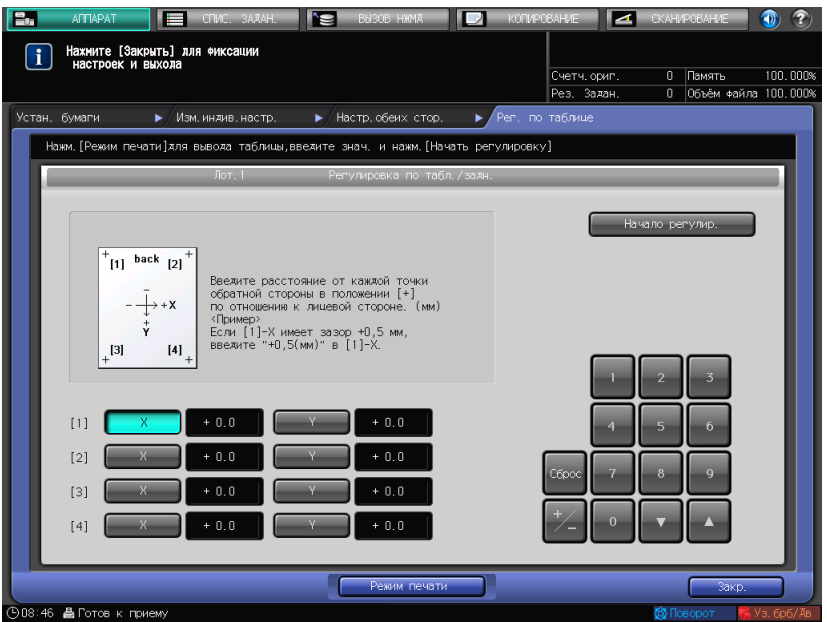

**17** По завершении обработки введенного значения нажмите [Начало регулир.].

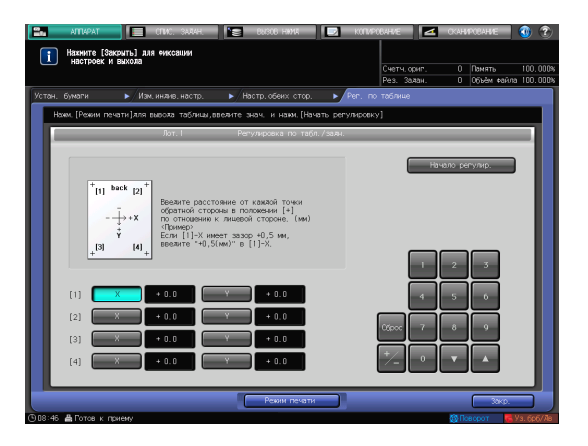

- **18** По завершении регулировки нажмите [OK].
	- **>** Для точной подстройки значения регулировки сразу перейдите к шагу 4 в "Регулировка с масштабированием и смещением изображения" (стр. 6-10).

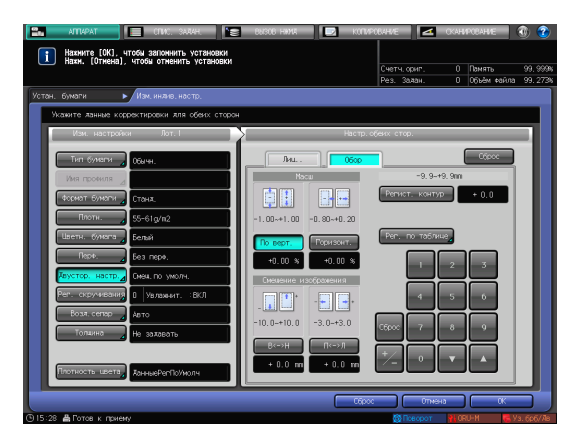

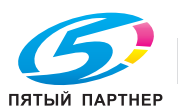

**19** Чтобы выйти из режима регулировки, нажмите [Закр.].

> На этом регулировка по таблице будет завершена.

- $\rightarrow$  Чтобы зарегистрировать значения регулировки в параметрах бумаги, нажмите [Регистрир.].
- $\rightarrow$  Подробнее о регистрации параметров бумаги см. в [руководстве пользователя в формате HTML].

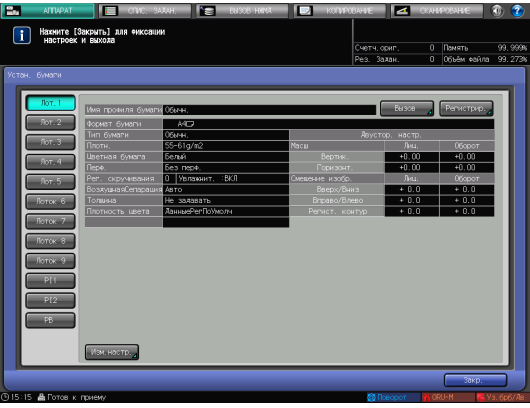

#### **Регулировка с масштабированием и смещением изображения**

Вы можете точно отрегулировать коэффициент масштабирования лицевой стороны, а также верхнее, нижнее, левое и правое положения лицевой и оборотной сторон.

С помощью этой функции можно непосредственно ввести значение регулировки в процентах или с необходимым значением. Это удобно, если вы хотите выполнить точную настройку после регулировки по таблице или при наличии результата двусторонней печати.

**1** Нажмите [Устан. бумаги] <sup>в</sup> окне [АППАРАТ].

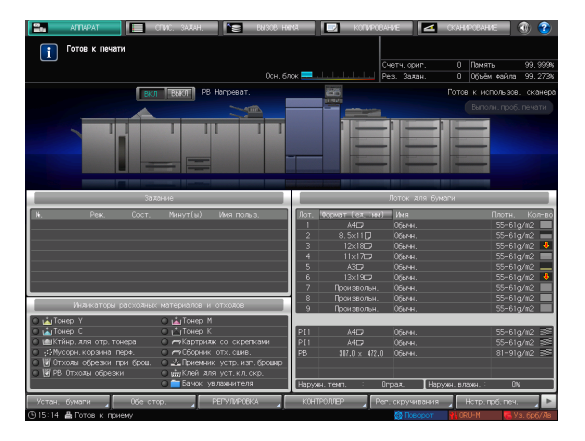

**2** Выберите лоток <sup>с</sup> загруженной бумагой <sup>и</sup> нажмите [Изм. настр.].

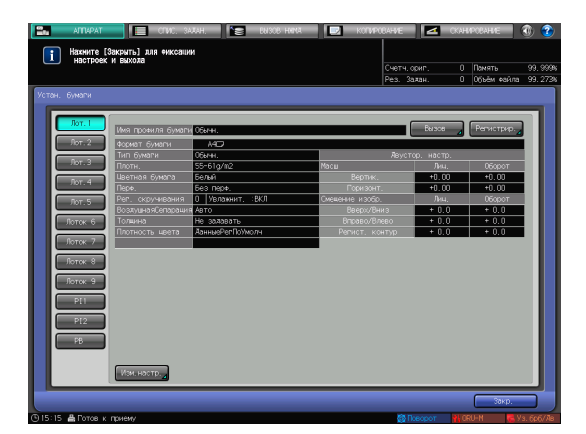

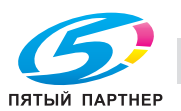

**3** Нажмите [Двустор. настр.]

регулировка.

**4** Нажмите [Лиц.] или [Обор], чтобы выбрать сторону, для которой требуется

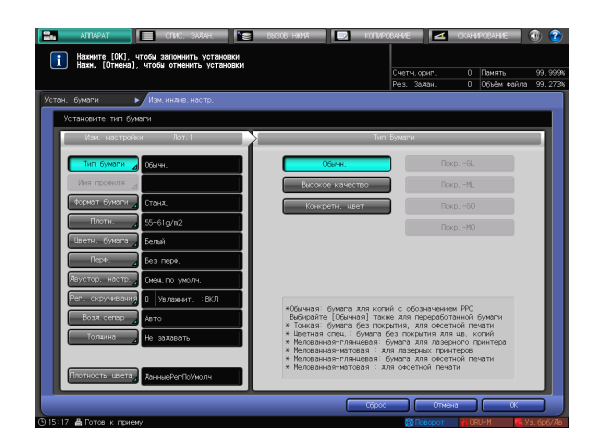

- STREET HERMANTE EOK), 4TOGH 3800 нить устан  $\Box$
- **5** Введите коэффициент масштабирования или значение смещения изображения, используя клавиатуру, [V] или [A] в окне или **клавиатуру** на **панели управления**.
	- → Чтобы задать коэффициент масштабирования, нажмите [По верт.] или [Горизонт.], затем введите значение.

[По верт.] используется для регулировки коэффициента масштабирования в поперечном направлении.

[Горизонт.] используется для регулировки коэффициента масштабирования в направлении подачи бумаги.

Чтобы увеличить сторону печати, введите значение со знаком (+). Чтобы уменьшить его, введите значение со знаком (-).

Значение регулировки изменяется на 0,01 % за один шаг.

Диапазон регулировки: [По верт.] от -1,00 до +1,00, [Горизонт.] от -1,00 до +1,00<sup>\*</sup> \* [Горизонт.] для [Обор] должно быть указано от -0,80 до +0,20.

- → Если не выполняется регулировка для [Горизонт.] опции [Обор], выберите [Настройки пользователя] - [Обычные установки], затем для [Рег.увеличения оборотной стороны] установите [ВЫКЛ]. Подробнее см. в [руководстве пользователя в формате HTML].
- $\rightarrow$  Для перемещения стороны печати вверх, вниз, влево или вправо (смещение изображения) нажмите [В<->Н] или [П<->Л], затем введите значение. Чтобы переместить сторону печати вверх или вправо, введите значение со знаком (+). Чтобы переместить сторону печати вниз или влево, введите значение со знаком (-). Значение регулировки изменяется на 0,1 мм за один шаг. Диапазон регулировки: [В<->Н] от -10,0 до +10,0, [П<->Л] от -3,0 до +3,0
- $\rightarrow$  Для переключения между знаками  $(+)$  и  $(-)$  нажмите  $[+/]-$ ].
- Чтобы обнулить значение, нажмите [Сброс].

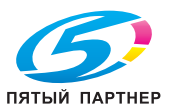

 $\rightarrow$  Чтобы отрегулировать масштабирование и смещение изображения, проверьте состояние в центре страницы.

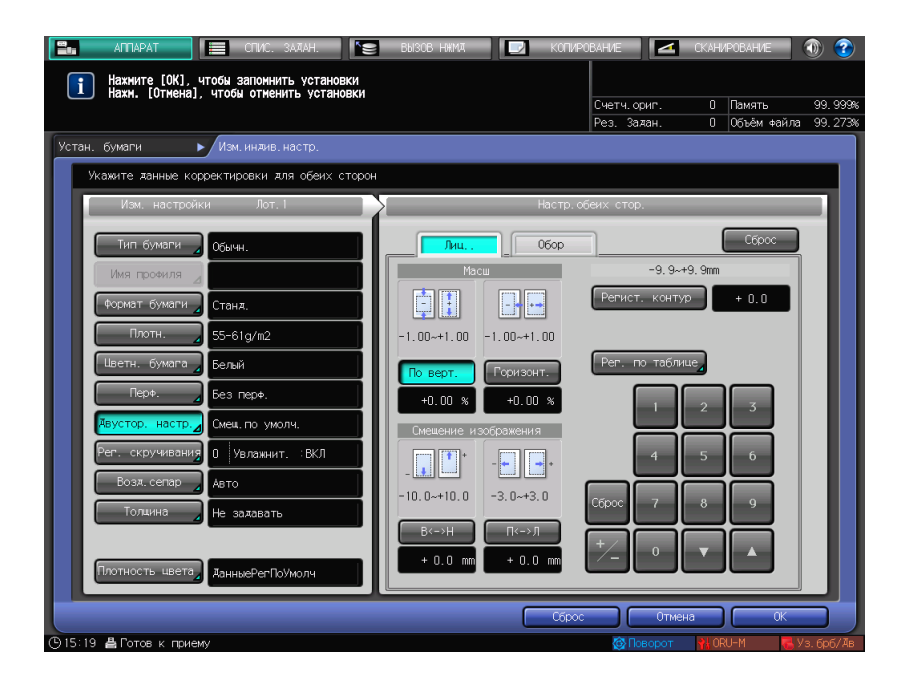

Пример регулировки масштабирования. Изображение на лицевой стороне в продольном направлении составляет 10 мм, в то время как изображение на оборотной стороне вытянуто на 10,1 мм.

- % Нажмите [По верт.] в [Обор], затем [1][0][0].
- $\rightarrow$  Затем нажмите [+/-], чтобы изменить метку для установки значения регулировки на [-1,00].

Изображение на оборотной стороне уменьшится на 1 %.

На этом рисунке черная метка указывает на лицевую сторону, а синяя  $\leftarrow$  - на оборотную.

Пример регулировки смещения изображения.

Изображение на оборотной стороне смещено на 0,5 мм вниз и на 0,3 мм вправо относительно изображения на лицевой стороне.

- $\rightarrow$  Нажмите [B<->Н] у [Обор], затем нажмите [5], чтобы установить значение регулировки на [+0,5 мм].
- → Потом нажмите [П<->Л], затем последовательно [3] и [+/-], чтобы установить значение регулировки на [-0,3 мм].

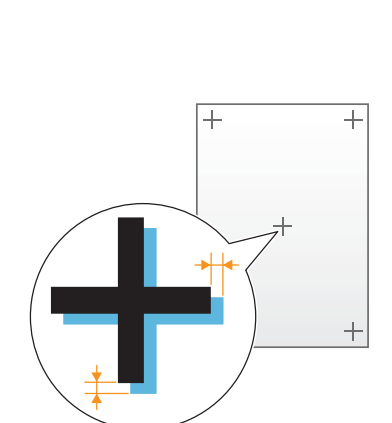

Изображение на оборотной стороне сместится на 0,5 мм вверх и на 0,3 мм влево.

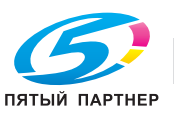

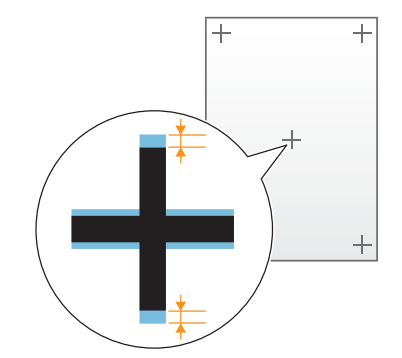

**6** По завершении регулировки нажмите [OK].

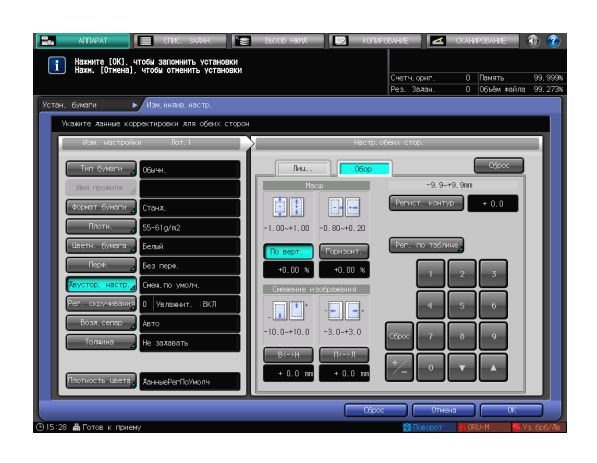

**7** Чтобы выйти из режима регулировки, нажмите [Закр.].

> На этом регулировка с масштабированием и смещением изображения завершена.

- $\rightarrow$  Чтобы зарегистрировать значения регулировки в параметрах бумаги, нажмите [Регистрир.].
- $\rightarrow$  Подробнее о регистрации параметров бумаги см. в [руководстве пользователя в формате HTML].

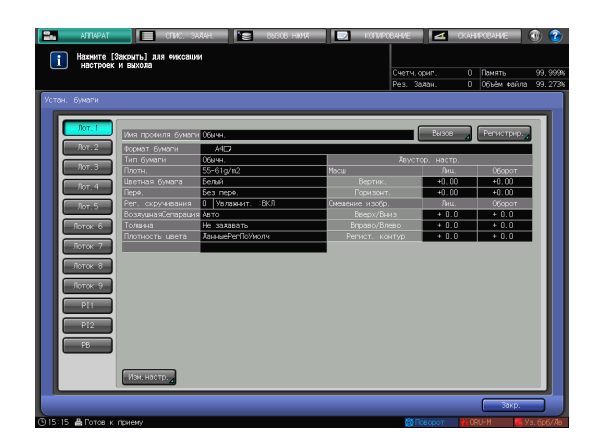

#### Советы

• При наличии смещения положений печати на лицевой и оборотной сторонах относительно друг друга даже после нескольких двусторонних настроек, повторно отрегулируйте исходное положение на стороне печати. Подробнее о процедуре регулировки см. в [руководстве пользователя в формате HTML].

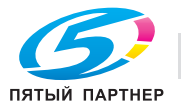

# **6.2 Настройка качества изображения**

#### **6.2.1 Настройка качества изображения**

Периодически корректируйте качество цветного изображения для поддержания стабильных результатов печати при изменении окружающей температуры или влажности, изменении состояния данного аппарата или изменении цветового тона из-за смены типа бумаги или режима печати.

Данный аппарат позволяет регулировать качество изображения двумя способами.

#### **Для ежедневной регулировки качества изображения**

- $\rightarrow$  Выполните регулировку плотности, которую обычно называют калибровкой.
	- **→** Существует два метода: использовать функцию [Управление плотностью цвета] с опциональным **блоком передачи RU-511**, либо использовать колориметр и **Color Centro**, прилагаемый к контроллеру изображения.

#### **Чтобы задать качество исходного изображения**

- $\rightarrow$  Выполните эту процедуру во время монтажа или при изменении параметров окна.
	- $\rightarrow$  При использовании этого приложения в случае невозможности получения стабильного качества изображения после калибровки можно улучшить качество изображения.

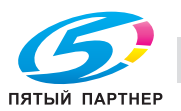

### **6.2.2 Ежедневная регулировка качества изображения (калибровка)**

Качество цветного изображения можно поддерживать путем выполнения регулярной калибровки.

Заранее укажите исходное (заданное) значение всей системы печати, и затем используйте его для регулировки плотности.

#### *ПРИМЕЧАНИЕ*

*Качество исходного изображения должно быть указано до выполнения ежедневной регулировки качества. Перед этим отрегулируйте качество исходного изображения (стр. 6-27).*

Когда плотность печати высокая Когда плотность печати низкая Когда плотность печати низкая Текущее измеренное значение Исходное значение заданного параметра

Регулировка по исходному значению

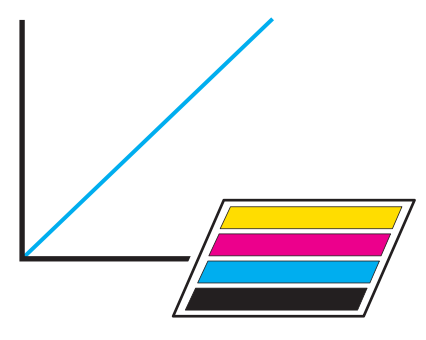

Регулировка по исходному значению

### **Периодичность калибровки**

Регулируйте качество цветного изображения со следующей периодичностью.

- Через 30 минут после включения питания аппарата утром
- Через каждые 1000 листов
- При изменении настройки окна или типа бумаги
- При изменении окружающих условий, таких как температура или влажность
- Перед печатью изображения с чувствительным цветовым тоном
- Когда изменение цветового тона можно проверить визуально

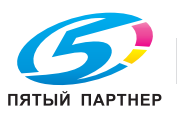

#### **Выполнение калибровки**

Способ регулировки зависит от того, имеется ли на аппарате функция [Управление плотностью цвета].

Если используется функция [Управление плотностью цвета] (рекомендуется): выберите [Управление плотностью цвета], чтобы выполнить регулировку. Если для этой функции выбрать ВКЛ, то калибровка будет периодически выполняться (стр. 6-16).

Если функция [Управление плотностью цвета] не используется:

используйте **Color Centro** и колориметр для выполнения коррекции вручную (стр. 6-21).

Советы

- Если требуется качество изображения с более высокой точностью, то можно использовать метод регулировки с [Автом. настр.Гаммы], [Регулировка макс. плотности] или [Ручное управление плотностью цвета]. Подробнее см. в [руководстве пользователя в формате HTML].

#### **6.2.3 Управление плотностью цвета**

Используя функцию управления плотностью цвета, вы можете настроить аппарат таким образом, чтобы он автоматически выполнял калибровку через определенные интервалы времени.

Калибровка выполняется через произвольно заданное количество листов, и можно продолжать печать с использованием подходящей плотности.

Советы

- Печать таблицы включена в общее количество печатных экземпляров.

#### **Автонастройка управления плотностью цвета**

**1** Нажмите [РЕГУЛИРОВКА] <sup>в</sup> окне [АППАРАТ].

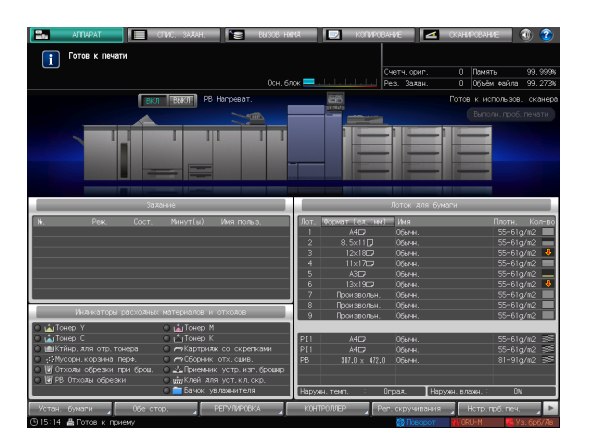

**2** Нажмите [Управление плотностью цвета].

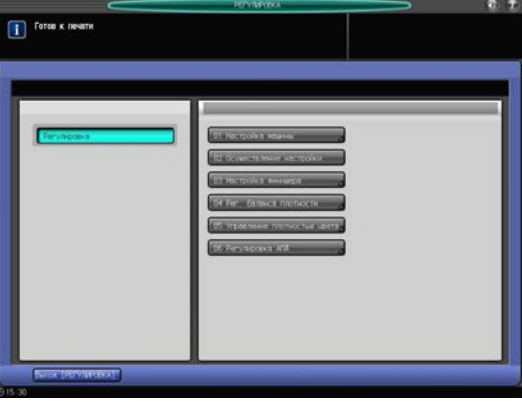

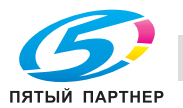

**3** Нажмите [Базовая настройка].

**4** Задайте каждый пункт следующим

% [Выполн.период.рег.]: [ВКЛ.]  $\rightarrow$  [Время выполнения регул.]:

[Перед нач.зд.]

% [Исп. упр. плотностью цвета]: [ВКЛ.]

 $\rightarrow$  [Настройка лотка таблицы]: [ВЫКЛ.]

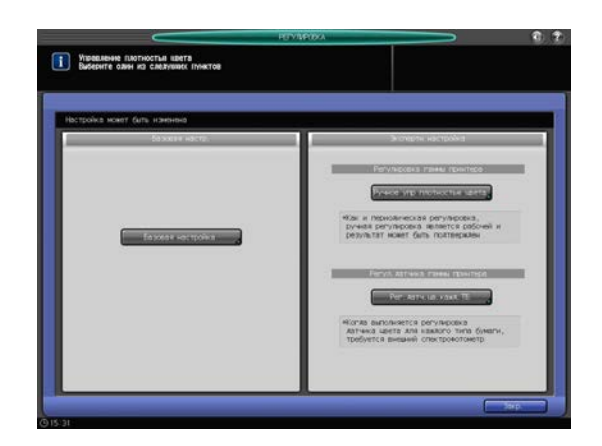

**1** Управление плотностыя квета **TAX VE ASSAULTED**  $\blacksquare$ .<br>При выборе (ВМЛ.), произведите кал<br>с пом контроллера согл. требование **TITOLOGIC CONSTRUCTION** 

**5** Нажмите [След].

образом:

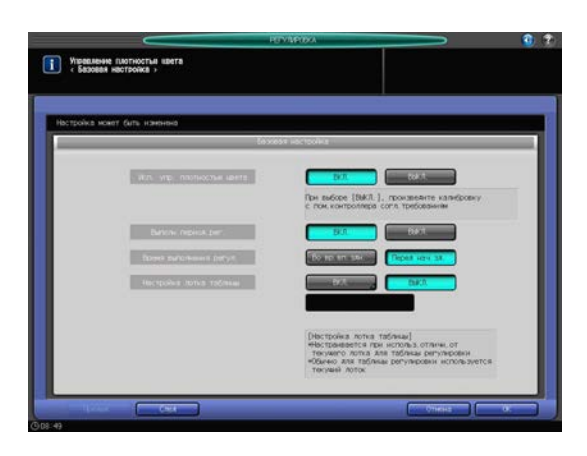

**6** Задайте каждый пункт следующим образом:

→ [Перекл.цвета(1-й или 2-й)]: [Точно]

#### *ПРИМЕЧАНИЕ*

*Выберите [Точно] или [Обычный] в зависимости от ситуации. Для обеспечения качества больше подойдет опция [Точно]. Подробнее см. в [руководстве пользователя в формате HTML].*

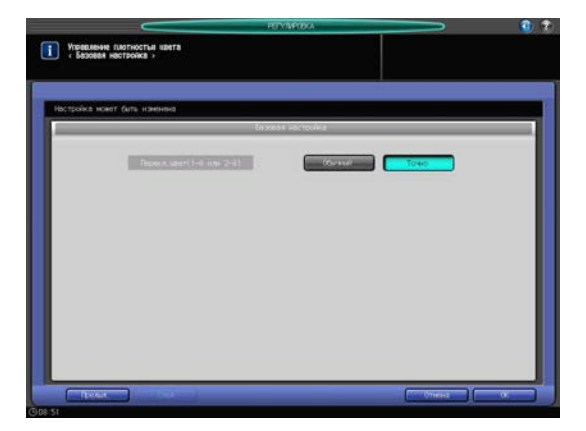

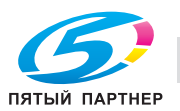

**7** Нажмите [OK].

**TELESIA MONECERS CELSATE** 

**8** Нажмите [Закр.].

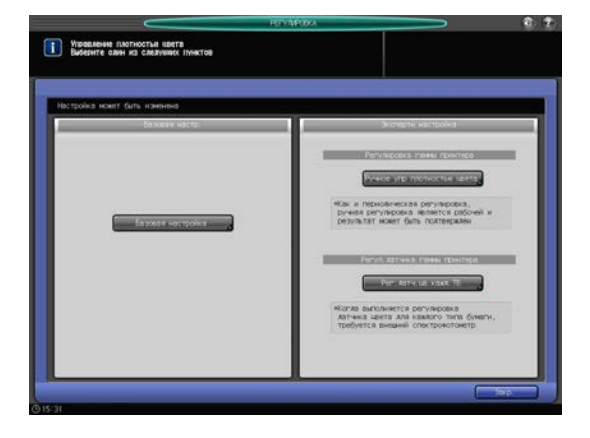

**9** Нажмите [Выход [РЕГУЛИРОВКА]].

Автоматическая регулировка будет задана. Периодически будет распечатываться таблица и автоматически выполняться калибровка.

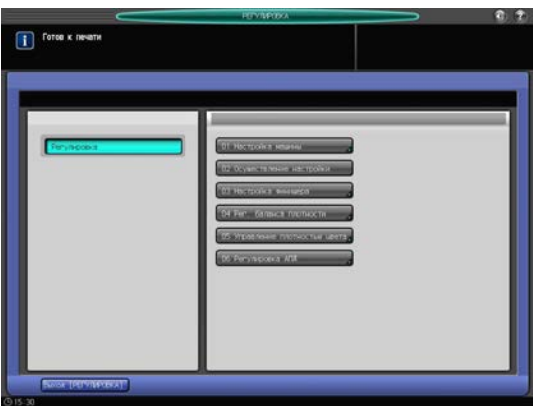

#### Советы

- Если выбрать опцию [Ручное упр плотностью цвета], то регулировку можно выполнять вручную.

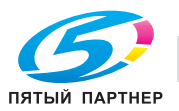

#### **Ручная настройка ручного управления плотностью цвета**

**1** Нажмите [РЕГУЛИРОВКА] <sup>в</sup> окне [АППАРАТ].

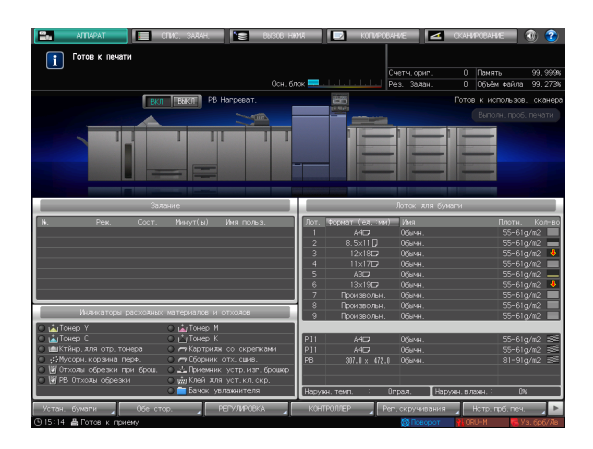

**2** Нажмите [Управление плотностью цвета].

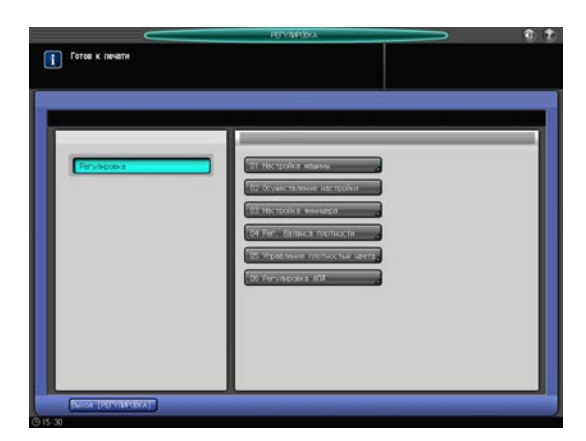

- **3** Нажмите [Ручное упр плотностью цвета].
	- $\rightarrow$  Эта функция доступна при условии, что для опции [Исп. упр. плотностью цвета] выбрано [ВКЛ] в [Управление плотностью цвета] - [Базовая настройка].

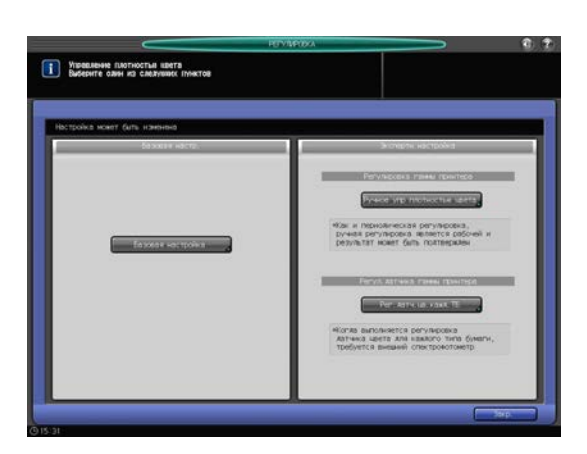

**4** Нажмите [Режим печати].

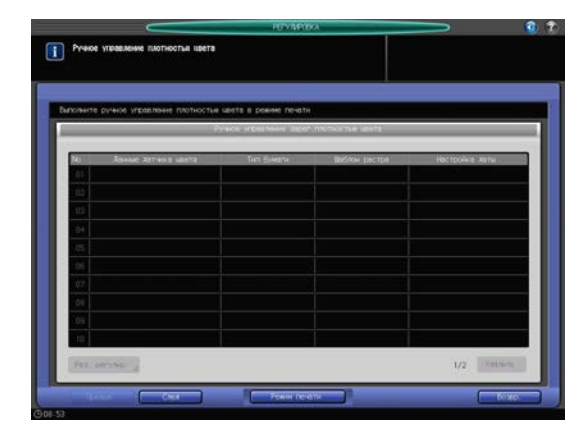

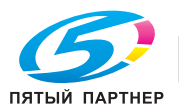

**5** Нажмите [Уст. качества].

- $\begin{array}{|c|c|} \hline \textbf{I} & \textbf{Foro} & \textbf{K} & \textbf{then} \\ \hline \end{array}$ ,000 i A E  $\iota$  00  $\boxtimes$ N  $\lambda_{\rm{m}}$
- $6$  Нажмите [▶] в [Шаблон растра], чтобы выбрать окно.

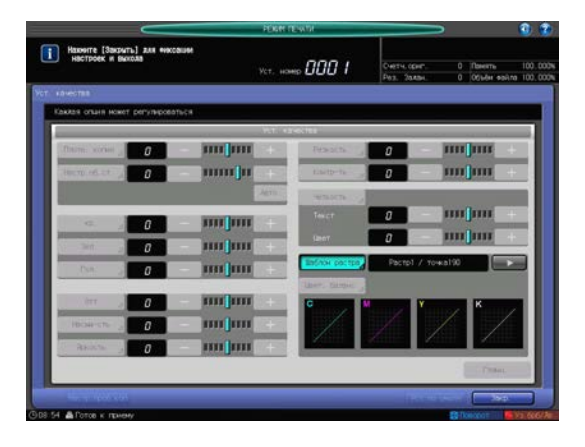

**7** Нажмите [Закр.].

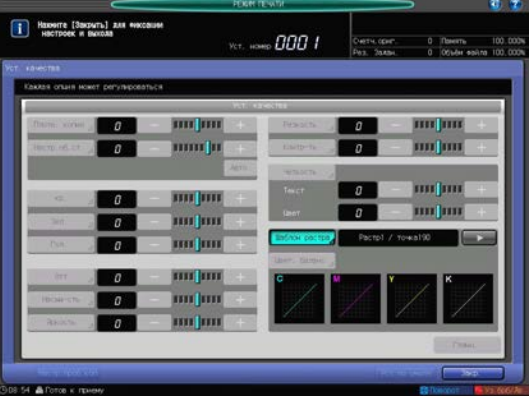

**8** Нажмите **Старт**.

Будет распечатана таблица и выполнена калибровка.

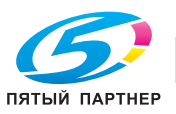

### **6.2.4 Выполнение калибровки с помощью контроллера изображения**

Данный способ регулировки не использует функцию [Управление плотностью цвета]. При обычной эксплуатации мы рекомендуем использовать функцию [Управление плотностью цвета].

В данном руководстве описано выполнение калибровки для ежедневного обслуживания с использованием **Color Centro** и колориметра (**FD-5BT**).

Кроме этого, предусмотрена опция "Точный цвет" или "Калибровка G7", которая обеспечивает более высокую точность регулировки. Подробнее см. в [руководстве пользователя в формате HTML].

#### **1** Запустите **Color Centro**.

- $\rightarrow$  Подробную информацию о запуске Color Centro см. на стр. 4-9.
- **2** Нажмите [Calibration].

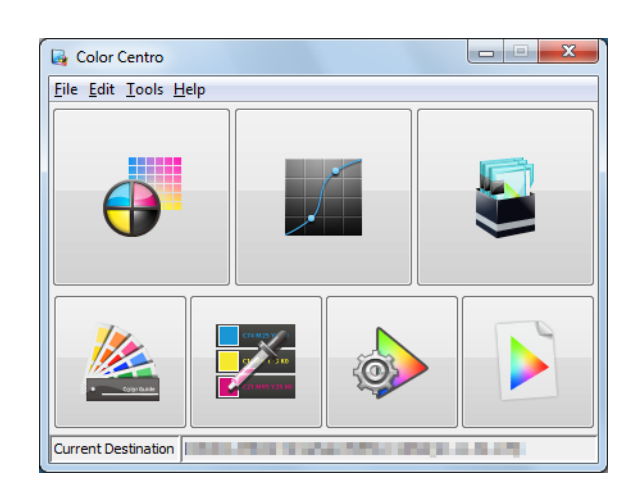

- **3** Убедитесь, что опция [Start Calibration] активирована.
	- $\rightarrow$  Если она заблокирована, значит активировано управление плотностью цвета. Переключите [Use Color Density Control] на [OFF]. Подробную информацию о настройке см. на стр. 6-16.
- 
- **4** Выберите [Instrument] <sup>в</sup> меню [Settings] <sup>и</sup> затем [FD-5BT(M0)].

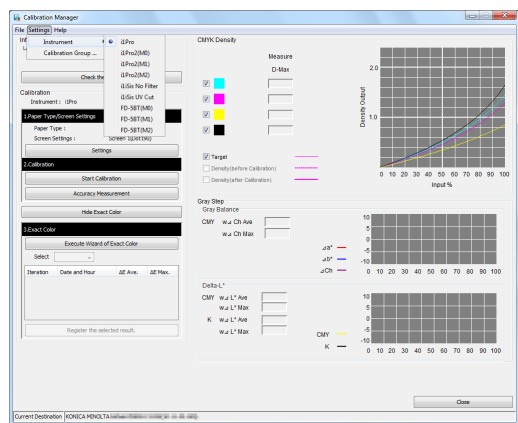

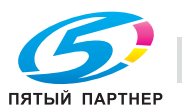

**5** Щелкните на [Settings] в [1. Paper Type / Screen Settings].

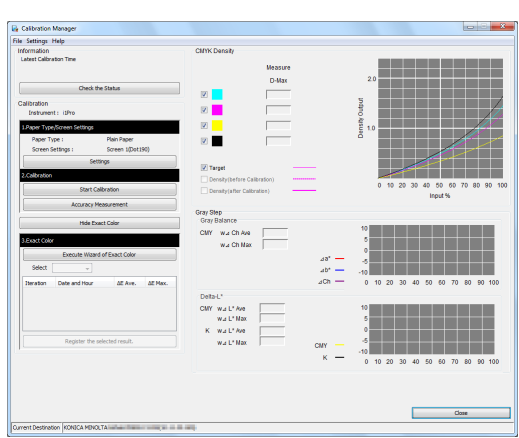

**6** Выберите [Paper Type] и [Screen Settings], необходимые для калибровки, и нажмите [OK].

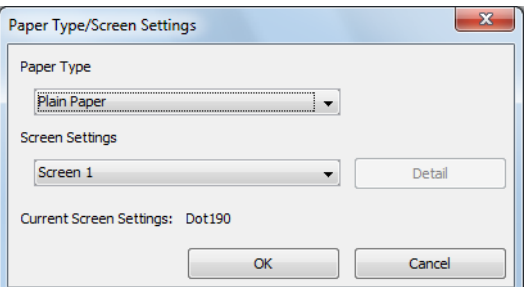

**7** Нажмите [Start Calibration].

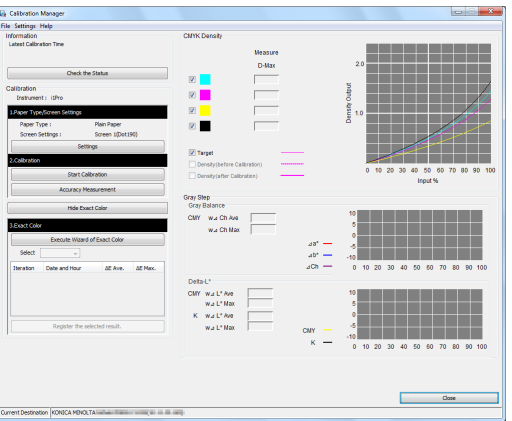

Execute Calibration ase print the chart and m 0.000 0.000 0.000 0.000 0.000 0.000 0.000 0.000 0.000 0.000 0.000 0.000 0.000 0.000 0.000 0.000 0.000 0.000 0.000 0.000 0.000 0.000 0.000 0.000 0.000 0.000 0.000 0.000 0.000 0.000 0.000 0.000 0.000 0.000 0.000 0.000 0.000 0  $\begin{array}{r} 0.000 \\ 0.000 \\ 0.000 \\ 0.000 \\ 0.000 \\ 0.000 \\ 0.000 \\ 0.000 \\ 0.000 \\ 0.000 \\ 0.000 \\ 0.000 \\ 0.000 \\ 0.000 \\ 0.000 \\ 0.000 \\ 0.000 \\ \end{array}$ 0.00<br>0.00<br>0.00<br>0.00<br>0.00<br>0.00<br>0.00 0.000<br>0.000<br>0.000<br>0.000<br>0.000<br>0.000<br>0.000  $\sim$  $-6$ 

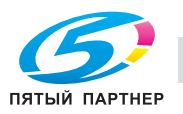

**8** Нажмите [Print].

**9** Выберите лоток, необходимыйдля печати таблицы и нажмите [Print].

> Через какое-то время после запуска аппарата распечатается таблица.

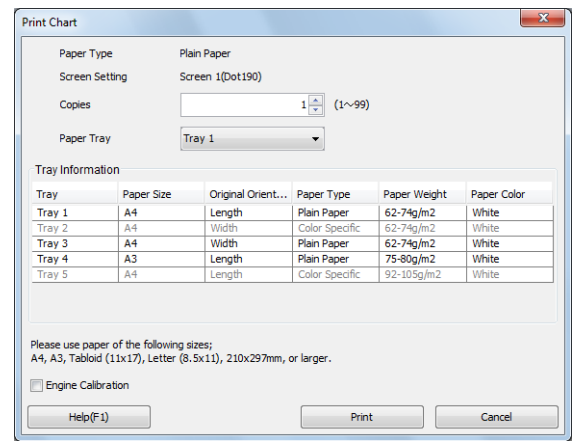

**10** Нажмите [Start].

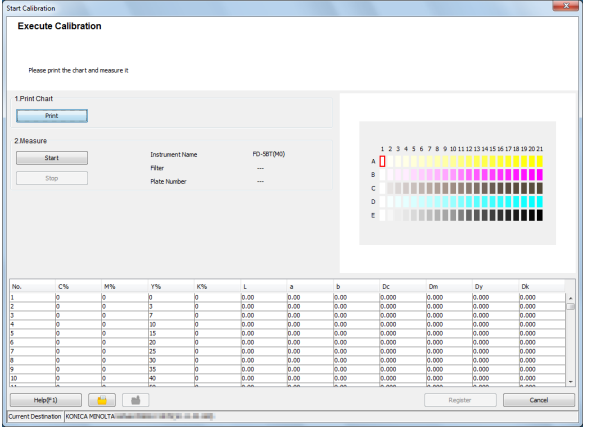

**11** При появлении сообщения поместите FD-5BT на белую калибровочную пластину, а затем нажмите и удержите  $[OK]$ .

#### *ПРИМЕЧАНИЕ*

*Когда FD-5BT лежит на пластине, то не соприкасается с белой калибровочной пластиной. Плотно прижмите. При наличии зазора регулировка по умолчанию не будет выполнена.*

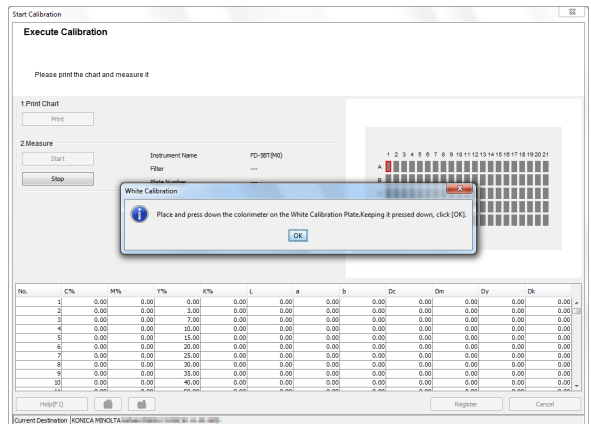

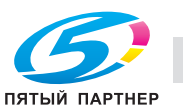
**12** Когда появится сообщение, нажмите [OK], чтобы начать измерение.

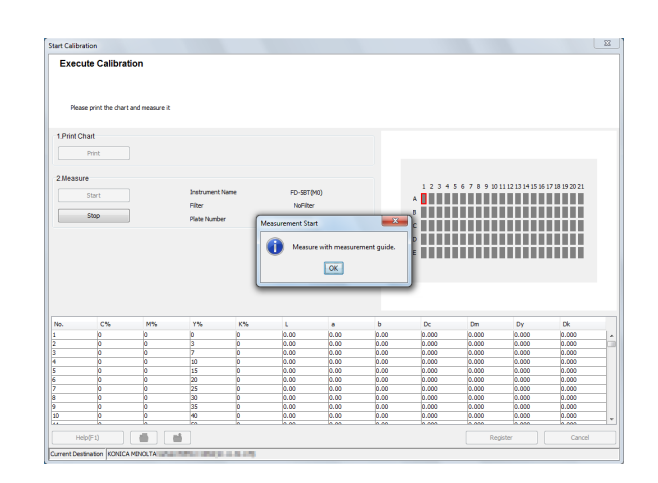

- **13** Подготовьте печатную таблицу.
	- $\rightarrow$  Поместите 5-10 чистых листов того же цвета под печатную таблицу, чтобы цвет рабочего стола не влиял на результаты регулировки.
	- $\rightarrow$  При наличии линейки положите ее на таблицу и выровняйте.
	- $\rightarrow$  Для выполнения измерения снимите FD-5BT с целевой маски.

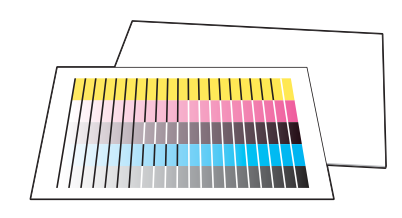

- **14** Выполните измерение последовательно, начиная с ряда A.
	- % Нажмите и удержите боковую кнопку на FD-5BT. Когда раздастся "короткий звуковой сигнал", сдвиньте FD-5BT, продолжая удерживать боковую кнопку нажатой. Сдвиньте на противоположную сторону, после чего отпустите боковую кнопку.
	- **>** Подробнее об использовании FD-5BT см. в руководстве, прилагаемом к аппарату.
- **15** Аналогичным образом измерьте ряды B-E.
	- $\rightarrow$  **Измеренные части выделяются на** экране цветом, так же, как у таблицы.

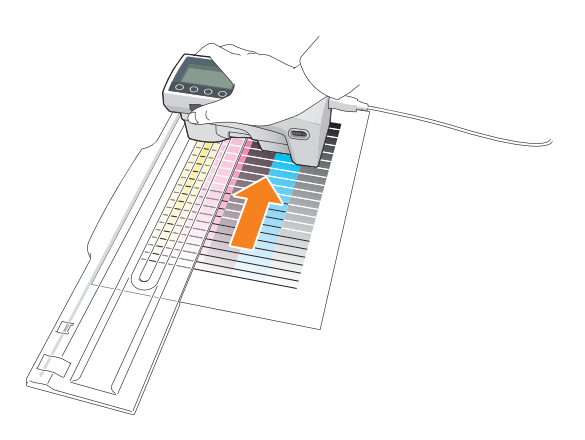

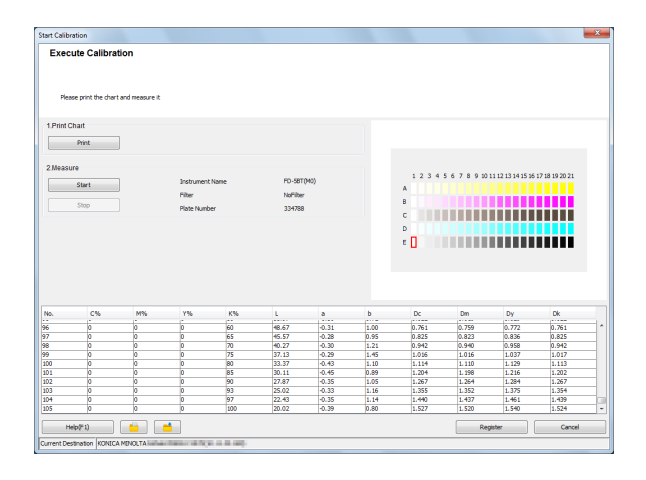

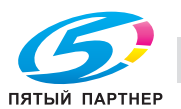

- **16** По завершении измерения нажмите [Register].
	- $\rightarrow$  Незарегистрированные данные калибровки удаляются при закрытии окна **Color Centro**.

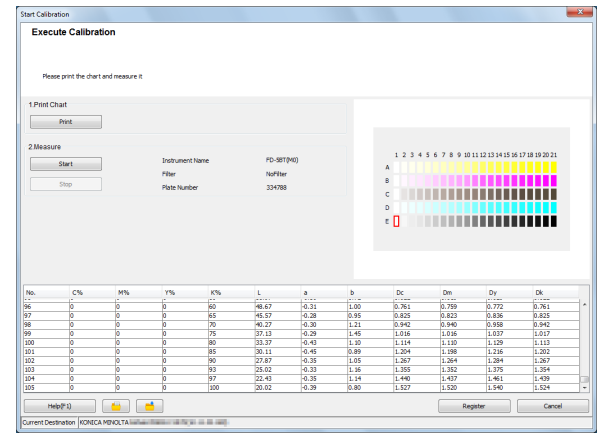

**17** Когда появится сообщение, нажмите  $[OK]$ .

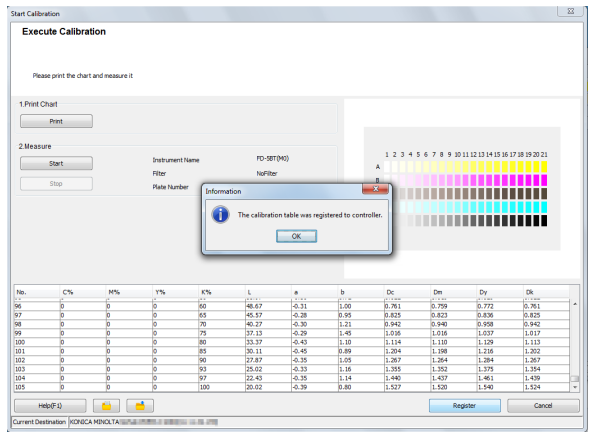

- **18** Проверьте результат измерения калибровочных данных с помощью графика, отображаемого в [Density Output].
	- $\rightarrow$  Чтобы изменить или проверить содержание графика, отображаемого в области [Density Output], отметьте необходимые клеточки с правой стороны.

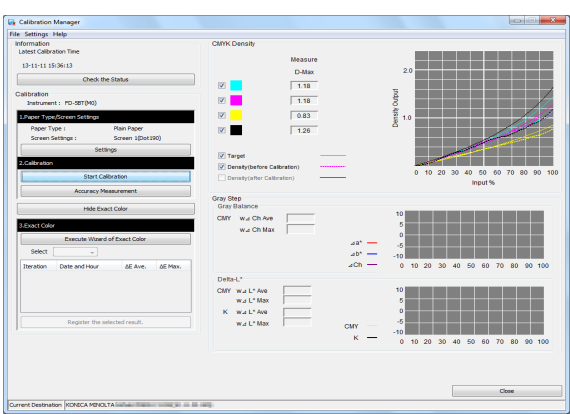

**19** Чтобы выполнить калибровку несколько раз, повторите шаги 5-17.

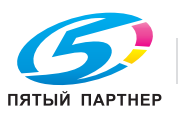

**20** Для выхода из калибровки нажмите [Close].

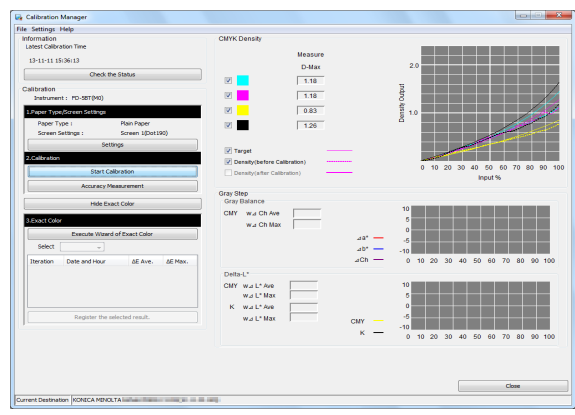

#### Советы

• Для просмотра параметров предыдущей калибровки выберите [Check the Status].

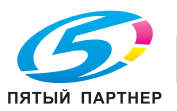

### **6.2.5 Задание качества исходного изображения**

Чтобы стабилизировать качество изображения на данном аппарате, заранее задайте исходные значения для всей системы печати.

Советы

- Если качество изображения не удалось должным образом отрегулировать одной только ежедневной калибровкой, можно исправить ситуацию, выполнив следующие операции.

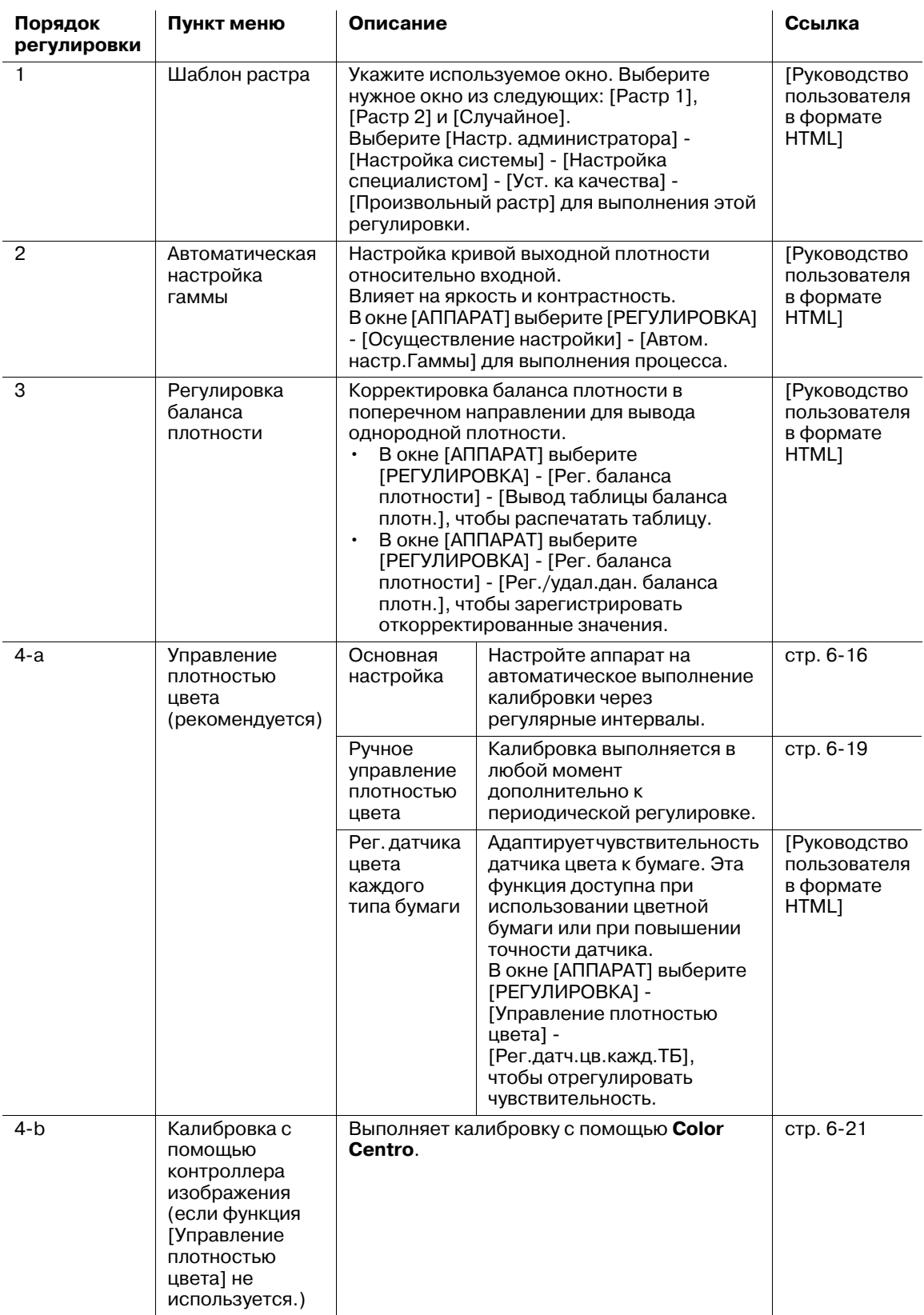

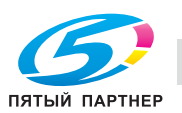

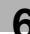

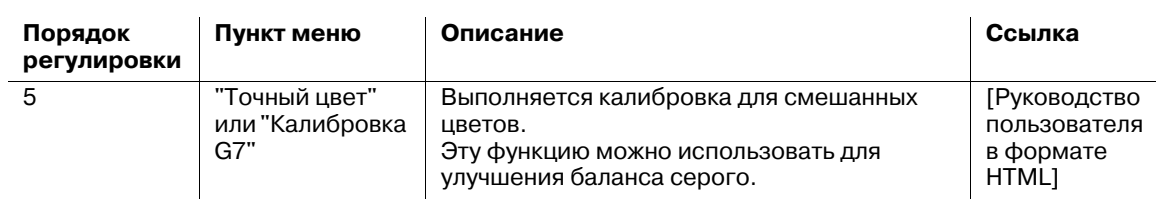

Последовательно выполните регулировку. В случае прерывания регулировки выберите "2. Автом. настр.Гаммы." для выполнения автоматической настройки гаммы перед каждым новым запуском процесса калибровки. Например, если вы прервали регулировку в конце операции "3. Регулировка баланса плотности", выберите "2. Автом. настр.Гаммы." - "4-a. Управление плотностью цвета (рекомендуется)" или "4-b. Калибровка с контроллером изображения (если функция [Управление плотностью цвета] не используется)" для повторного запуска регулировки.

Если не удается получить достаточные результаты регулировки через ежедневное обслуживание, также выполните регулировку в этом порядке.

Подробнее о процедуре см. в [руководстве пользователя в формате HTML].

#### *ПРИМЕЧАНИЕ*

*Если изменить настройку в [Произвольный растр], то оттенок может значительно варьироваться. Если вы изменили настройку, то для управления изменениями оттенка задайте стандартное качество изображения, следуя процедуре.*

Советы

- Функции "Точный цвет" и "Калибровка G7", представляющие собой функции калибровки высокого уровня, установлены, поэтому любая из них доступна. При необходимости изменения функции обратитесь в сервисную службу.

### **6.2.6 Особая регулировка**

Если требуется особая регулировка, например перед распечатыванием изображения с высоким уровнем качества или когда не достигается ожидаемый хромогенный эффект, отрегулируйте следующие элементы.

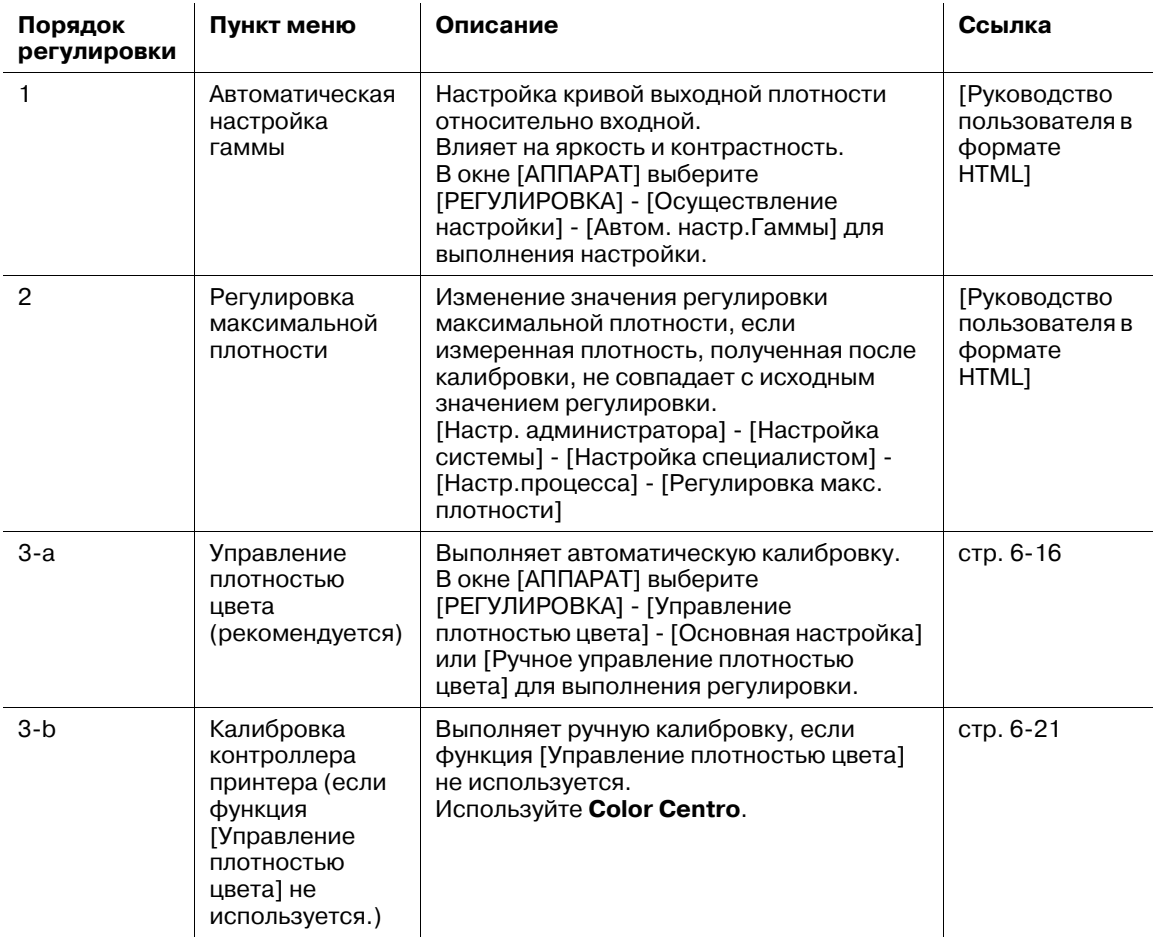

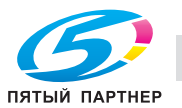

## d**Справка**

*Подробнее о процедуре регулировки см. в [руководстве пользователя в формате HTML].*

#### *ПРИМЕЧАНИЕ*

*Меры предосторожности при использовании функции [Управление плотностью цвета]*

*Для использования функции [Рег.датч.цв.кажд.ТБ] в [Управление плотностью цвета] следует выполнить [Рег.датч.цв.кажд.ТБ] перед запуском этой процедуры, а затем задать настройки лотка.*

*Подробнее см. в [руководстве пользователя в формате HTML].*

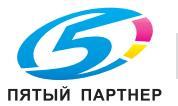

## **6.3 Настройка финишера и устройства для изготовления брошюр**

### **6.3.1 Открывание настраиваемого окна**

Если на аппарате установлены финишер и устройство изготовления брошюр, можно точно настроить различные функции, такие как положения фальцевания и сшивания.

### d**Справка**

*Подробнее о настройке финишера см. в [руководстве пользователя в формате HTML].*

**1** Нажмите [РЕГУЛИРОВКА] <sup>в</sup> окне [АППАРАТ].

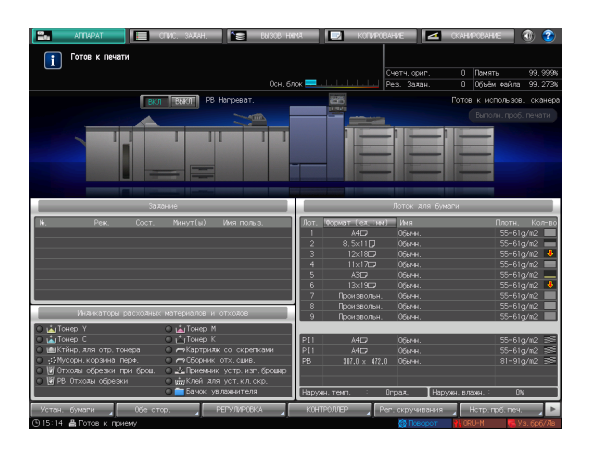

**2** Нажмите [Настройка финишера].

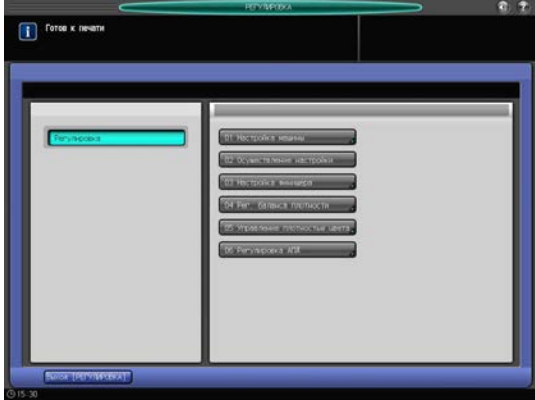

- **3** Нажмите на настраиваемые элементы.
	- % Элементы, отображаемые в этом окне, варьируются в зависимости от модели установленного финишера.

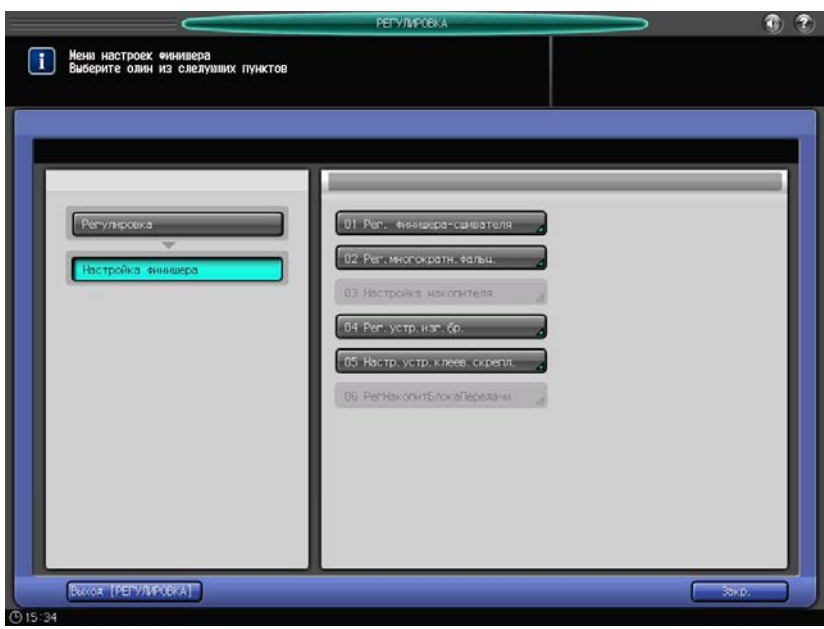

#### **Настраиваемые параметры**

Ниже показаны примеры элементов, отображаемых в окне. Элементы, отображаемые в этом окне, варьируются в зависимости от модели установленного устройства-опции. Подробнее о процедуре см. в [руководстве пользователя в формате HTML].

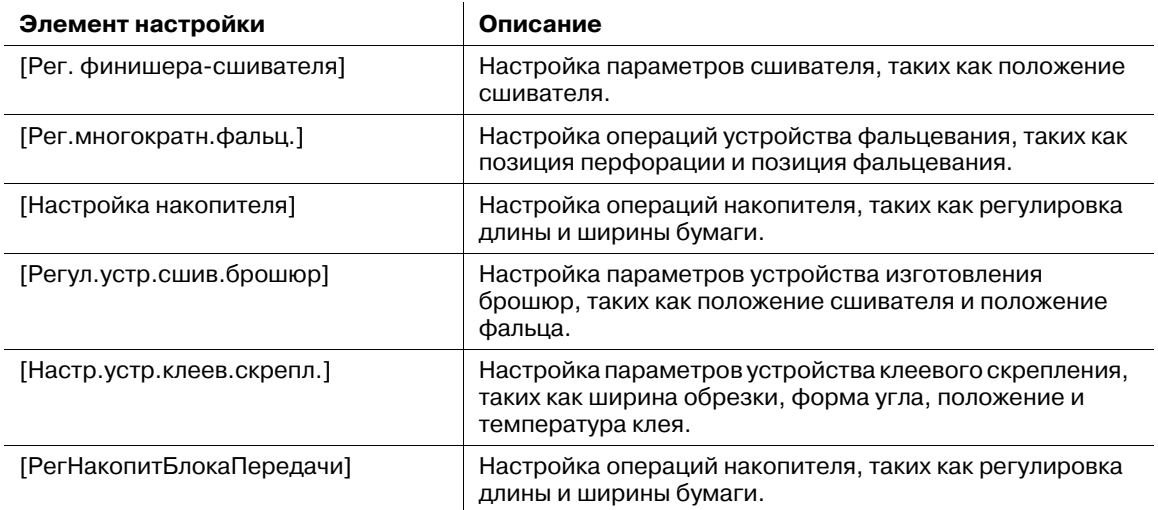

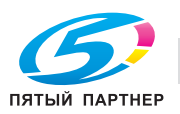

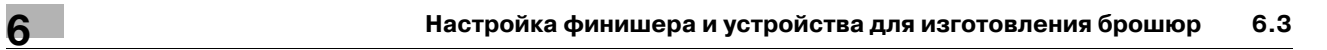

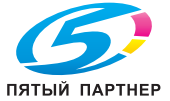

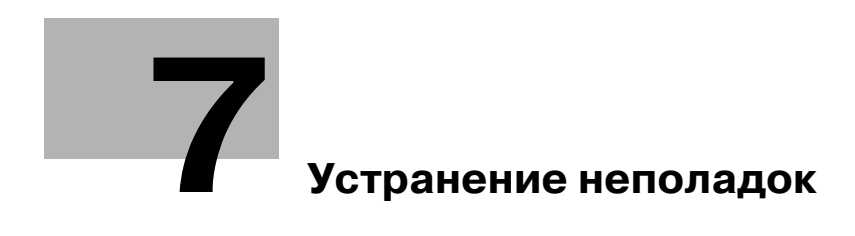

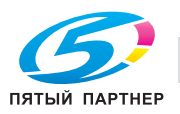

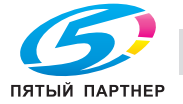

# **7 Устранение неполадок**

### **7.1 Пополнение и замена расходных материалов**

#### **Замена тубы с тонером**

#### 7 **ПРЕДУПРЕЖДЕНИЕ**

#### 7 **ПРЕДОСТЕРЕЖЕНИЕ**

- Не оставляйте связанные с тонером детали (тубы с тонером и барабанные блоки ПК) в местах, доступных для детей. Дети могут облизать их или проглотить тонер, что опасно для здоровья.
- Не храните связанные с тонером детали (проявляющие блоки) рядом с устройствами, чувствительными к магнетизму, такими как высокоточное оборудование и устройства для хранения данных, в противном случае могут возникнуть сбои в их работе.
- Не вскрывайте связанные с тонером детали (тубы с тонером). Если тонер высыпается из тубы, необходимо полностью исключить риск его вдыхания или контакта с кожей.
- Если тонер попал на кожу или одежду, тщательно смойте его мыльной водой.
- При попадании тонера в глаза немедленно промойте их под проточной водой в течение 15 минут. При раздражении глаз обратитесь к врачу.
- В случае вдыхания тонера выйдите на свежий воздух и несколько раз прополощите горло большим количеством воды. При появлении таких симптомов, как кашель, обратитесь к врачу.
- В случае проглатывания тонера прополощите рот и выпейте несколько стаканов воды. При необходимости, обратитесь к врачу.

Когда в **тубе с тонером** закончится тонер, появляется сообщение [Готов к печати / Добавьте тонер] в окне [АППАРАТ], и цвет закончившегося тонера отобразится красным в окне [Индикаторы расходных материалов и отходов].

#### Советы

- В аппарате имеется контейнер для хранения запасного тонера во избежание прерывания заданий печати даже если закончится тонер в **тубе с тонером**.

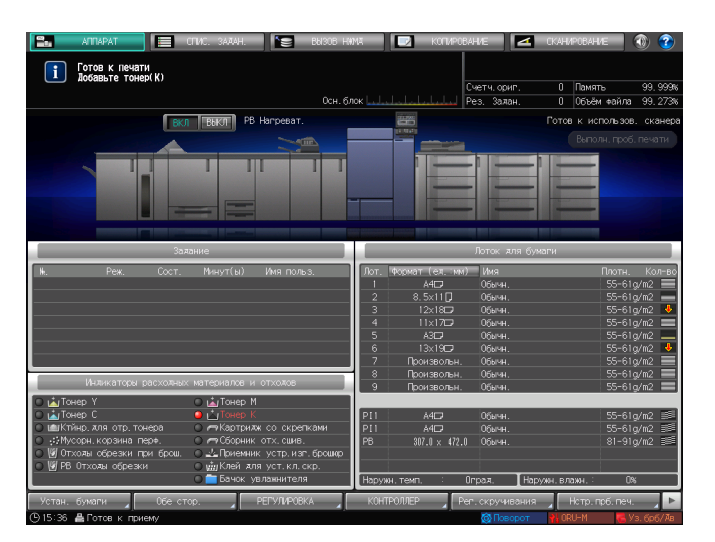

Когда запасы тонера в бункере также подойдут к концу, сообщение изменится на [Нет тонера / Добавьте тонер]. Для замены **тубы с тонером** проделайте описанную ниже процедуру.

#### *ПРИМЕЧАНИЕ*

*Перед заменой тубы с тонером проверьте код тонера, указанный на крышке тубы с тонером. Использование не соответствующих туб с тонером может привести к неисправностям аппарата.*

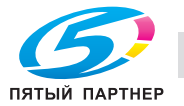

Ни в коем случае не бросайте тубу с тонером или тонер в огонь. Горячий тонер может разлететься в стороны и стать причиной ожогов и других повреждений.

Het Tomepa<br>**1** Do6asure Tomepi K

**Council State** 

- 1 Нажмите **и на верхний правый угол сенсорной панели** или на **Помощь** на **панели управления**, чтобы отобразить сообщение справки.
	- $\rightarrow$  При нажатии на красную строку в области [Индикаторы расходных материалов и отходов] панели управления, открывается окно, показанное в шаге 3.
- **2** Нажмите [Расх.мат./Отходы].

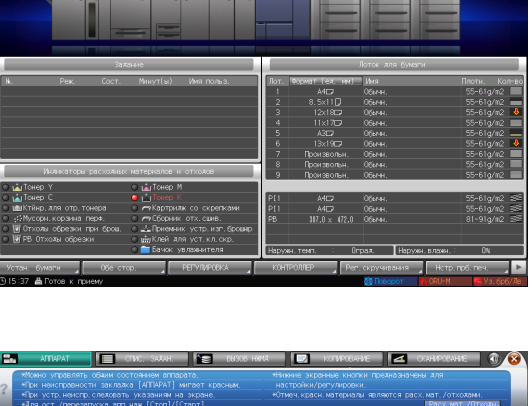

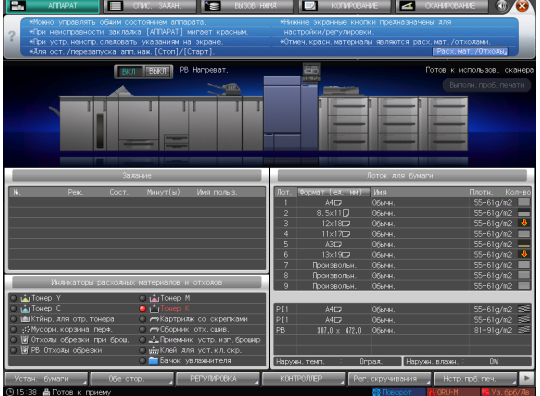

- **3** Для замены **тубы <sup>с</sup> тонером** следуйте инструкциям <sup>в</sup> окне.
	- % Номер с правой стороны сообщения справки означает процедуру замены. Чтобы отобразить следующий этап, нажмите [▼].

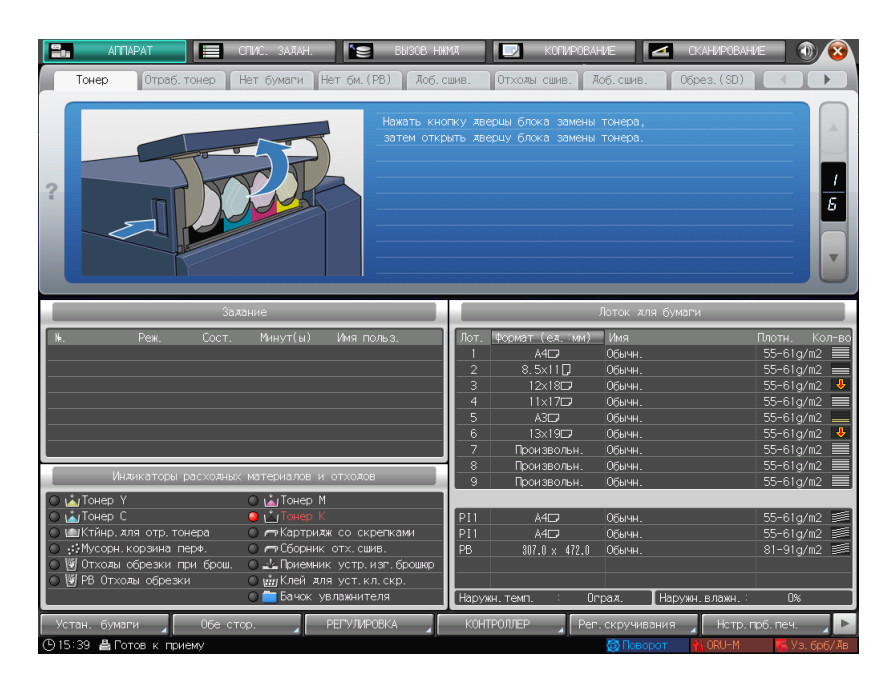

% Наденьте крышку от новой **тубы с тонером** на использованную **тубу с тонером** и положите ее в упаковку. По поводу последующей утилизации обращайтесь в сервисную службу.

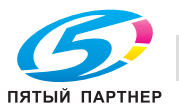

#### **Замена картриджа со скрепками**

Когда закончатся скрепки, высветится сообщение [Добавьте скрепки в левый степлер устройства изготовления брошюр] в окне [АППАРАТ], и индикатор [Картридж со скрепками] на дисплее [Индикаторы расходных материалов и отходов] станет красным.

## d**Справка**

*Ниже описан порядок замены картриджа со скрепками в левом сшивателе у устройства изготовления брошюр SD-506. Подробную информацию о замене картриджа со скрепками см. в [руководстве пользователя в формате HTML].*

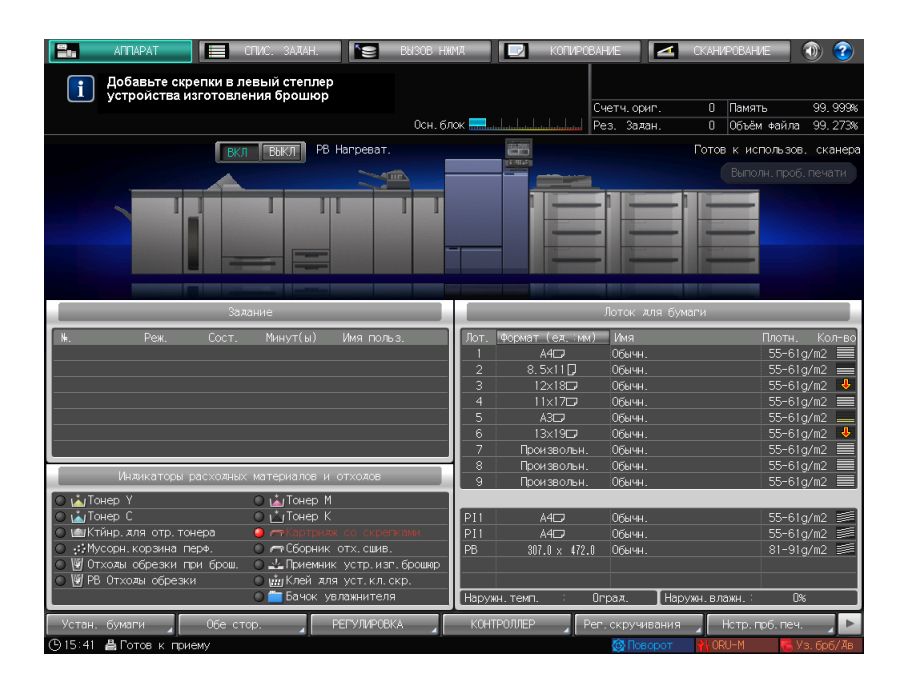

- **1** Нажмите **и** на верхний правый угол **сенсорной панели** или на **Помощь** на **панели управления**, чтобы отобразить сообщение справки.
	- $\rightarrow$  При нажатии на красную строку в области [Индикаторы расходных материалов и отходов] панели управления, открывается окно, показанное в шаге 3.

 $\Box$   $Bot$ 

**2** Нажмите [Расх.мат./Отходы].

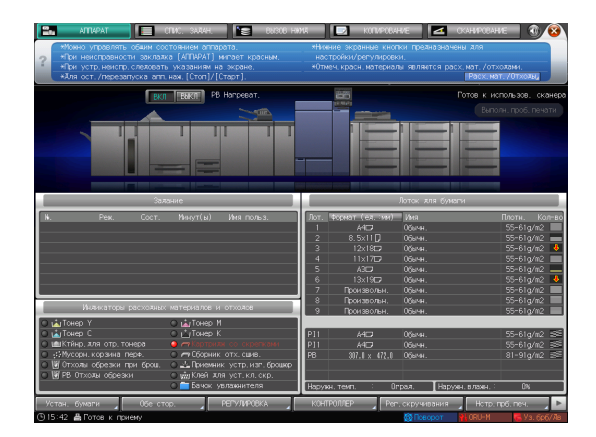

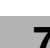

- **3** Нажмите на вкладке [Доб.сшив.] необходимого устройства изготовления брошюр, затем следуйте инструкциям в окне по замене картриджа со скрепками.
	- % Номер с правой стороны сообщения справки означает процедуру замены. Чтобы отобразить следующий этап, нажмите [▼].

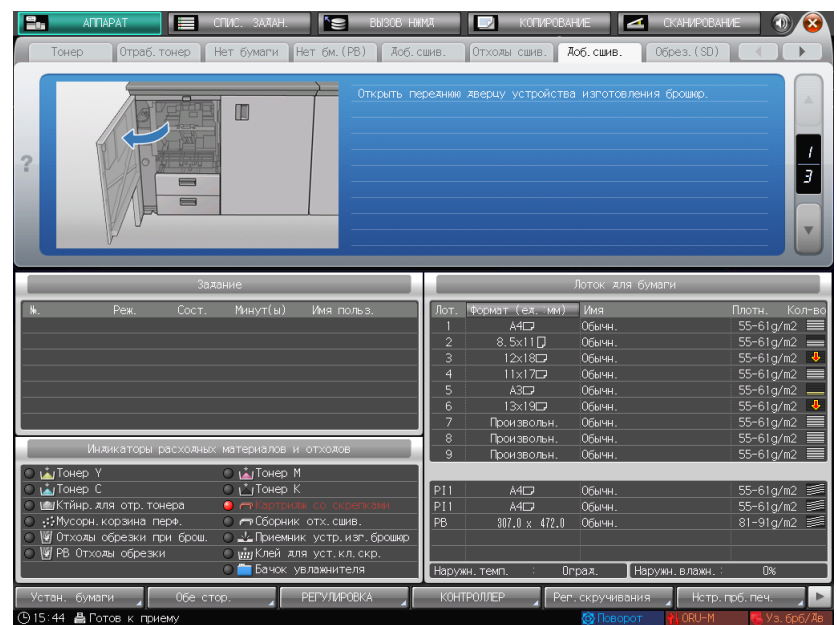

#### *ПРИМЕЧАНИЕ*

*Устройство изготовления брошюр SD-506 имеет два картриджа со скрепками. Проверьте сообщение, затем не забудьте вытащить пустой картридж.*

*Чтобы снять картридж, крепко ухватитесь за левую и правую стороны и вытяните его к себе.*

*При установке картриджа со скрепками не перепутайте верхнюю и нижнюю стороны. Если верхняя сторона будет обращена вниз, вставить картридж будет невозможно.*

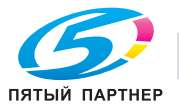

### **Замена сборника использованного тонера**

#### 7 **ПРЕДУПРЕЖДЕНИЕ**

- **НИ В КОЕМ СЛУЧАЕ не бросайте сборник использованного тонера в огонь.**
- Тонер может воспламениться и создать опасную ситуацию.

Если **сборник использованного тонера** заполнится, то появится сообщение [Контейнер для отраб.тонера переполнен / Замените контейнер] в окне [АППАРАТ], а индикатор [Ктйнр. для отр. тонера] в окне [Индикаторы расходных материалов и отходов] станет красным.

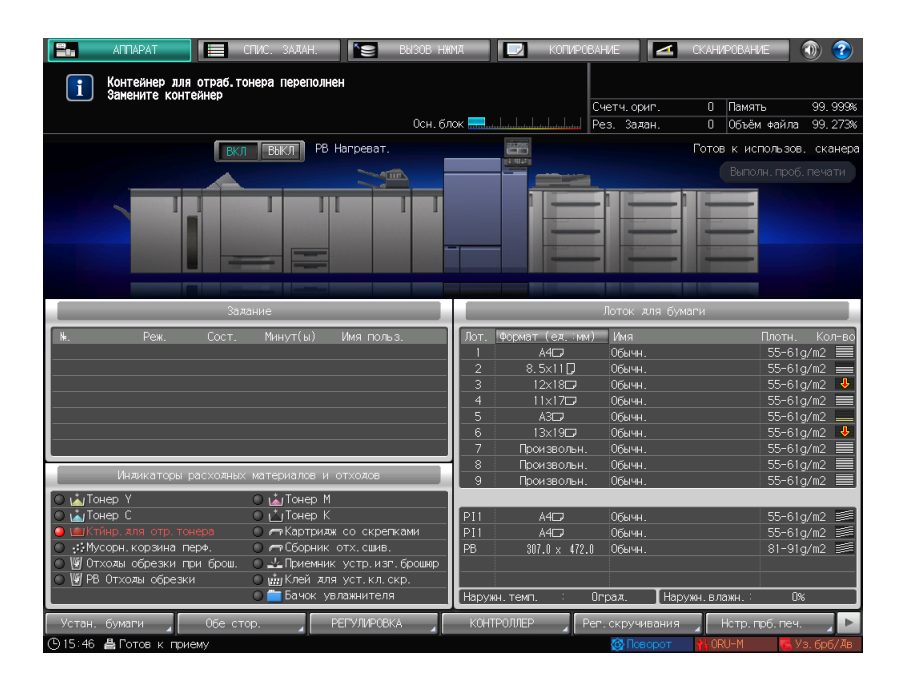

- 1 Нажмите Эна верхний правый угол **сенсорной панели** или на **Помощь** на **панели управления**, чтобы отобразить сообщение справки.
	- $\rightarrow$  При нажатии на красную строку в области [Индикаторы расходных материалов и отходов] панели управления, открывается окно, показанное в шаге 3.

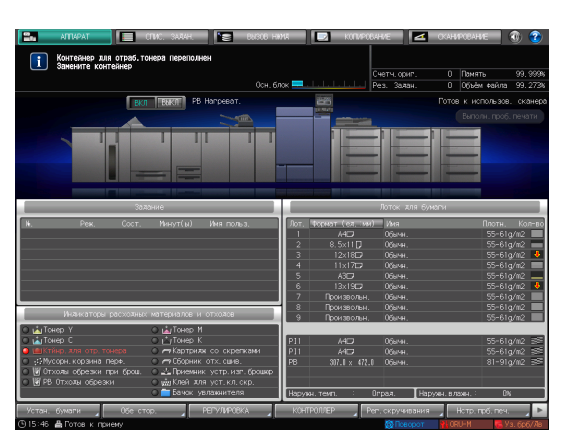

**2** Нажмите [Расх.мат./Отходы].

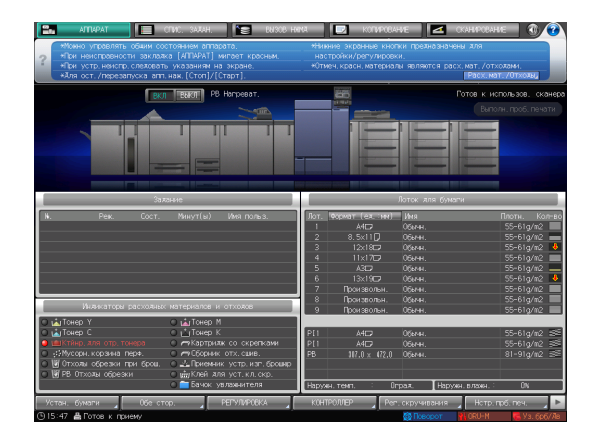

- **3** Нажмите вкладку [Отраб.тонер], затем следуйте инструкциям <sup>в</sup> окне по замене **контейнера для отработанного тонера**.
	- % Номер с правой стороны сообщения справки означает процедуру замены. Чтобы отобразить следующий этап, нажмите  $[\mathbf{\nabla}].$

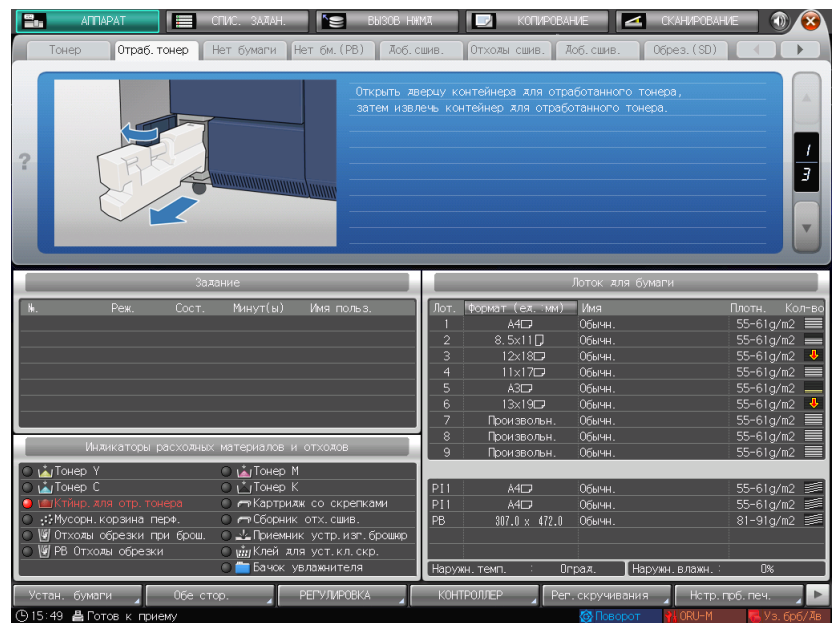

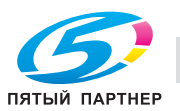

## **7.2 Устранение застреваний бумаги**

### **7.2.1 Как просматривать анимационное руководство**

В случае застревания бумаги появляется сообщение [Застрявшая бумага / Выньте бумагу согласно инструкции], а в окне отображается место застревания.

Проверьте место застревания бумаги и следуйте инструкциям по его устранению.

Во время устранения застревания бумаги не выключайте **главный выключатель питания**, иначе будет невозможно вынуть лотки и **узел фиксации механизма подачи**.

### **Окно [Полож. застрев]**

В случае застревания бумаги появляется окно [Полож. застрев] и место застревания бумаги отображается в виде номера.

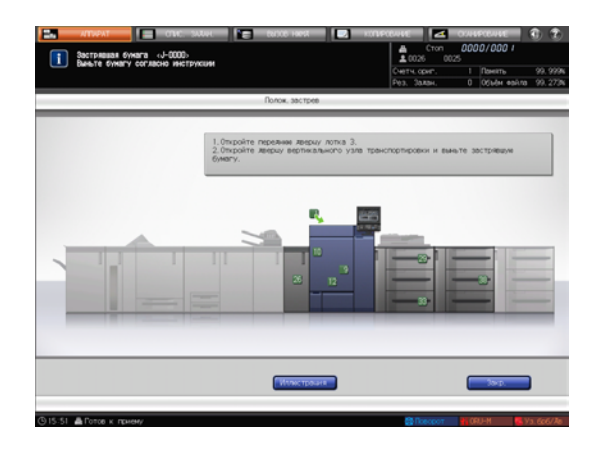

Советы

- При нажатии [Закр.] появляется окно [АППАРАТ].
- Даже при отображении окна [АППАРАТ] место застревания бумаги отображается в виде (красного круга). При нажатии на [Прв.детали] появляется окно [Полож. застрев].

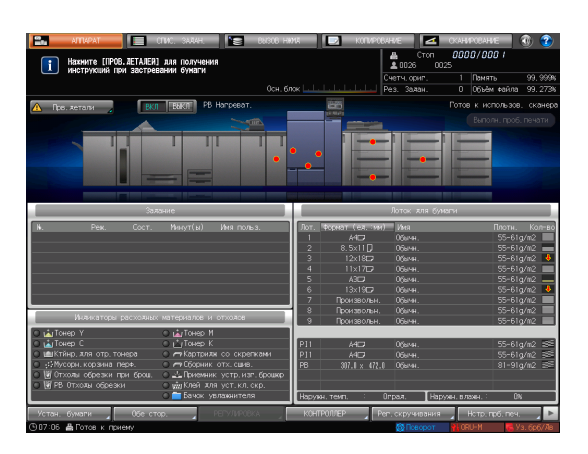

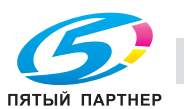

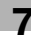

### **Иллюстрационное окно по устранению застревания бумаги**

Обзор способов устранения застреваний бумаги приводится в окне [Полож. застрев]. При переключении на окно "Иллюстрация" появляется пошаговая инструкция по устранению застревания бумаги.

**1** Нажмите [Иллюстрация] <sup>в</sup> окне [Полож. застрев].

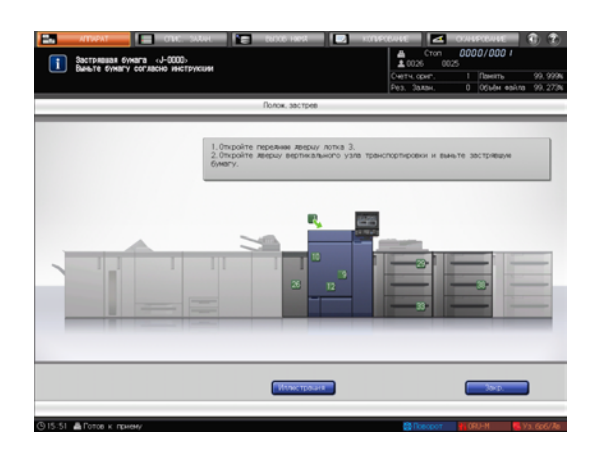

**2** Проверьте отображаемое содержимое <sup>и</sup> затем удалите застрявшую бумагу.

> Если описание растягивается на несколько страниц, то отобразится [След]. При нажатии на [След] можно проверить

следующий шаг. При нажатии на [Место застр.] вновь

появляется окно [Полож. застрев].

**3** Следуйте инструкциям по удалению застрявшей бумаги.

> При нажатии на [След] можно проверить следующий шаг.

При нажатии на [Предыд.] можно проверить предыдущий шаг.

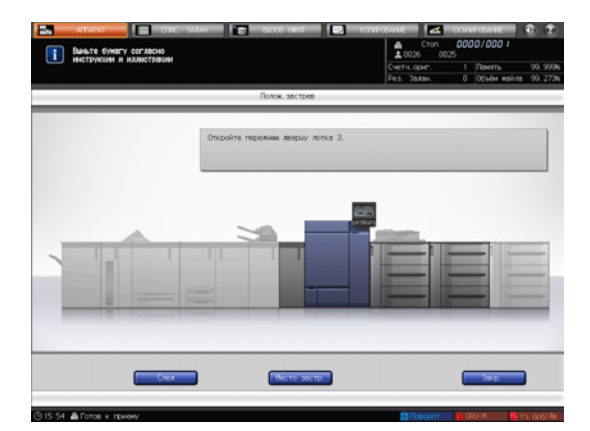

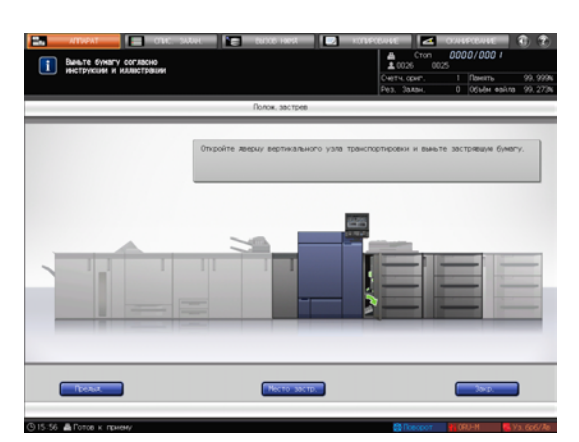

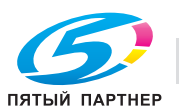

**4** Удалите всю застрявшую бумагу, затем нажмите [Закр.].

Снова появится окно [АППАРАТ].

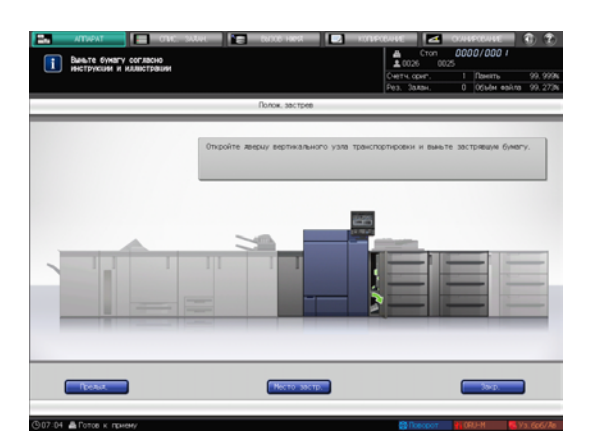

Советы

• Если сообщение о застревании бумаги не исчезает даже после удаления всей застрявшей бумаги, возможно, застревание произошло в месте, отличном от отображаемого. Еще раз проверьте другие места, не отображаемые на сенсорной панели. В частности, проверьте следующие пункты.

- Проверьте, не осталось ли бумаги на задней стороне узла, обозначенного номером на сенсорной панели. Если не удается легко удалить застрявшую бумагу, не выдирайте ее силой. Обратитесь в сервисную службу.

- Откройте и закройте дверцу узла, обозначенного номером на сенсорной панели. После этого сообщение может исчезнуть.

Если сообщение о застревании бумаги не исчезло после упомянутой выше проверки, обратитесь в сервисную службу.

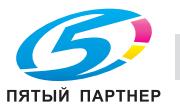

## **7.3 Если указанная бумага не обнаружена**

Если указанной бумаги на момент печати не будет в лотке, то появится сообщение [Загрузите выбранную бумагу xxx / Нажмите [ПРОВ.ДЕТАЛИЕЙ] для подробн. инф.].

Для решения этой проблемы загрузите указанную бумагу в лоток или можно принудительно выполнить печать на загруженной бумаге другого формата.

### **Замена бумаги указанной**

**1** Нажмите [Прв.детали] <sup>в</sup> окне [АППАРАТ].

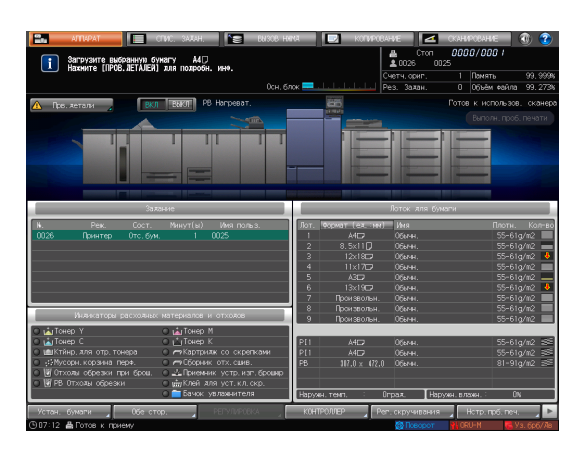

**2** Выберите лоток, <sup>в</sup> который нужно положить бумагу, и нажмите [Изм. настройки].

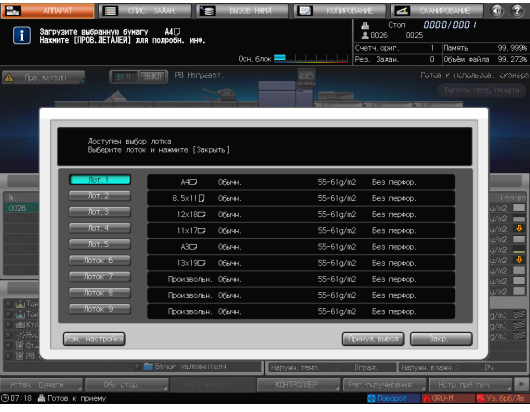

**3** Нажмите [Изменить].

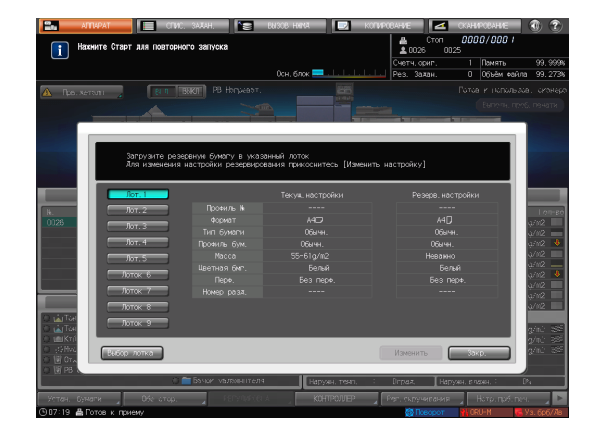

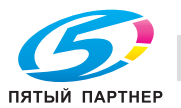

#### **7.3 Если указанная бумага не обнаружена 7**

**4** Положите бумагу <sup>в</sup> лоток, затем нажмите [OK].

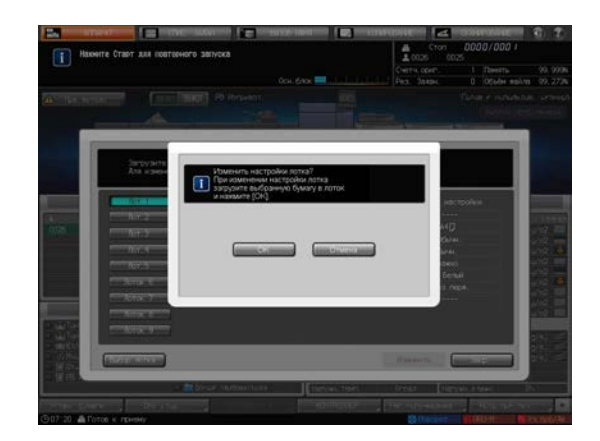

**5** Нажмите **Старт** на **панели управления**. Начнется печать из выбранного лотка.

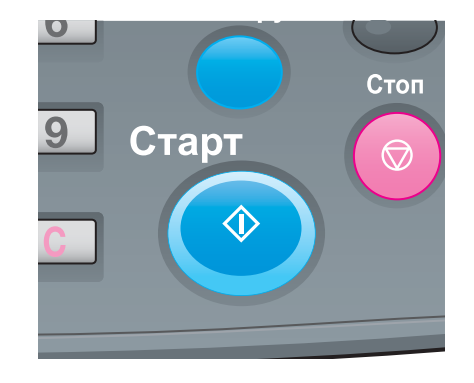

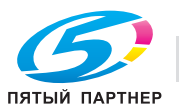

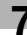

## **Принудительная печать с использованием загруженной бумаги**

**1** Нажмите [Прв.детали] <sup>в</sup> окне [АППАРАТ].

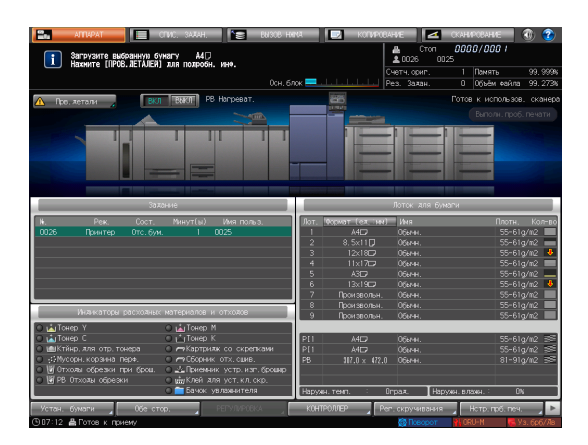

**2** Выберите лоток <sup>с</sup> загруженной бумагой, затем нажмите [Принуд.вывод].

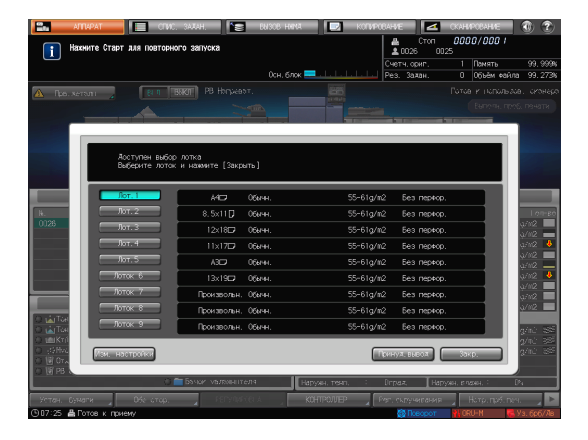

**3** Нажмите **Старт** на **панели управления**. Начнется печать из выбранного лотка.

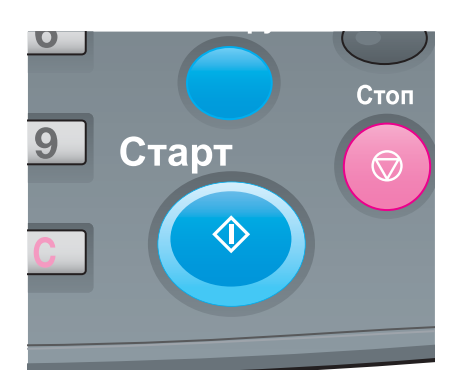

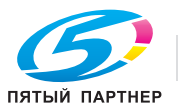

### **7.4 Если во время сканирования выводится ошибка**

При возникновении проблемы, такой как нехватка свободного места на НЖМД, выводится сообщение об ошибке.

Проверьте содержание сообщения и примите соответствующие меры.

В этом разделе описан порядок действий при нехватке свободного места на НЖМД.

### **Нехватка свободного места на НЖМД**

При нехватке свободного места на НЖМД во время сканирования может появиться сообщение об ошибке.

Следуйте описанной ниже процедуре, чтобы проверить размер свободного места на НЖМД. При необходимости удалите ненужные данные.

 $\begin{array}{|c|} \hline \textbf{\textit{i}} & \textbf{\textit{Foro}}\textbf{\textit{B}} & \textbf{\textit{K}} \textbf{\textit{B}} \end{array}$ 

**1** Выберите [Объём файла] <sup>в</sup> верхнем правом углу окна [АППАРАТ], затем проверьте свободное пространство.

**2** Нажмите [ВЫЗОВ НЖМД] <sup>в</sup> окне [АППАРАТ].

**3** Выберите папку, ящик пользователя или файл из списка, затем нажмите [Удал.], чтобы удалить ненужные данные.

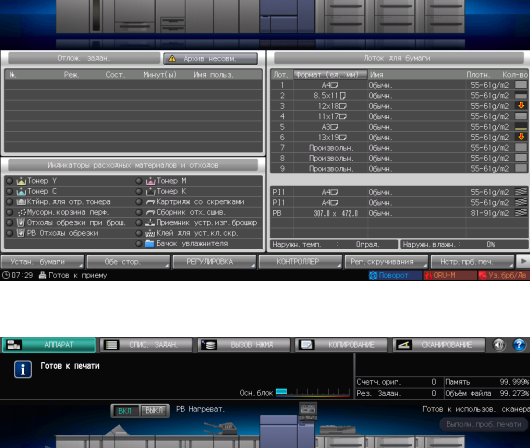

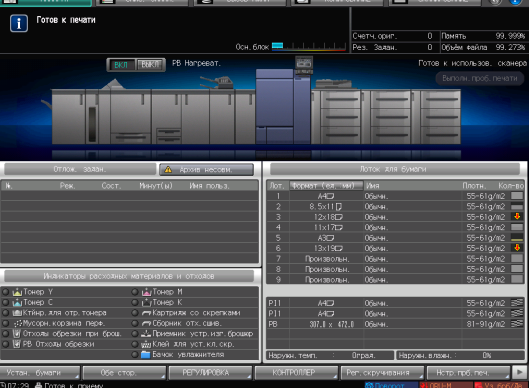

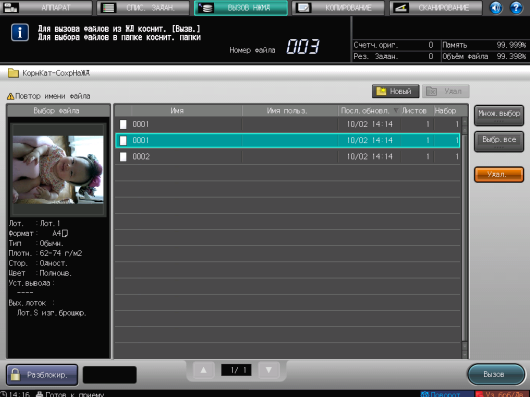

#### Советы

- Вы можете настроить систему на автоматическое периодическое удаление данных, временно хранящихся на НЖМД. Для настройки выберите [Настр. администратора] - [Настройка безопасности] - [Меню настроек управл. НЖМД] - [Вр.автоуд.задерж. задания]. Подробнее см. в [руководстве пользователя в формате HTML].

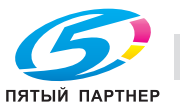

## **7.5 Регулировка оттенка**

Различные проблемы, например когда текущий оттенок отличается от предыдущего или не получен ожидаемый хромогенный эффект, вызываются изменениями окружающей температуры и влажности, изменениями состояний аппарата или цветового тона в зависимости от типа бумаги или режима печати.

В этих случаях требуется регулировка.

#### **7.5.1 Когда калибровка выполняется для ежедневного управления**

Эффект настройки качества можно улучшить выполнением другой регулировки, в дополнение к калибровке.

### d**Справка**

*Подробнее см. стр. 6-28.*

### **7.5.2 Когда калибровка не выполняется**

Укажите качество исходного изображения для регулировки качества цветного изображения.

## d**Справка**

*Подробнее см. стр. 6-27.*

Указав качество исходного изображения, можно регулярно выполнять калибровку для поддержания качества изображения.

## d**Справка**

*Если вы поменяли растр или бумагу, выполните расширенную регулировку. Подробнее см. в [руководстве пользователя в формате HTML].*

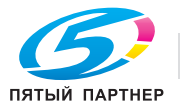

## **7.6 Регулировка положения изображения**

Ранее настроенное положение изображения может сместиться из-за небольшого расширения или сжатия бумаги при изменении окружающей температуры или влажности, изменении параметров аппарата, использовании бумаги другого типа или из-за теплового излучения блока спекания.

В этом случае снова отрегулируйте положение изображения (двусторонняя настройка).

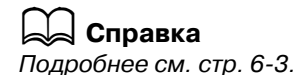

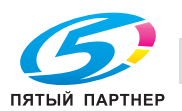

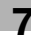

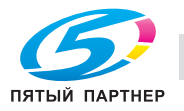

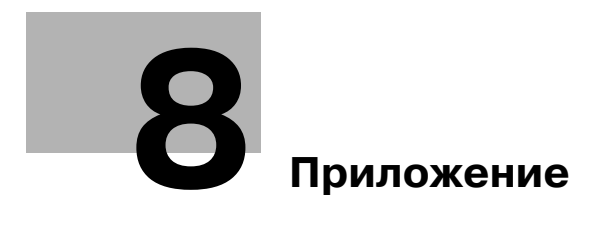

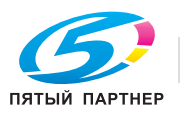

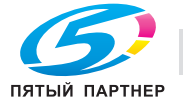

# **8 Приложение**

## **8.1 Использование [HTML User's Guide]**

[HTML User's Guide] включено в **руководство пользователя на DVD**, прилагаемому к аппарату. Выберите нужный элемент на верхней странице (Home), затем проверьте подробное описание. Для просмотра подробностей об использовании [HTML User's Guide], выберите [User's Guides] на верхней странице (Home).

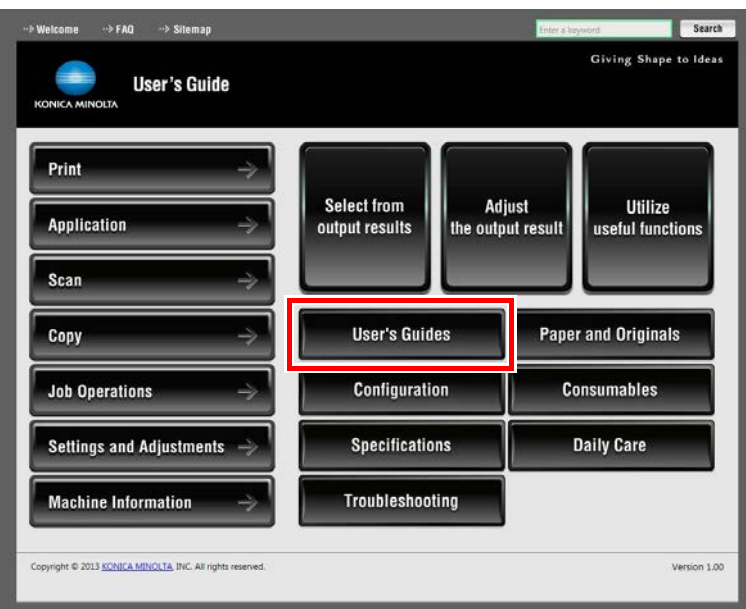

## **(1) Давайте освоим функцию поиска!**

Вы можете выполнить поиск в [HTML User's Guide] в поле поиска в верхней части окна. Введите ключевое слово в поле поиска и щелкните [Search].

Советы

- Для функций, по которым вы обращаетесь к [HTML User's Guide], введите название функции или элемент настройки в поле ввода, затем щелкните [Search]; вы можете выполнить поиск нужного разъяснения.

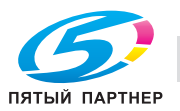

### **(2) Подтвердите настройку, необходимую для заданного финиширования в примере операции!**

[HTML User's Guide] содержит примеры различных процедур для каждой области применения, чтобы вы освоили управление аппаратом, продолжая работать, как и при текущем потоке операций.

Это содержание включено в каждый из компонентов - [Select from output results], [Adjust the output result] и [Utilize useful functions] на верхней странице (Home). Они всегда помогут вам.

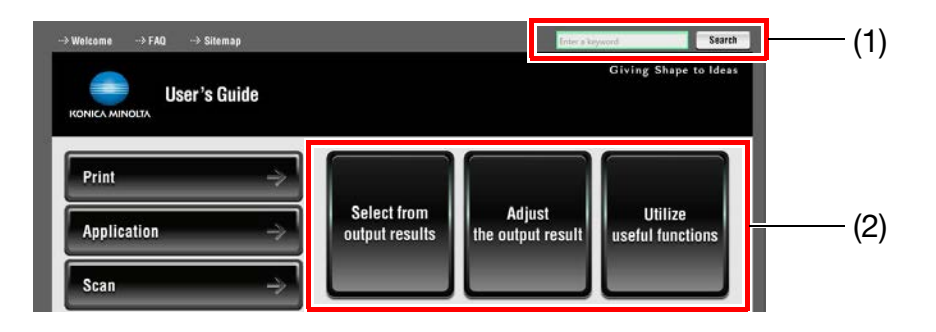

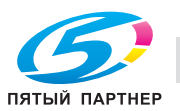

## **8.2 Название каждого компонента**

## **8.2.1 Внешние компоненты**

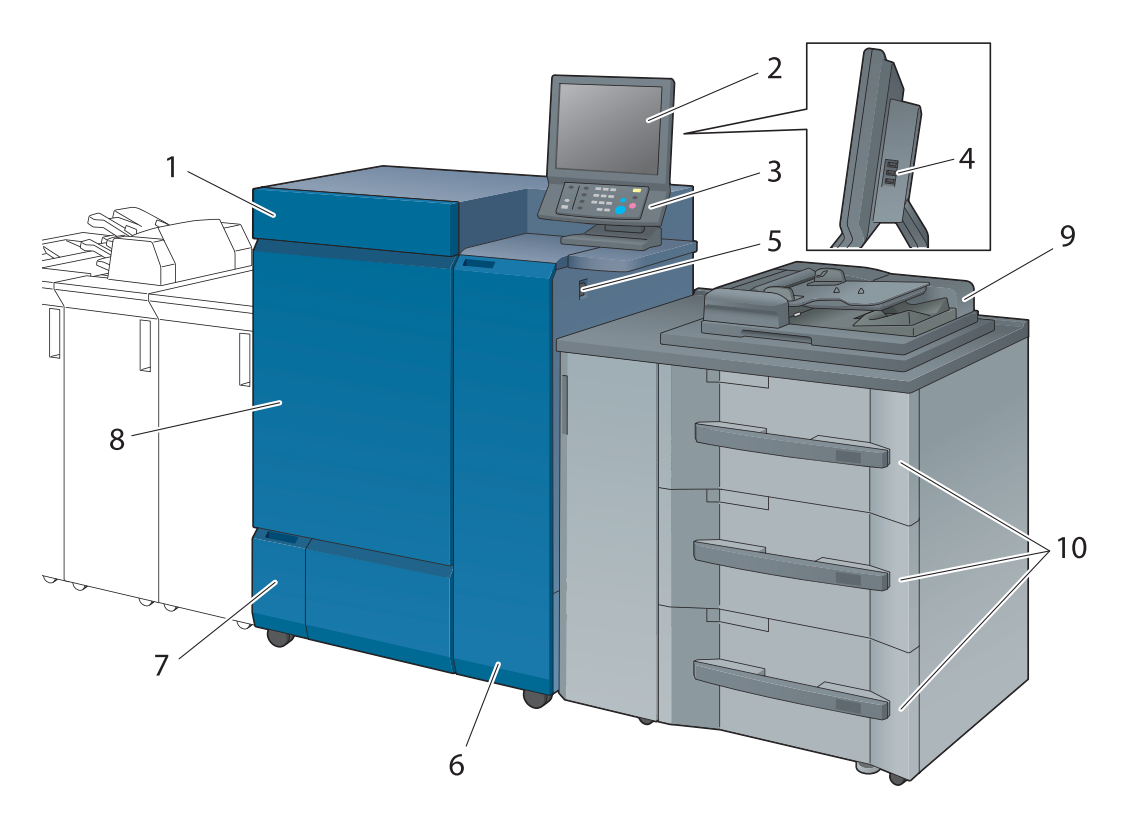

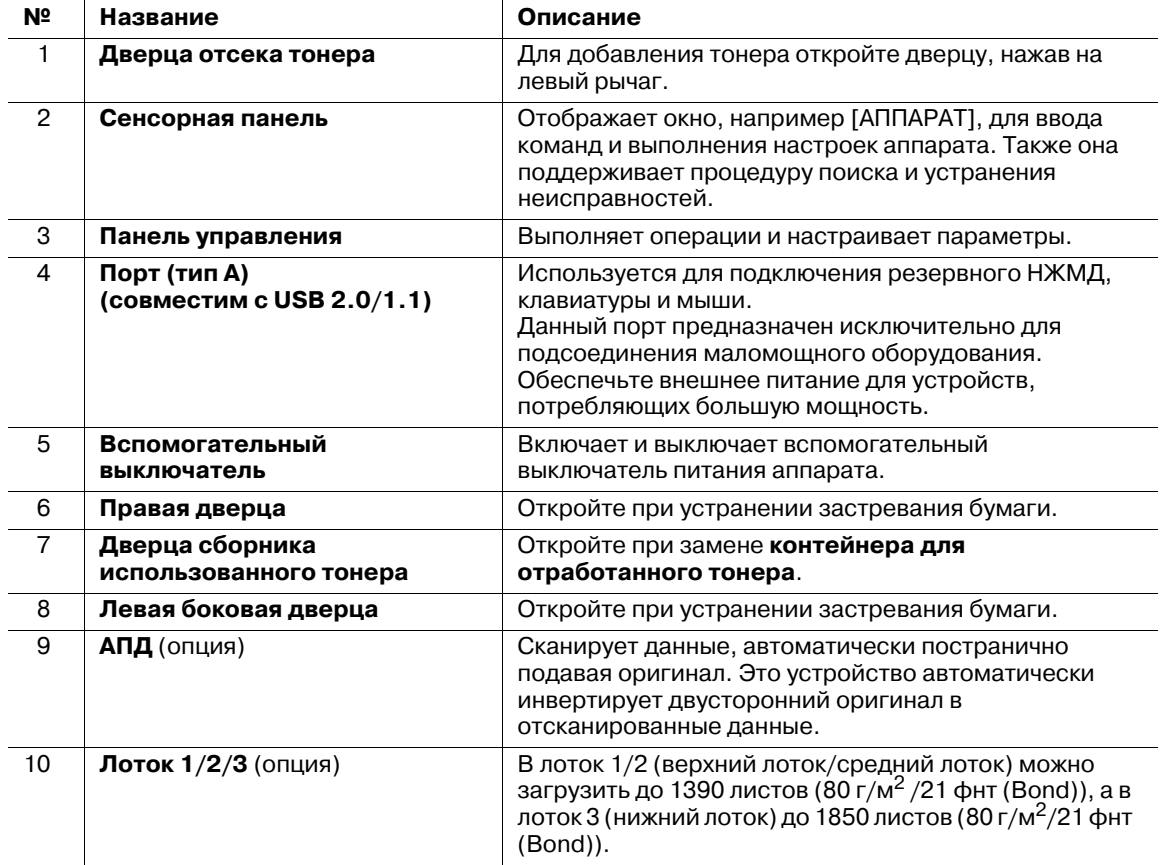

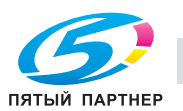

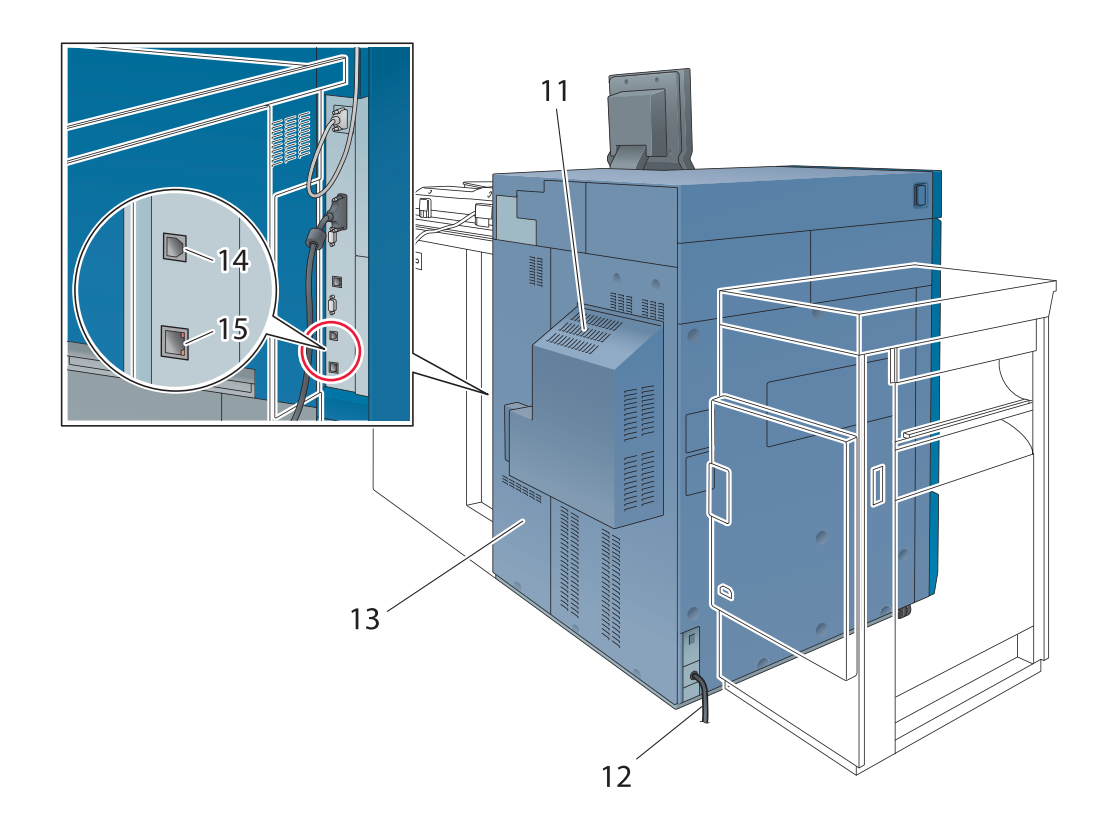

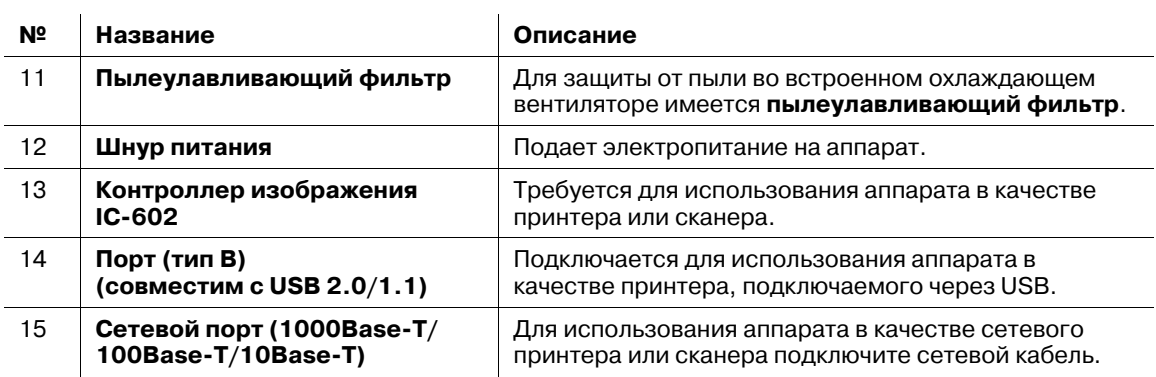

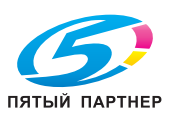

### **8.2.2 Внутренние компоненты**

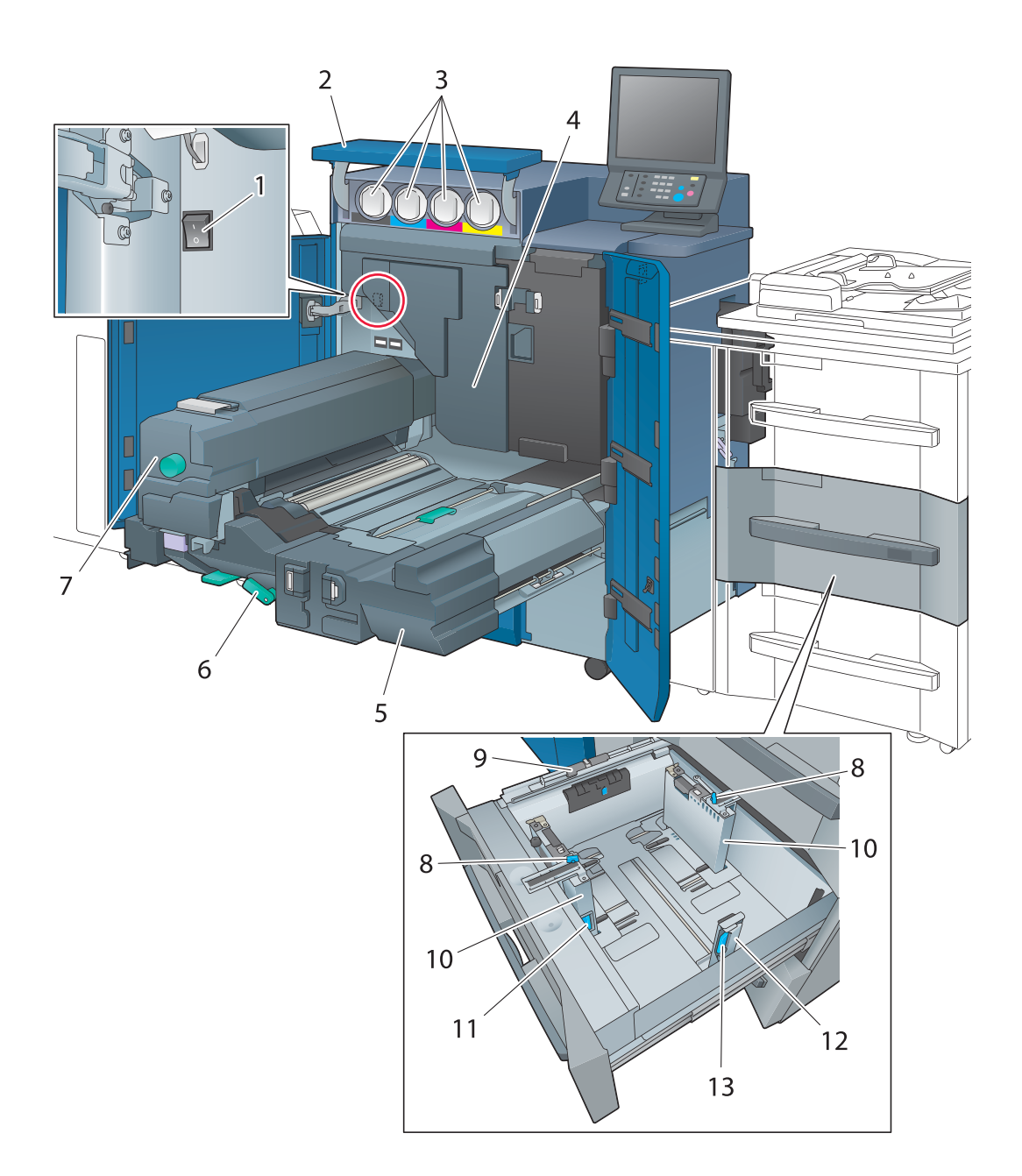

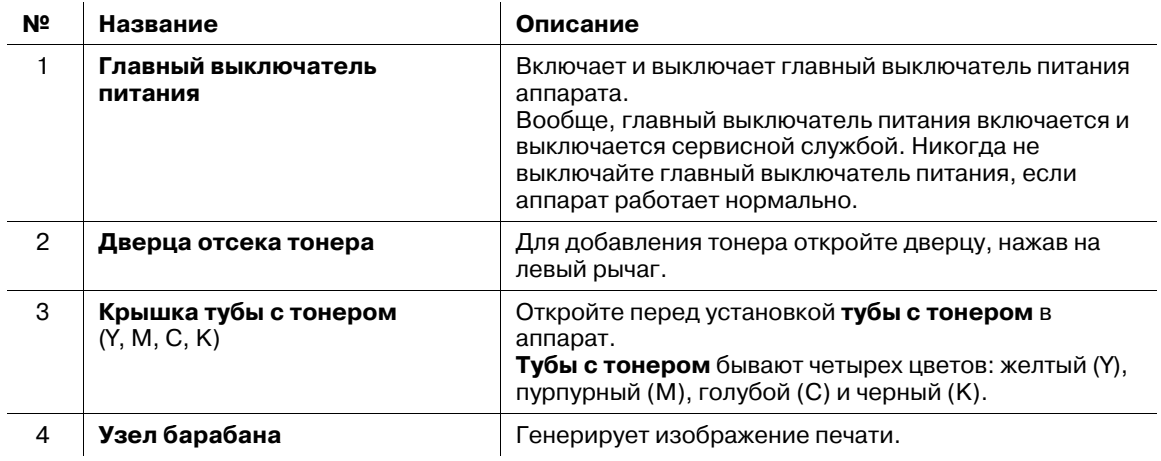

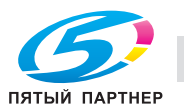

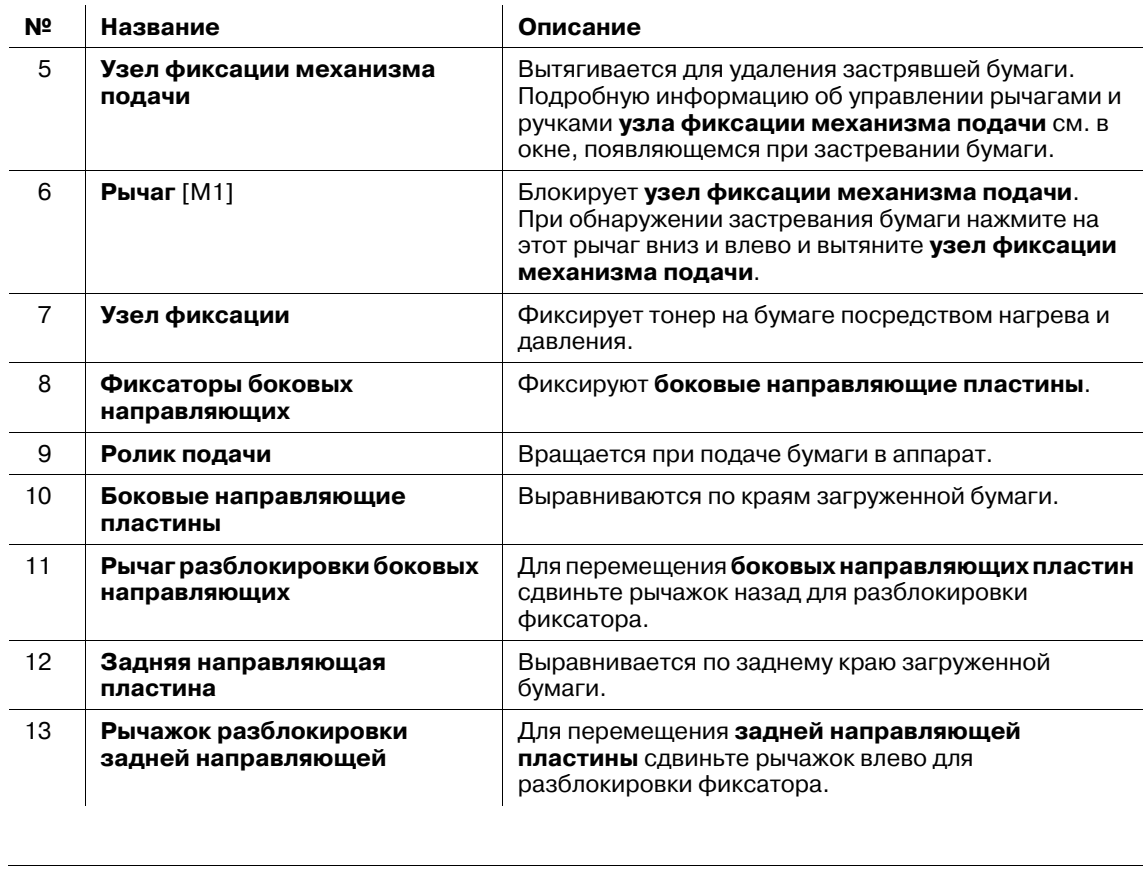

### 7 **ПРЕДУПРЕЖДЕНИЕ**

- **НИ В КОЕМ СЛУЧАЕ не бросайте контейнер для отработанного тонера в огонь.**
- Тонер может воспламениться и создать опасную ситуацию.

#### 7 **ПРЕДОСТЕРЕЖЕНИЕ**

**Не дотрагивайтесь до термозакрепляющей части узла фиксации механизма подачи, иначе можно обжечься.**

- Будьте особенно осторожны при обращении с узлом фиксации механизма подачи и открытой термозакрепляющей частью.

#### 7 **ПРЕДОСТЕРЕЖЕНИЕ**

**НЕ суйте руки между основным корпусом и узлом фиксации механизма подачи.**

- Прикосновение к соединительным клеммам или электрическим деталям может повредить машину или привести к неожиданному сбою. Не пытайтесь проводить манипуляции с аппаратом сами, обратитесь в сервисную службу.

### 7 **ПРЕДОСТЕРЕЖЕНИЕ**

- **Вынимать тубу с тонером из аппарата можно только для замены закончившегося тонера.**
- Если вы вынете тубу, в которой остался тонер, то она может испачкать окружающие предметы.

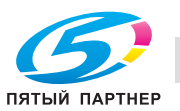

### **8.2.3 Структура панели управления**

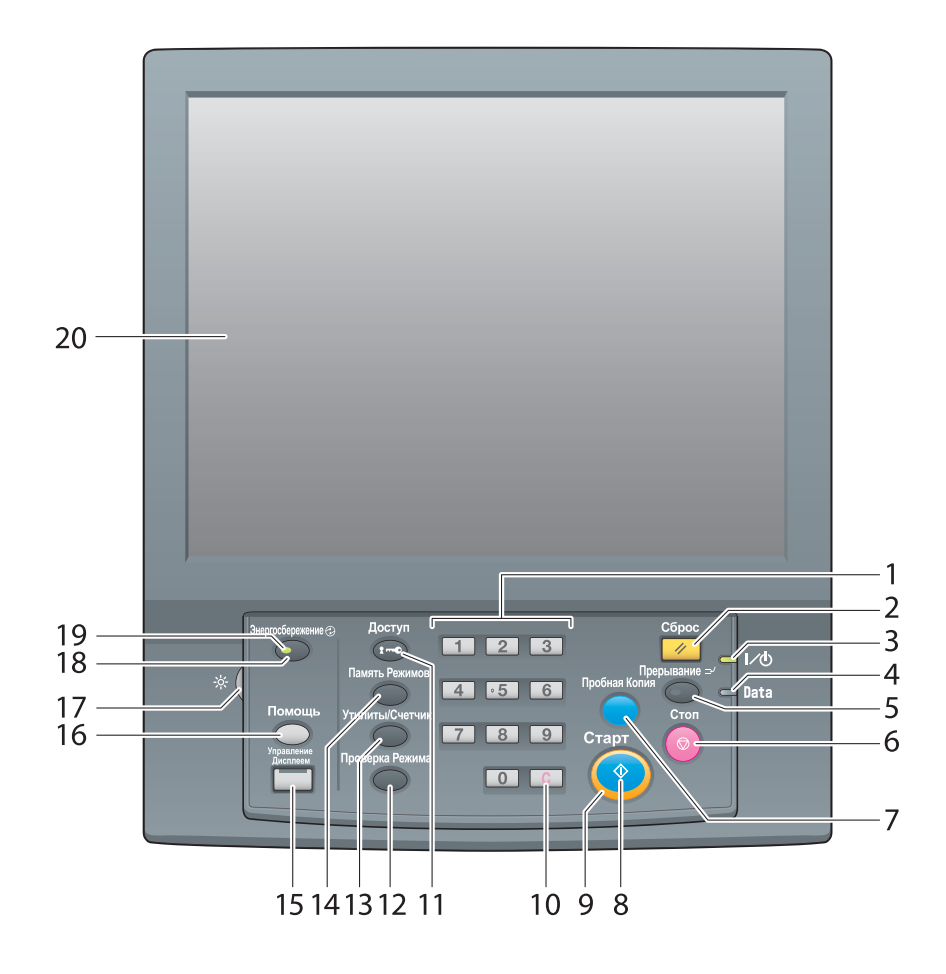

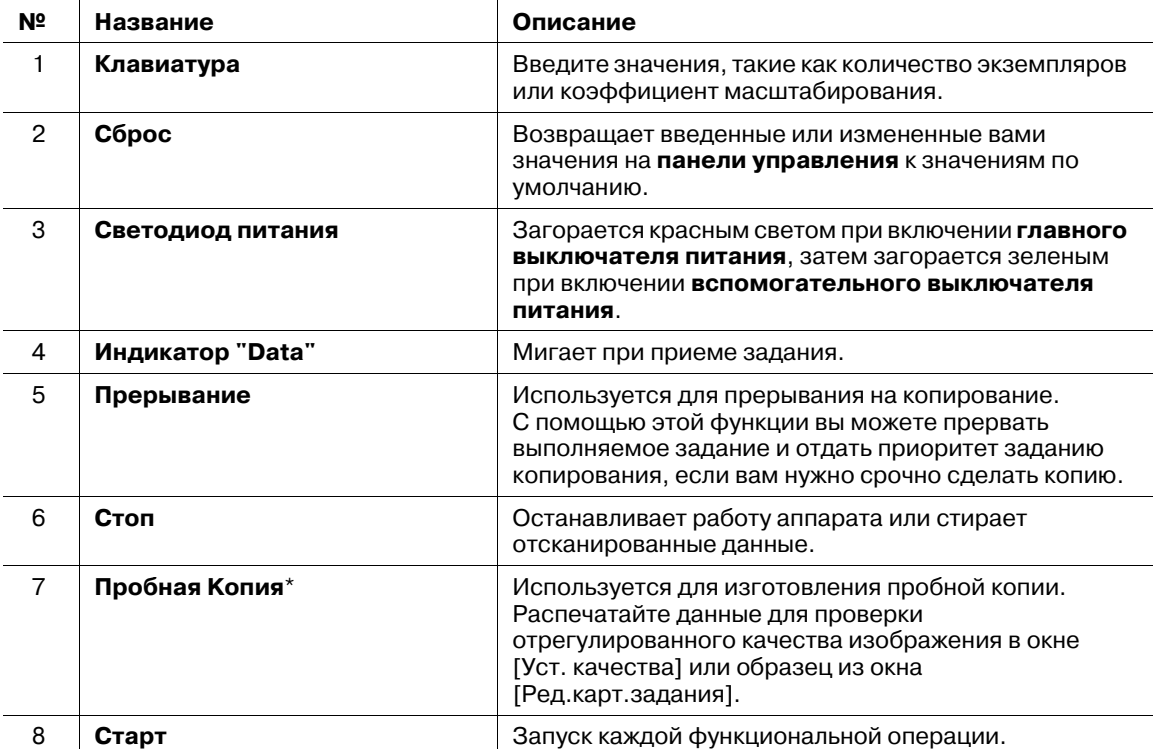

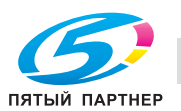
Показывает состояние аппарата посредством

Синий светодиод: аппарат готов к работе.

Оранжевый светодиод: аппарат не готов к работе.

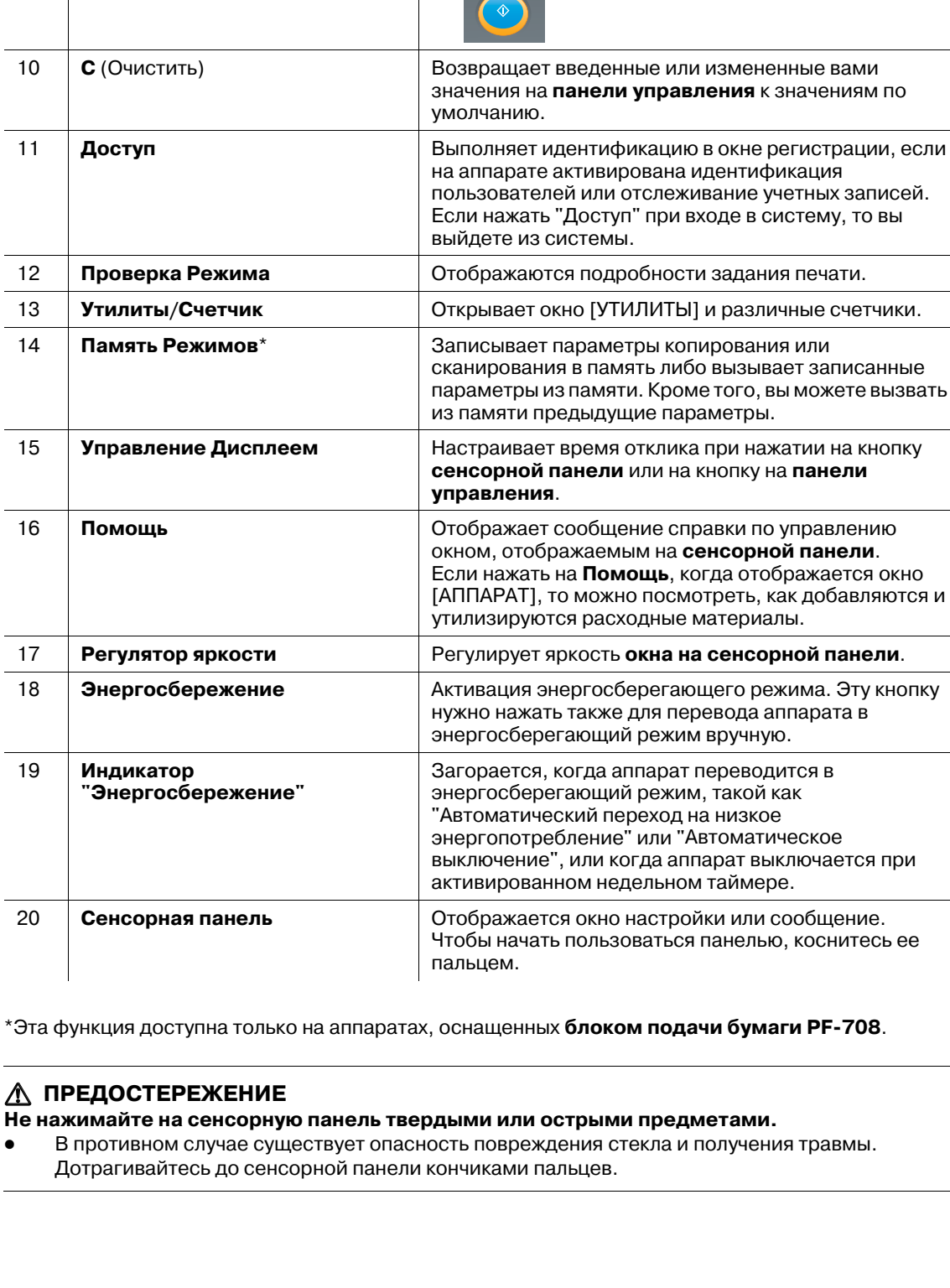

Описание

 $\Diamond$ 

Старт

 $\ddot{\phantom{0}}$ 

 $\ddot{\phantom{0}}$ 

цветных светодиодов.

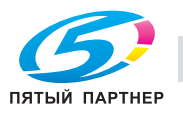

ee

8

 $N<sup>2</sup>$ 

 $\boldsymbol{9}$ 

Название

Индикатор "Старт"

### 7 **ПРЕДОСТЕРЕЖЕНИЕ**

**Если появилось сообщение "Обратитесь в сервисный центр", и невозможно продолжить работу, немедленно остановите работу аппарата.**

- В противном случае возможно внезапное нарушение функционирования аппарата. Запишите код ошибки, указанный во второй строке сообщения, выключите сначала вспомогательный, а затем главный выключатель питания и выньте шнур питания из розетки. Обратитесь к представителю сервисной службы и сообщите ему код ошибки.

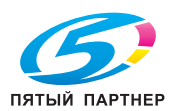

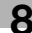

#### Удобное использование функции сканирования 8.3 (сканирование в SMB)

Вы можете отправить отсканированные данные в виде вложения в электронное письмо, отправить на совместно используемый компьютер (сервер SMB), сервер FTP или WebDAV либо сохранить их на флэш-карте USB, установленной на аппарате.

В этом разделе описана функция (сканирование в SMB) для отправки данных на SMB-сервер.

Сканирование на SMB - это функция, преобразующая исходные отсканированные аппаратом данные в совместимый с компьютером файл и отправляющая преобразованные данные на компьютер или в папку общего доступа на сервере. С помощью этой функции вы можете сохранить бумажный оригинал в цифровом виде.

Кроме того, вы можете отправить данные на свой компьютер и файловый сервер, используемый для ежедневной пересылки файлов.

Для выполнения сканирования в SMB с помощью **контроллера изображения IC-602** и Mac OS X 10.7 или более поздней версии требуется соответствующая настройка. Подробнее см. в [руководстве пользователя в формате HTML].

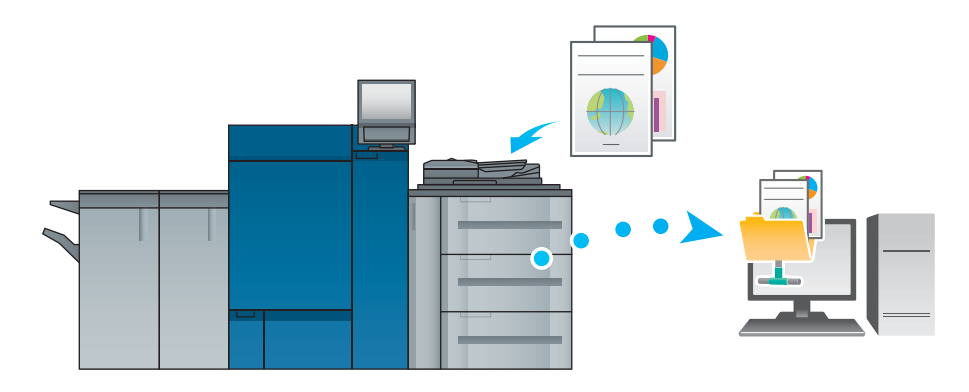

### Шаг 1. Подготовьте принимающий компьютер

В шаге 1 выполните следующие операции:

- проверьте имя принимающего компьютера и доступное имя пользователя;
- для создания папки назначения и настройки совместного использования.

#### **В среде Windows.**

Советы

- Для выполнения этой задачи необходимы права администратора компьютера.
- 1 Проверьте [Имя компьютера] в [Свойствах системы].
	- → Чтобы открыть окно [Свойства системы], правой кнопкой мыши щелкните [Компьютер], затем [Свойства].
	- → Имя компьютера требуется, чтобы задать путь. Запишите имя компьютера, чтобы не забыть  $C<sub>2</sub>$
	- → В Windows XP можно проверить имя пользователя в [Свойства системы].
- $\overline{2}$ Проверьте имя пользователя.
	- > При использовании контроллера изображения IC-602 требуется только имя пользователя.
	- > Выберите [Все программы] [Аксессуары], затем [Командная строка], введите "set user" и нажмите [Ввод]. Отобразятся имя домена и имя пользователя. Регистрационное имя пользователя отобразится после USERNAME =.
	- → Имя пользователя требуется, чтобы задать путь. Запишите имя пользователя, чтобы не забыть его.

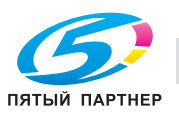

 $\mathbf{R}$ 

- 3 Активация совместного доступа к файлам.
	- → В Windows 7/8 выберите [Панель управления] [Сеть и интернет] [Центр управления сетями и общим доступом] - [Изменить дополнительные параметры общего доступа], затем нажмите [Включить общий доступ к файлам и принтерам] в окне [Дополнительные параметры общего доступа].
	- > B Windows Vista выберите [Панель управления] [Сеть и интернет] [Центр управления сетями и общим доступом], затем щелкните на [Общий доступ и сетевое обнаружение] -[Совместный доступ к файлу] - [Включить общий доступ к файлам].
	- → В Windows XP откройте [Сервис] [Свойства папки...] в папке, затем уберите галочку в [Использовать простой общий доступ к файлам (рекомендуется)] на вкладке [Вид].
- 4. Как сделать папку совместно используемой.
	- Шелкните правой кнопкой мыши на папке, к которой нужно обеспечить совместный доступ. откройте [Свойства], затем щелкните [Расширенная настройка общего доступа] на вкладке [Общий доступ]. В открывшемся окне отметьте опцию [Разрешить совм. доступ к этой папке1.
	- → В Windows XP щелкните правой кнопкой мыши на папке, к которой нужно обеспечить совместный доступ, откройте [Свойства], затем выберите [Общий доступ к папке] на вкладке [Общий доступ].
- 5 Задайте ГРазрешения 1.
	- → Щелкните на [Разрешения] в окне [Расширенная настройка общего доступа], выберите [Группы или пользователи] - [Все], затем отметьте опцию [Изменить] в "Разрешения" -"Разрешить".
	- → В Windows XP щелкните на [Разрешения] на вкладке [Общий доступ], выберите [Группы или пользователи] - [Все], затем отметьте опцию [Изменить] в "Разрешения" - "Разрешить".
- 6 Добавьте пользователя, которому нужно разрешить доступ.
	- Шелкните на [Добавить] в окне [Разрешение], откройте [Выбор пользователей или групп] и введите "имя компьютера (или имя домена)\имя польз." в поле [Введите имена выбираемых объектов]. Затем щелкните на [Проверить имена]. Если имя пользователя подчеркнуто, нажмите [ОК].
- $\overline{7}$ Выберите имя пользователя, добавленное в шаге 6 и отметьте опцию [Изменить] в "Разрешения" - "Разрешить", нажмите [ОК].

**В среде Macintosh.** 

Советы

- Для выполнения этой задачи необходимы права администратора компьютера.
- 1 Выберите [About This Mac] - [More Info...] и отметьте [IP Addresses] и [User name].
- $\overline{2}$ Активация совместного доступа к файлам.
	- > В меню Apple нажмите [System Preferences...] [Sharing], откроется окно [Sharing], затем отметьте опцию [File Sharing].
- $\mathbf{R}$ Совместный доступ через SMB.
	- → Щелкните на [Options] в окне [Sharing], отметьте опцию [Share files and folders using SMB (Windows)], затем поставьте флажок напротив регистрационного имени пользователя (отображаемого имени).
- 4 Как сделать папку совместно используемой.
	- → Щелкните на [+] в окне [Sharing], выберите папку для совместного использования и нажмите [Add]. Затем проверьте, включен ли для имени пользователя и прав доступа к папке режим [Read&Write].

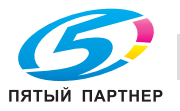

## **Шаг 2. Подключите аппарат к сети**

Для подключения аппарата к сети:

- должен быть подключен кабель LAN;
- аппарату должен быть присвоен IP-адрес.

Советы

- Для настройки параметров сети выберите [Настр. администратора] - [Настройка сети] - [Настройка NIC]. Подробнее см. в [руководстве пользователя в формате HTML].

#### **Шаг 3. Подготовьте среду для отправки на SMB**

Активируйте функцию отправки на SMB.

- Установите для [Настройка отправки SMB] аппарата опцию [Включить] (вообще, при использовании изменять настройку по умолчанию не нужно).
- При использовании **контроллера изображения IC-602** и Mac OS X 10.7 или более поздней версии требуется следующая настройка.
- Настройка NTLM
- Настройка NTLM доступна только для v2.
- Настройка даты и времени аппарата и компьютера Укажите дату и время, включая часовой пояс.

Советы

- Подробнее см. в [руководстве пользователя в формате HTML].

#### **Шаг 4. Настройте параметры согласно вашей среде**

Зарегистрируйте часто используемые папки назначения.

- Так можно сэкономить много времени, необходимого на ввод папок назначения вручную.
- Выберите вкладку [СКАНИРОВАНИЕ] аппарата для регистрации настройки SMB-сервера.
- Для регистрации настройки можно также использовать [Рез-т скан.отпр.по адресу].

Советы

- Подробнее о регистрации папок назначения см. в [руководстве пользователя в формате HTML].

#### **Шаг 5. отправка отсканированных данных в папку открытого доступа**

Отправьте отсканированные данные в папку открытого доступа на зарегистрированном SMB-сервере.

- На вкладке [СКАНИРОВАНИЕ] аппарата выберите папку на SMB-сервере, настройте [Настр.сканир.] и нажмите **Старт**.

Советы

- Подробнее об операциях сканирования см. в [руководстве пользователя в формате HTML].

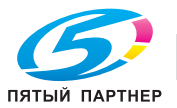

## **8.4 Основные технические характеристики**

#### *ПРИМЕЧАНИЕ*

*Технические характеристики аппарата и опционального устройства могут быть изменены без предварительного уведомления.*

*Даже если указанные формат и вес бумаги совместимы с опциональным устройством, но не будут поддерживаются всей системой, включая аппарат, то возможно, что бумагу нельзя будет использовать.*

*Некоторые опциональные устройства не поддерживаются в определенных регионах.*

## **8.4.1 Аппарат**

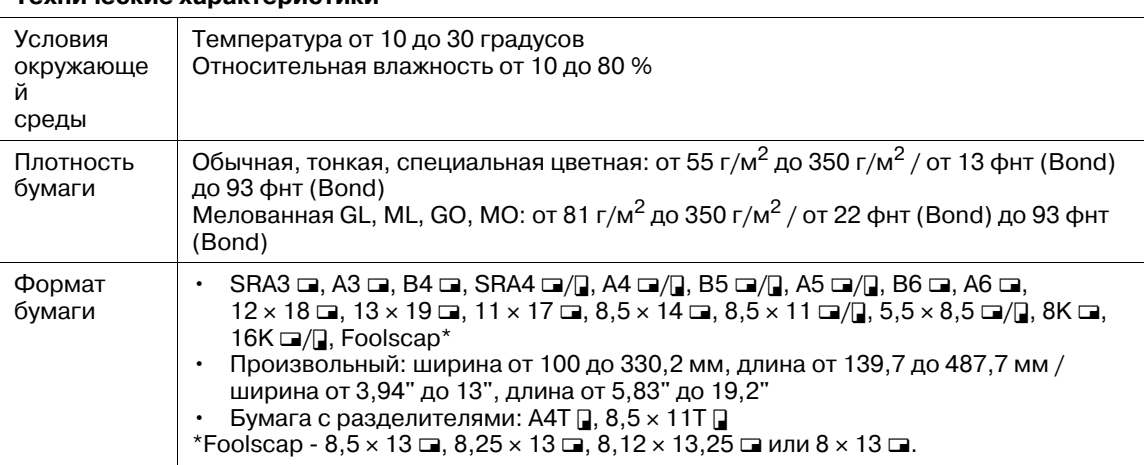

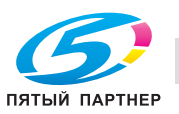

## **8.4.2 Дополнительные устройства подачи**

## d**Справка**

*Формат и вес бумаги варьируются в зависимости от таких условий, как настройка и финиширование. Подробнее об условиях и технических характеристиках см. в [руководстве пользователя в формате HTML].*

## **Устройство подачи бумаги PF-707**

**Блок подачи бумаги PF-707** может быть использован в качестве первого устройства подачи бумаги или, при подключенном **pегуляторе подачи FA-502**, в качестве второго или последующего устройства подачи бумаги. В сочетании с другими устройствами **блок подачи бумаги PF-707** может быть использован в качестве первого, второго или третьего устройства.

#### **Лоток для бумаги**

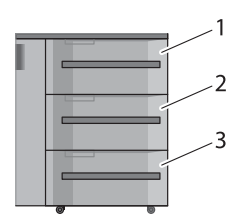

1. Лоток 1, 4, 7 (верхний) 2. Лоток 2, 5, 8 (средний) 3. Лоток 3, 6, 9 (нижний)

\* Номера 1-3 обозначают номера лотков в случае, если **блок подачи бумаги PF-707** используется в качестве первого устройства подачи бумаги. Номера 4-6 обозначают номера лотков в случае, если **блок подачи бумаги PF-707** используется в качестве второго устройства подачи бумаги, а номера 7-9 - номера лотков, если он используется в качестве третьего устройства подачи бумаги.

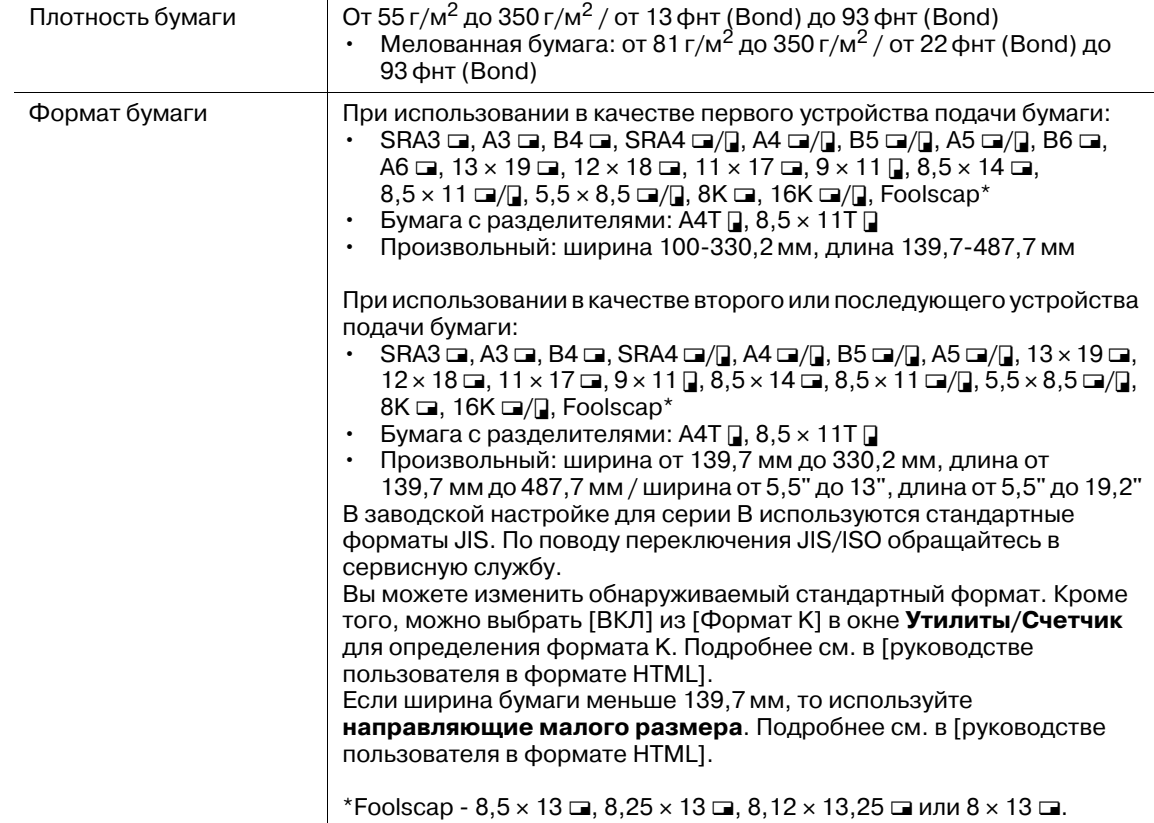

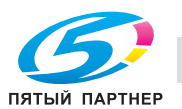

#### **Технические характеристики**

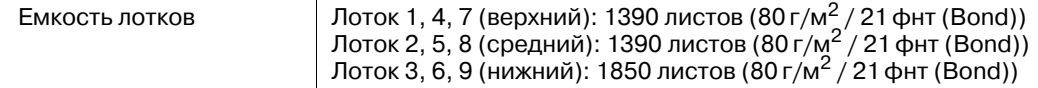

### **Устройство подачи бумаги PF-708**

**Блок подачи бумаги** включает сканер для сканирования оригиналов и АПД.

**Блок подачи бумаги PF-708** может быть использован в качестве первого устройства подачи бумаги или, при подключенном **регуляторе подачи FA-502**, может быть использован в сочетании с **блоком подачи бумаги PF-707**. Если **блок подачи бумаги PF-708** используется в сочетании с **блоком подачи бумаги PF-707**, **блок подачи бумаги PF-708** является первым устройством подачи бумаги.

#### **Лоток для бумаги**

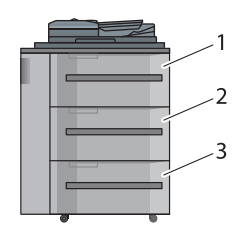

1. Лоток 1 (верхний)

2. Лоток 2 (средний)

3. Лоток 3 (нижний)

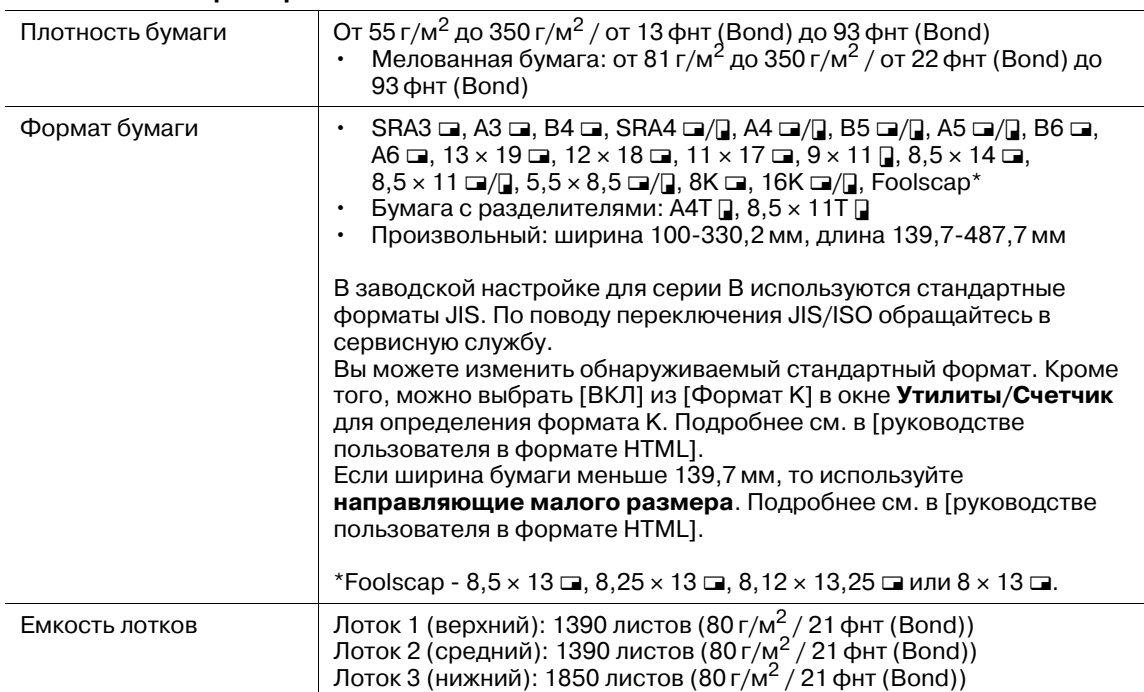

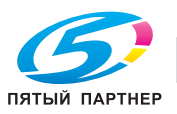

## **Вкладочное устройство (устройство фальцевания FD-503)**

Можно загрузить бумагу в верхний и нижний лотки **устройства фальцевания FD-503** и подать бумагу на опциональное выводное устройство. На панели управления вкладочного устройства можно настроить функцию перфорирования или фальцевания для бумаги, подаваемой из нижнего лотка. Подробнее см. в [руководстве пользователя в формате HTML].

#### **Лоток для бумаги**

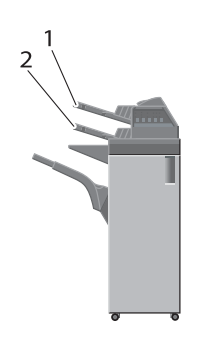

- 1. Верхний лоток
- 2. Нижний лоток

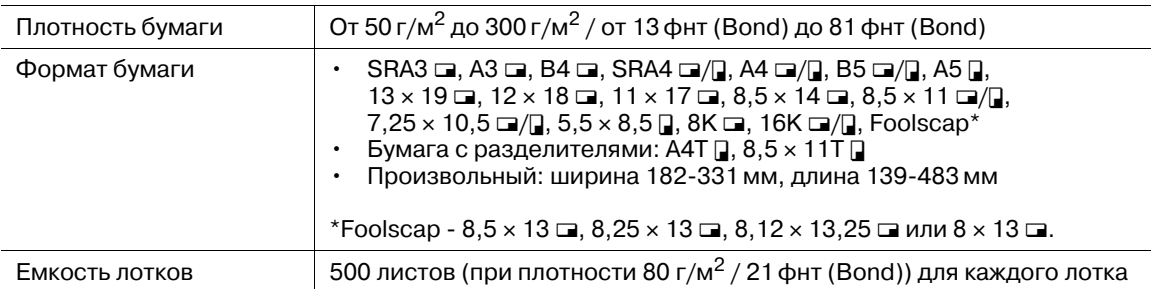

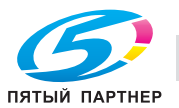

## **Вкладочное устройство PI-502**

Для использования **вкладочного устройства PI-502** установите его на **финишер FS-532**. Вы можете загрузить бумагу в верхний и нижний лотки **вкладочного устройства PI-502** и подать бумагу на опциональное выводное устройство. На панели управления **вкладочного устройства PI-502** можно настроить функции перфорирования, сшивания или фальцевания для бумаги, подаваемой из нижнего лотка. Подробнее см. в [руководстве пользователя в формате HTML].

#### **Лоток для бумаги**

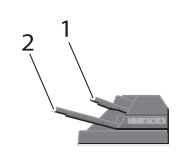

1. Верхний лоток

2. Нижний лоток

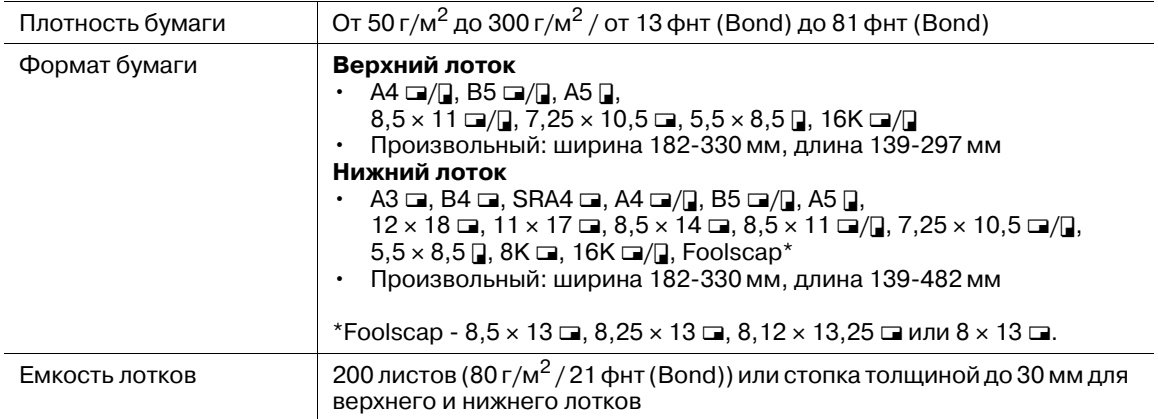

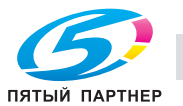

#### 8.4.3 Дополнительные устройства вывода

# **ДА** Справка

Զ

Формат и вес бумаги варьируются в зависимости от таких условий, как настройка и финиширование. Подробнее об условиях и технических характеристиках см. в [руководстве пользователя в формате HTML].

## Блок передачи RU-511

Узел транспортировки

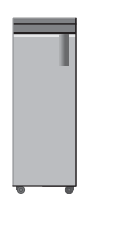

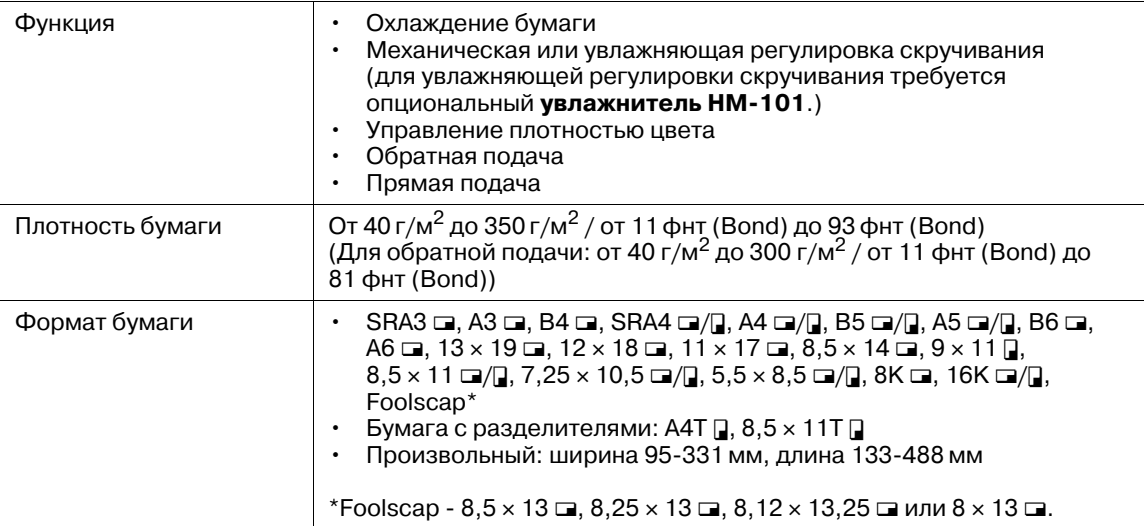

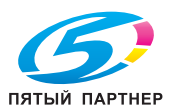

Узел транспортировки

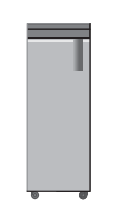

#### Технические характеристики

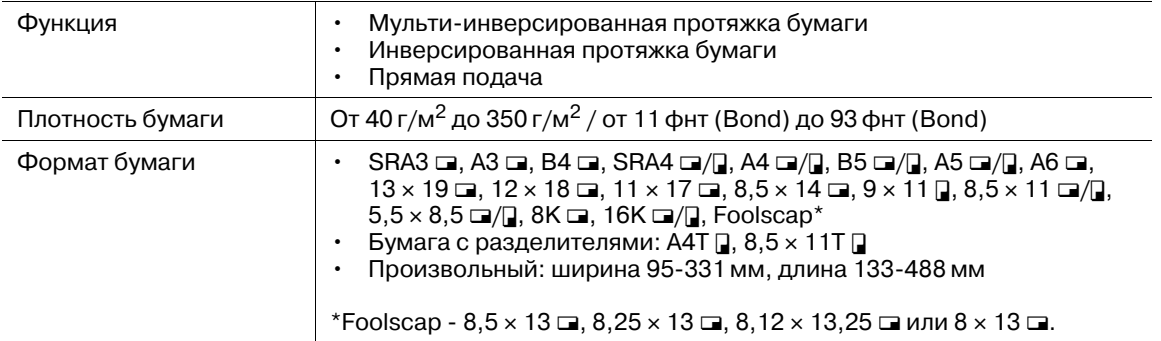

## Устройство фальцевания FD-503

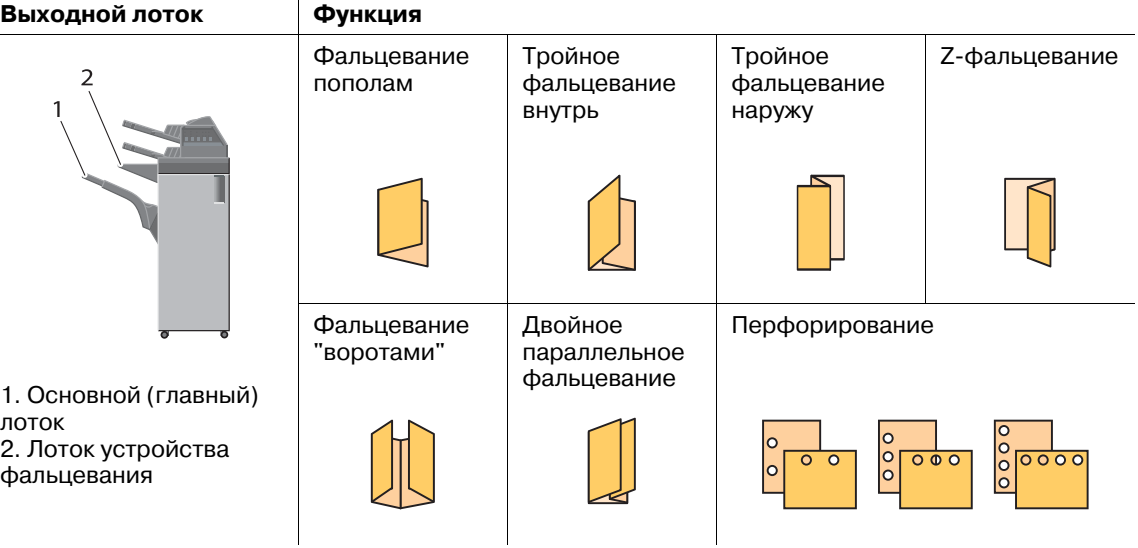

#### Технические характеристики: прямая подача

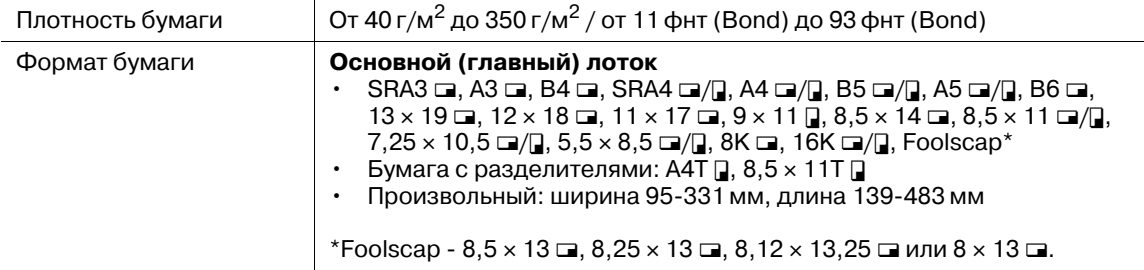

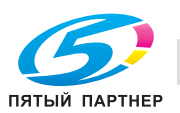

 $\mathbf{R}$ 

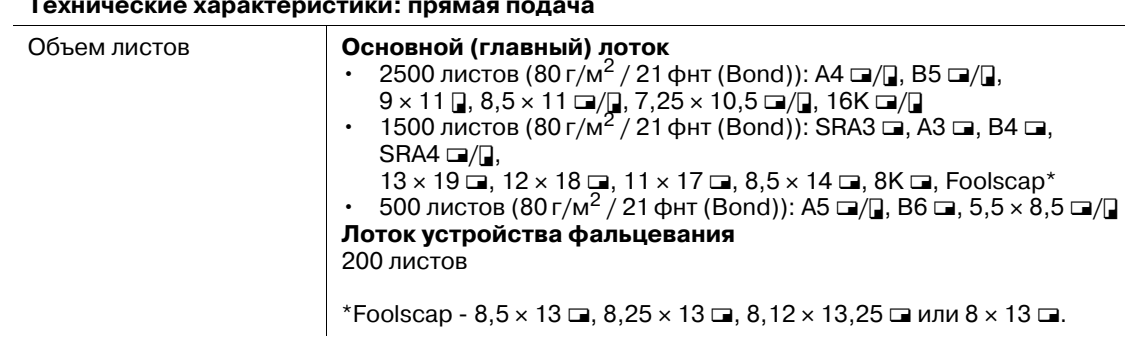

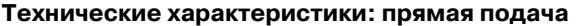

#### **Спецификации: фальцевание пополам, тройное фальцевание внутрь, тройное фальцевание наружу, Z-фальцевание, двойное параллельное фальцевание, фальцевание "воротами"**

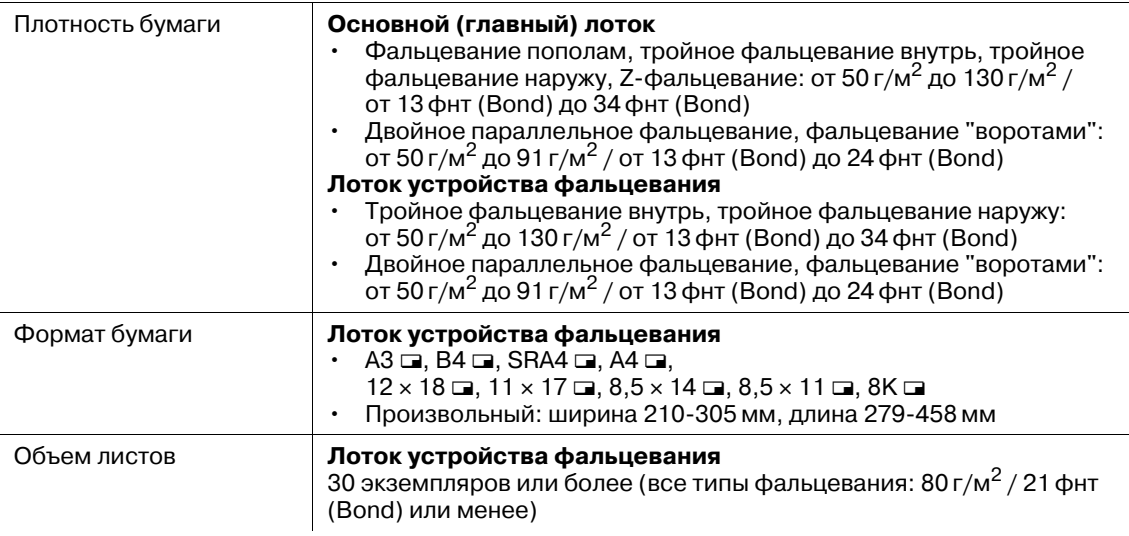

#### **Спецификации: перфорирование**

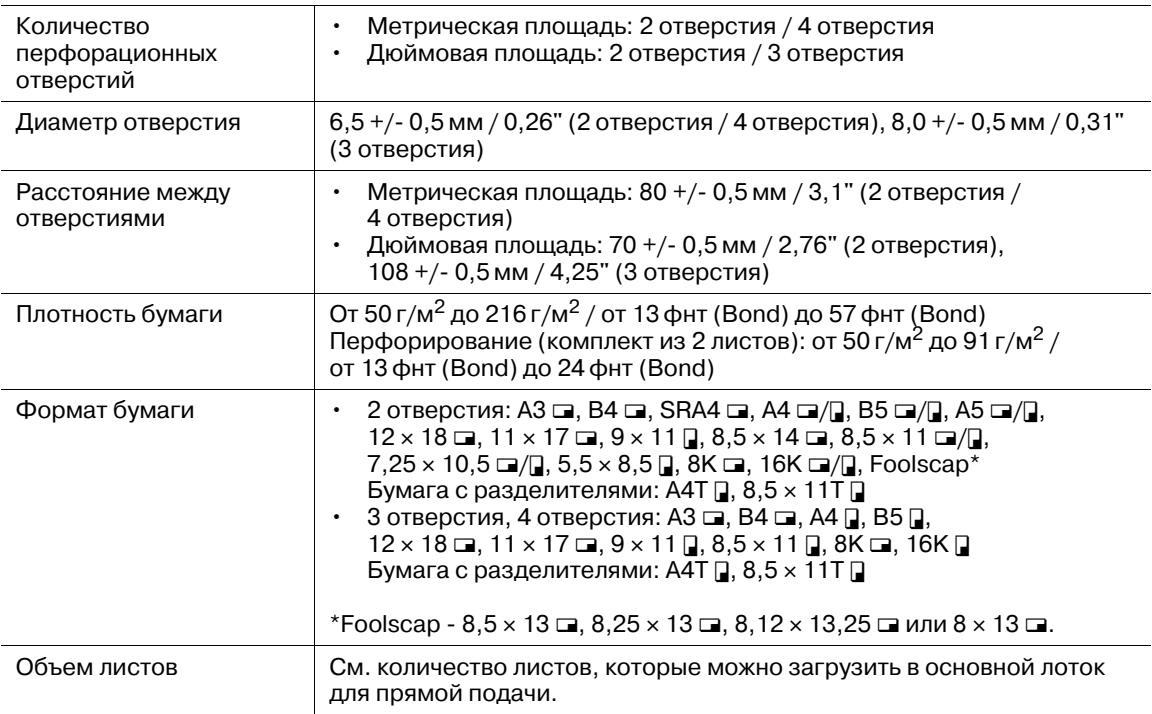

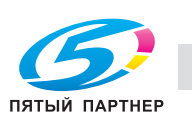

## **Накопитель большой емкости LS-506**

**Выходной лоток**

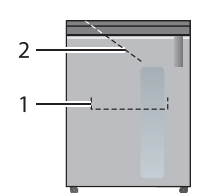

1. Накопительный лоток

2. Второй (дополнительный) лоток

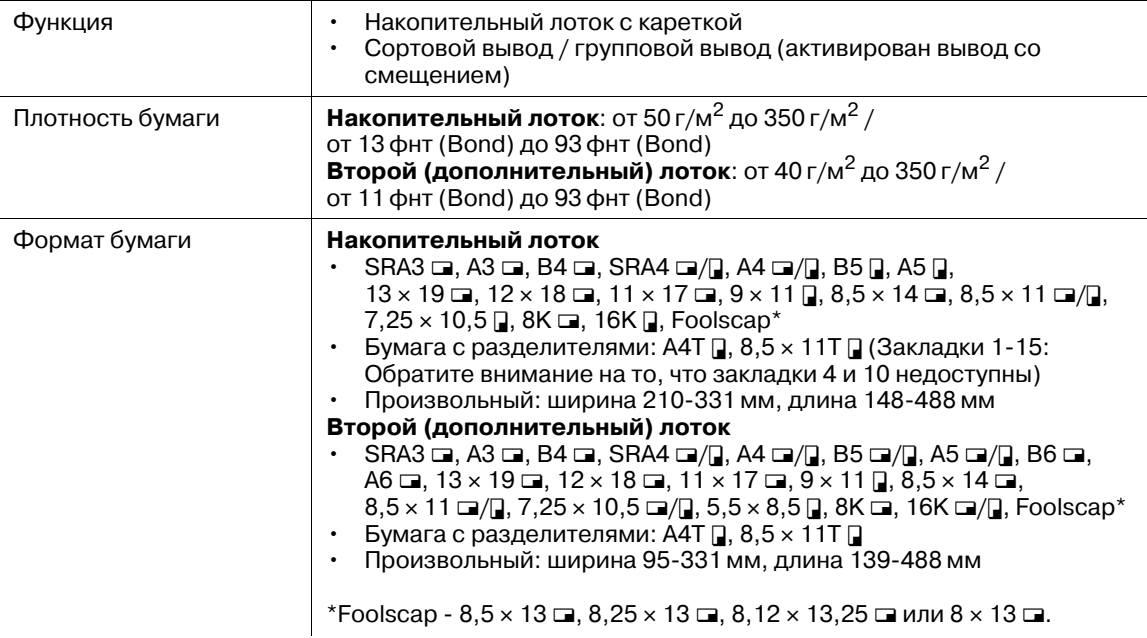

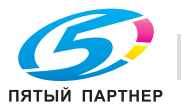

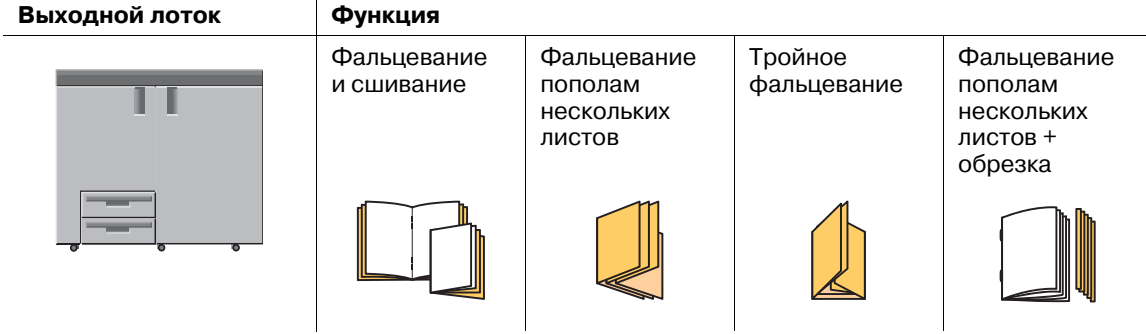

#### **Спецификации: фальцевание и сшивание**

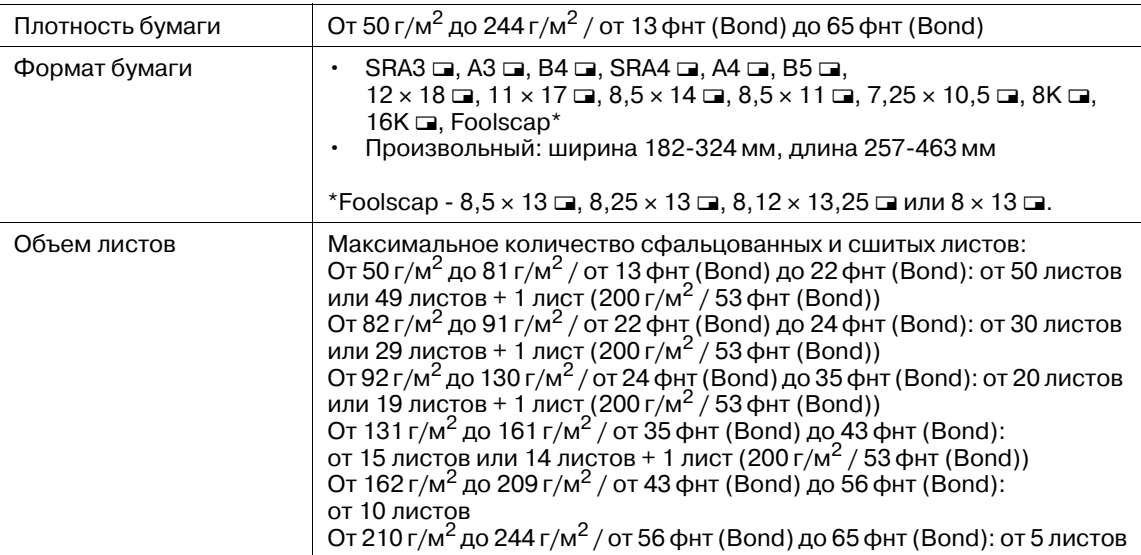

### **Спецификации: фальцевание пополам / тройное фальцевание**

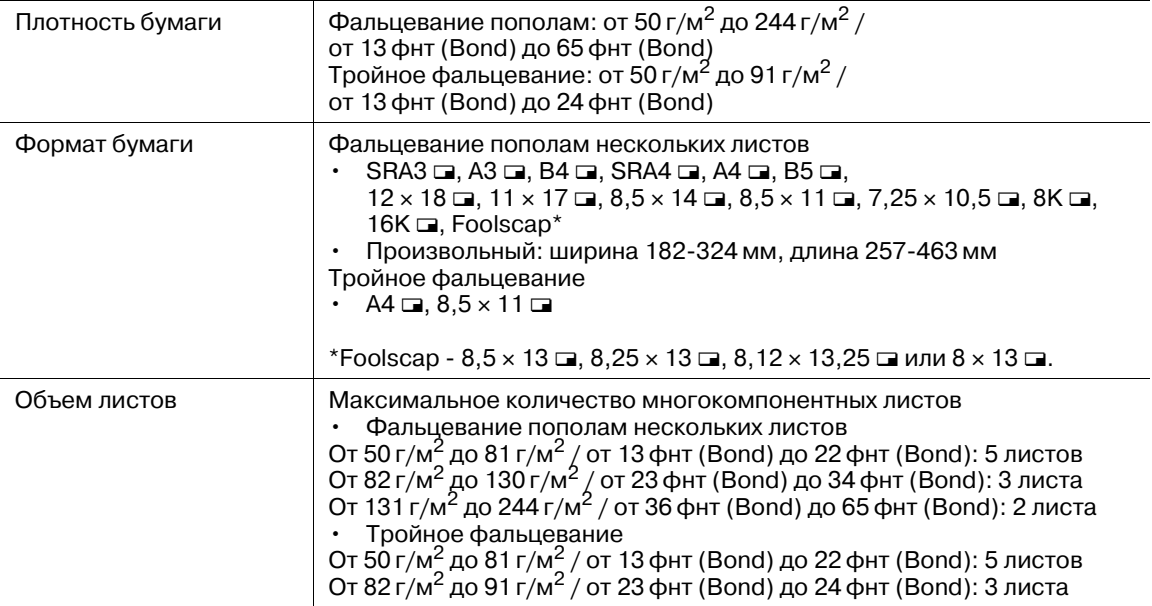

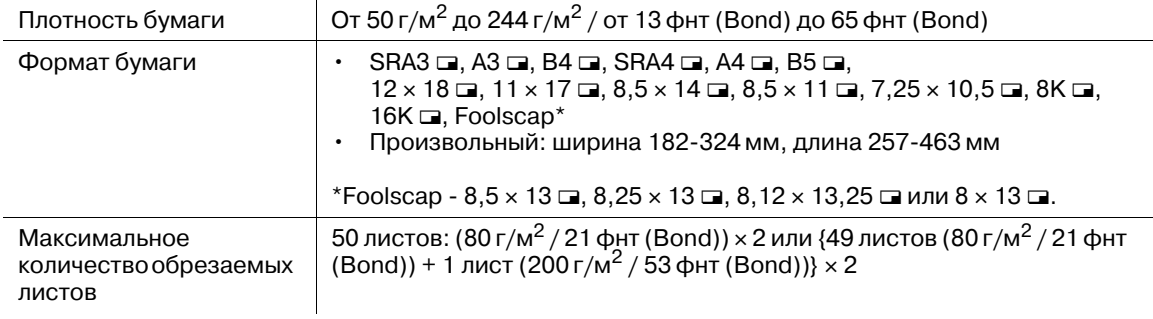

#### **Спецификации: обрезка**

## **Устройство клеевого скрепления PB-503**

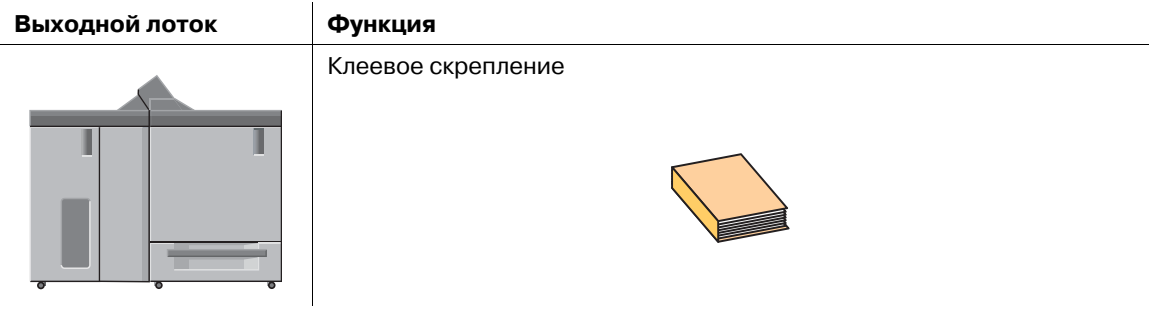

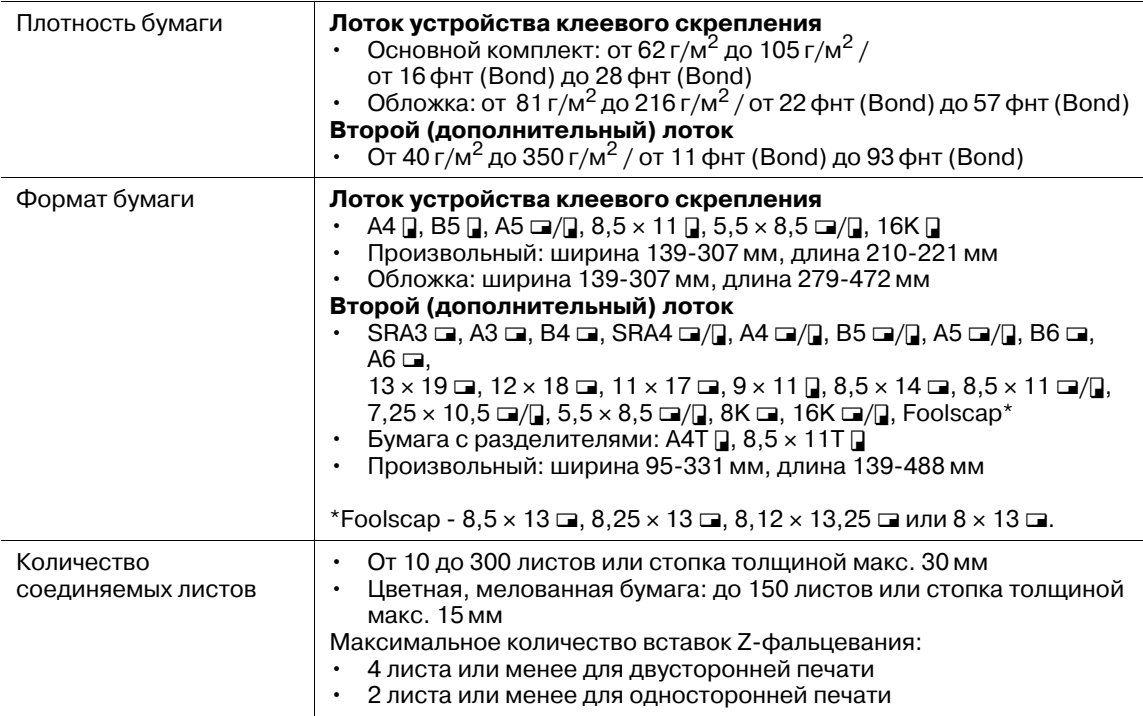

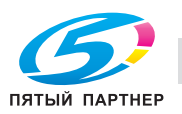

### **Финишер FS-532**

Для использования функции перфорации требуется **перфоратор PK-522**.

Для использования функций фальцевания пополам нескольких листов, тройного фальцевания и фальцевания с сшиванием требуется **устройство изготовления брошюр SD-510**.

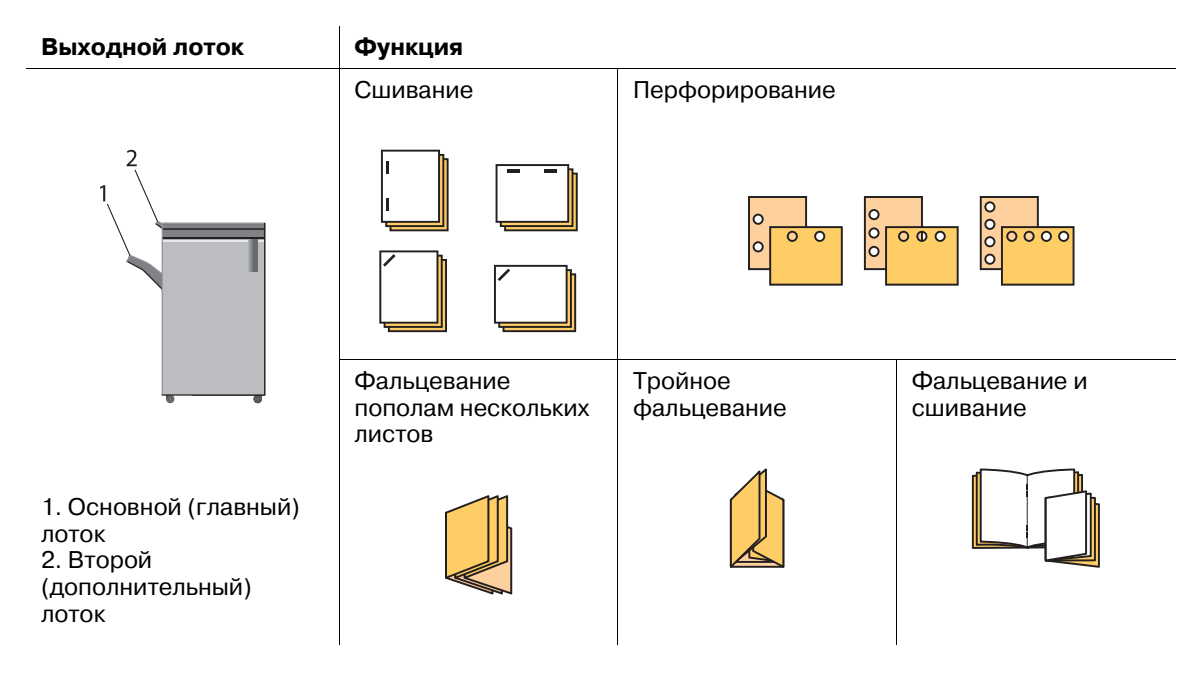

#### **Технические характеристики: прямая подача**

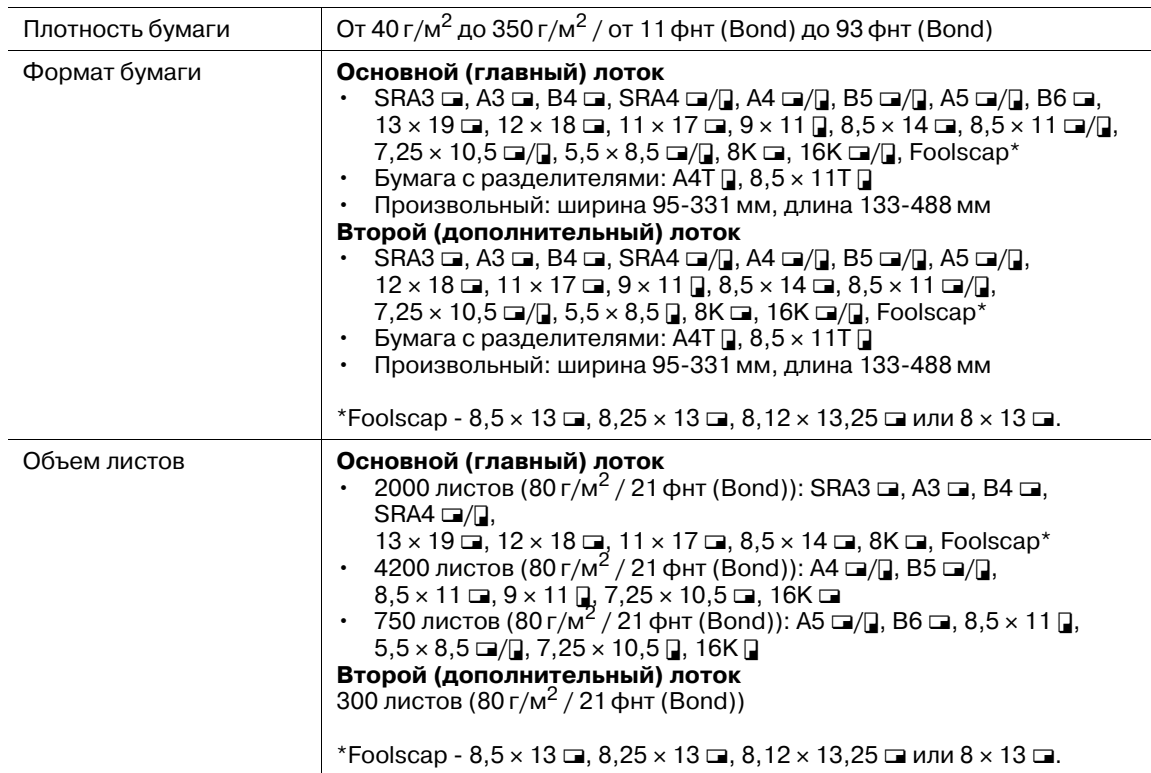

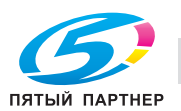

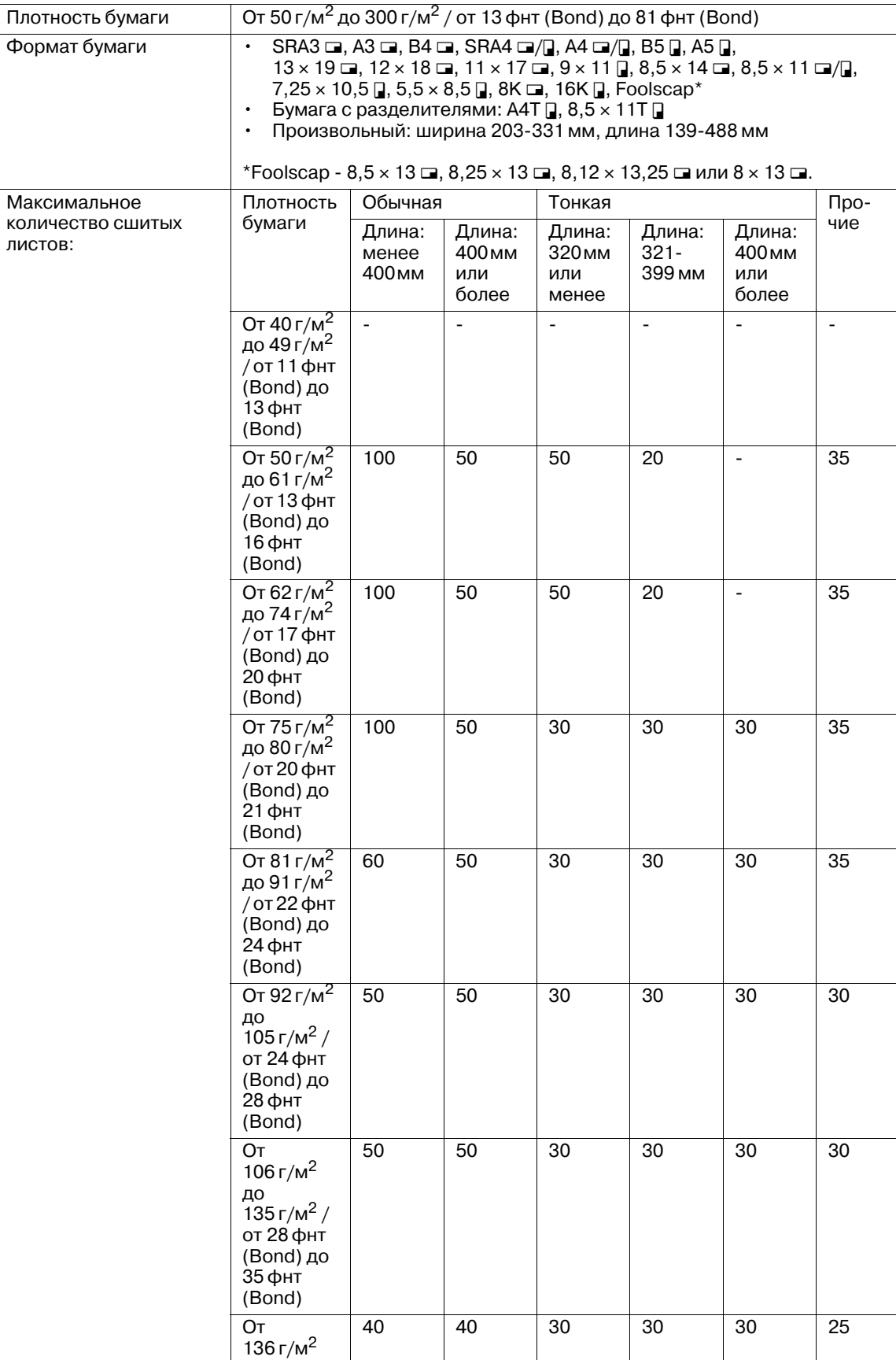

#### **Спецификации: сшивание**

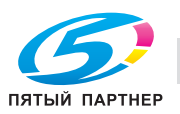

до<br>176 г/м<sup>2</sup> / от 36 фнт (Bond) до 47 фнт (Bond)

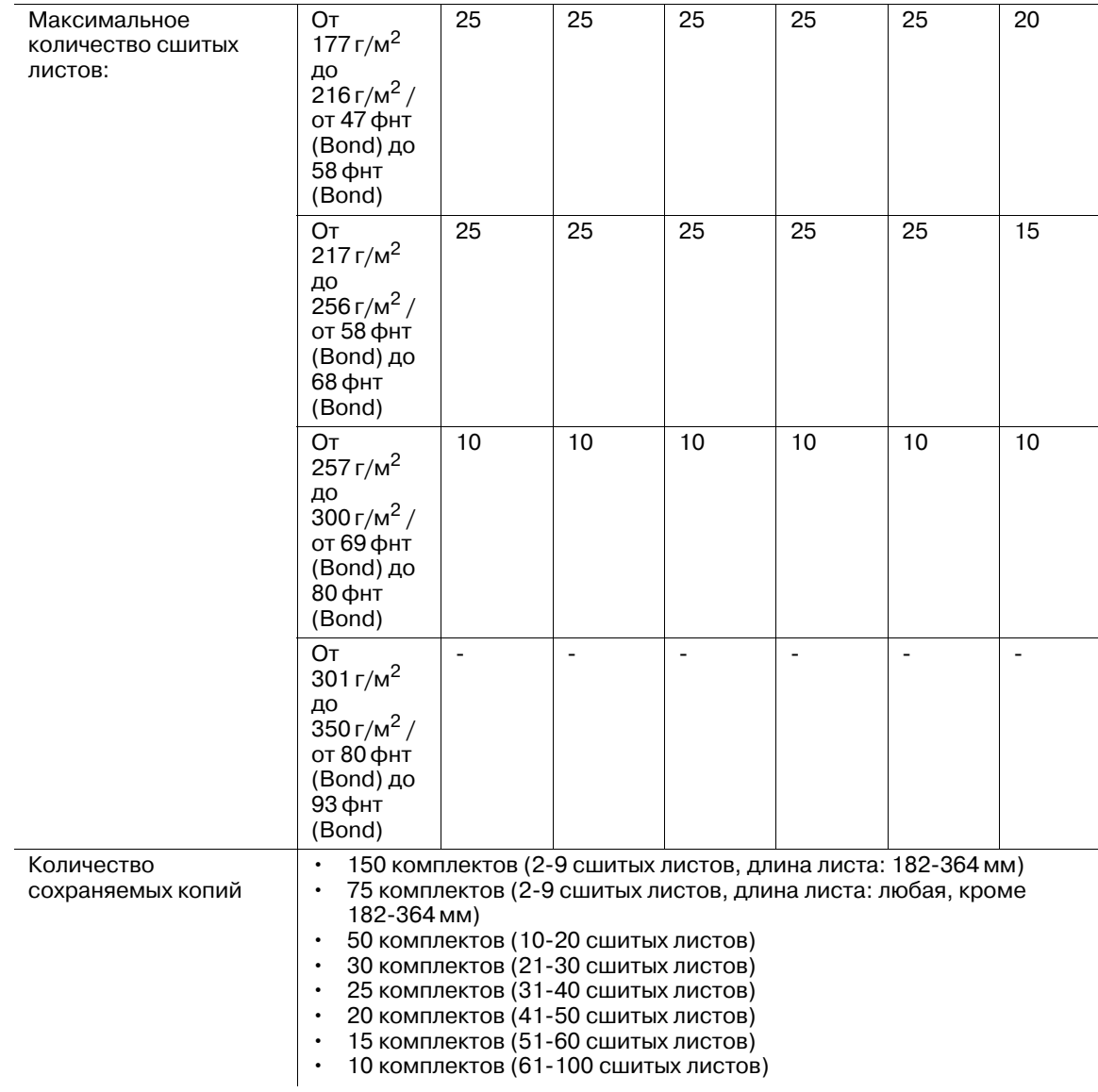

### **Спецификации: сшивание**

### **Спецификации: перфорирование (с установленным перфоратором PK-522)**

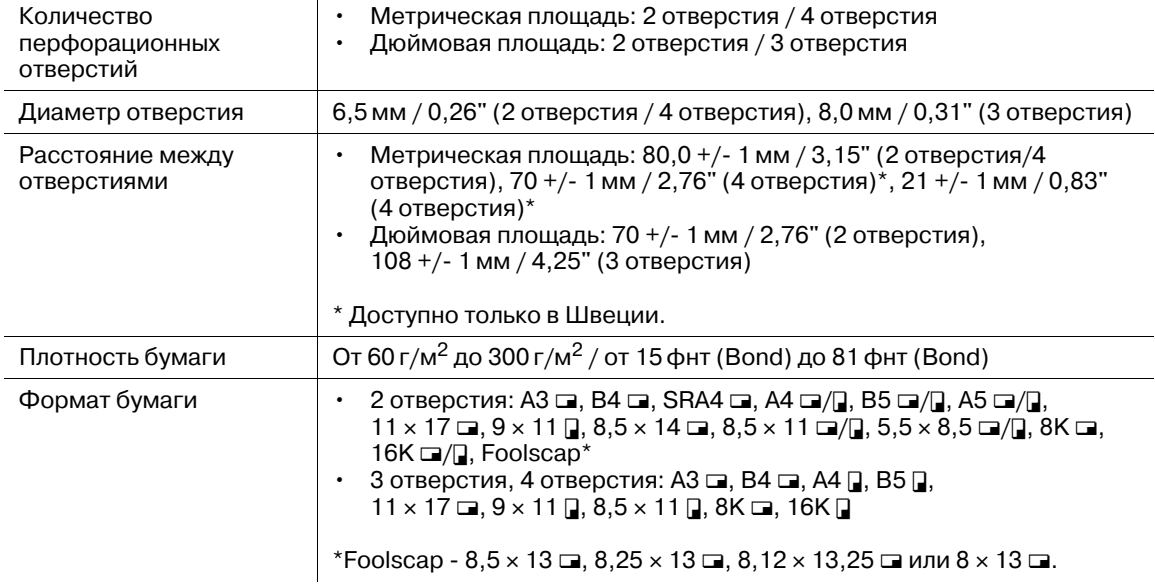

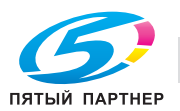

| Плотность бумаги | От 50 г/м <sup>2</sup> до 216 г/м <sup>2</sup> / от 13 фнт (Bond) до 57 фнт (Bond) (обложка: от<br>50 г/м <sup>2</sup> до 300 г/м <sup>2</sup> / от 13 фнт (Bond) до 81 фнт (Bond))                                                                                                    |
|------------------|----------------------------------------------------------------------------------------------------|
| Формат бумаги    | $A3 \square, B4 \square, A4 \square,$<br>$12 \times 18$ $\Box$ , $11 \times 17$ $\Box$ , $8,5 \times 14$ $\Box$ , $8,5 \times 11$ $\Box$ , $8K$ $\Box$<br>Произвольный: ширина 120-331 мм, длина 240-488 мм                                                                                                    |
| Объем листов     | Максимальное количество сфальцованных и сшитых листов:<br>От 50 г/м <sup>2</sup> до 61 г/м <sup>2</sup> / от 13 фнт (Bond) до 16 фнт (Bond): 25 листов<br>От 62 г/м <sup>2</sup> до 80 г/м <sup>2</sup> / от 17 фнт (Bond) до 21 фнт (Bond): 20 листов<br>От 81 г/м <sup>2</sup> до 91 г/м <sup>2</sup> / от 22 фнт (Bond) до 24 фнт (Bond): 16 листов<br>От 92 г/м <sup>2</sup> до 216 г/м <sup>2</sup> / от 25 фнт (Bond) до 57 фнт (Bond): 5 листов |

**Спецификации: фальцевание и сшивание (с устройством изготовления брошюр SD-510)**

#### **Спецификации: фальцевание пополам нескольких листов / тройное фальцевание (с устройством изготовления брошюр SD-510)**

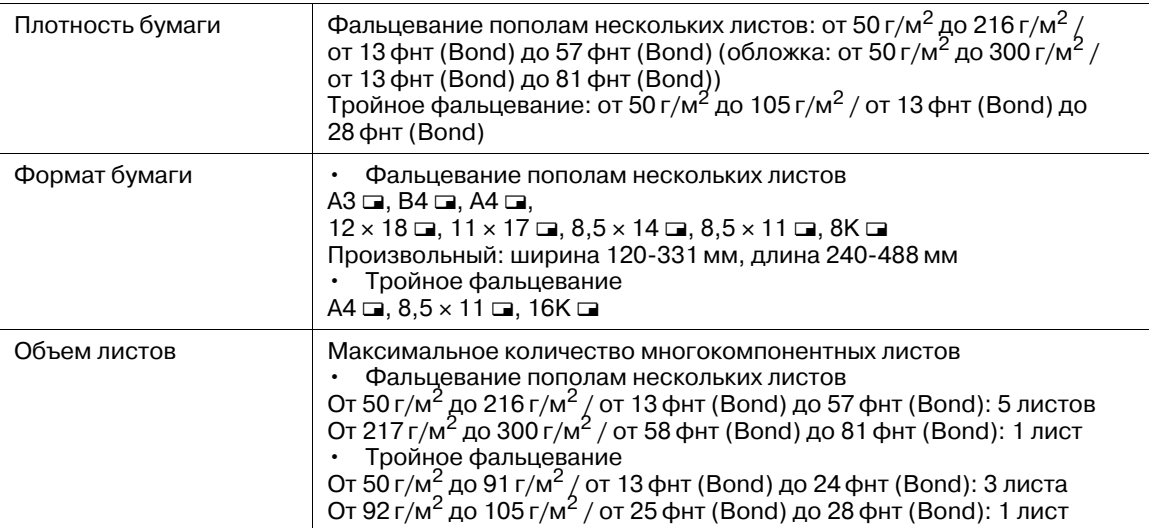

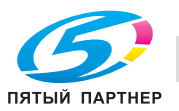

## **Мультиперфоратор GP-501**

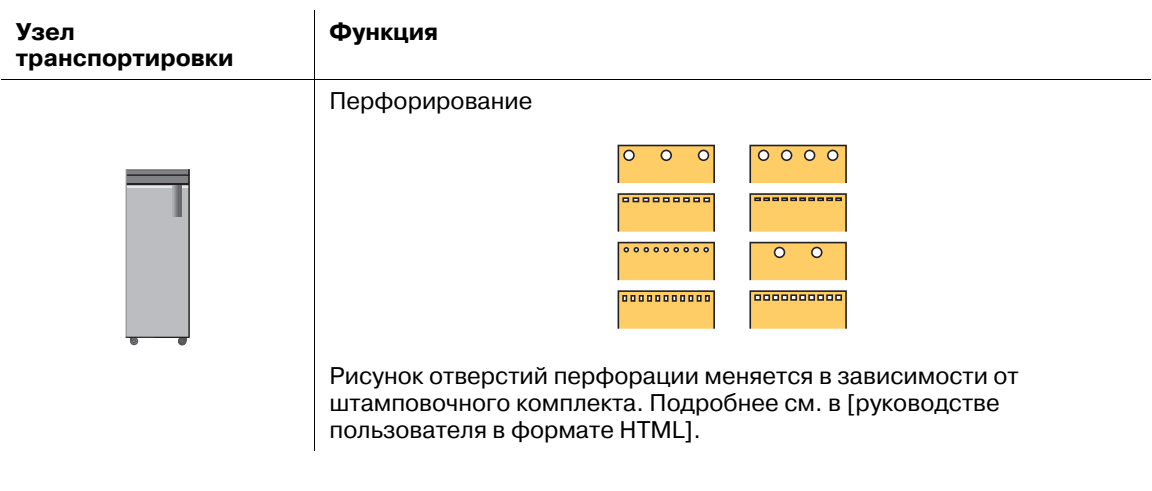

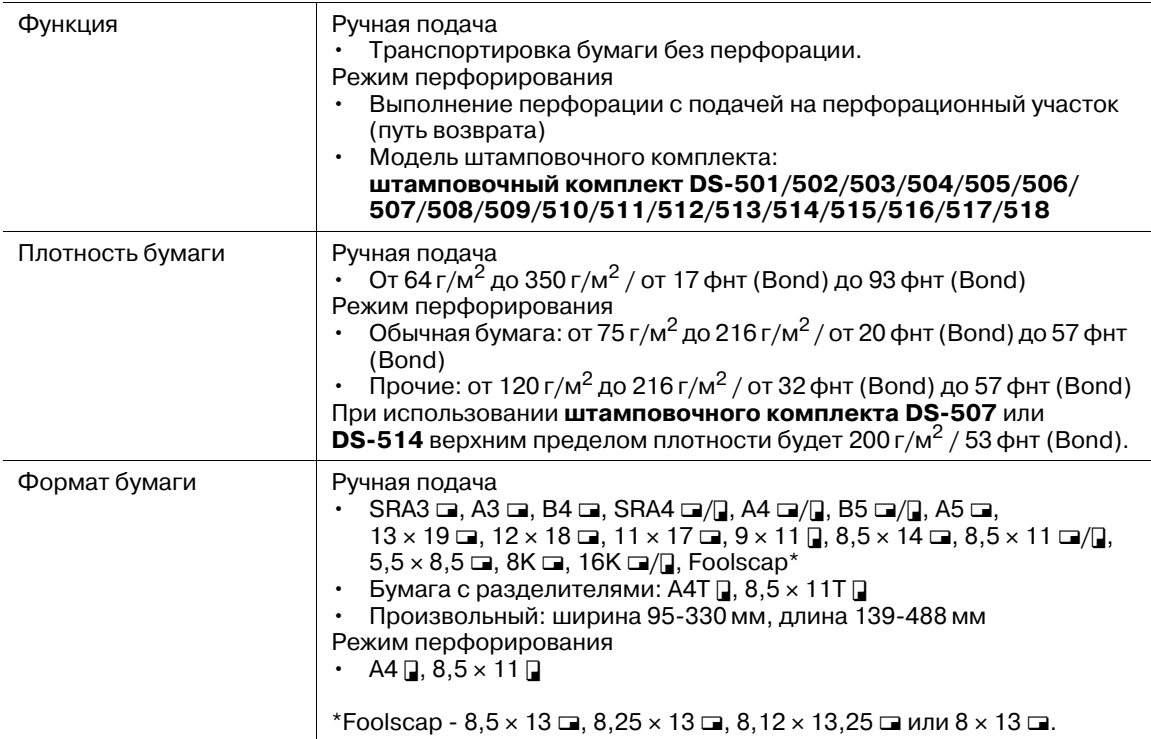

## **Автоматическое устройство скрепления спиралью GP-502**

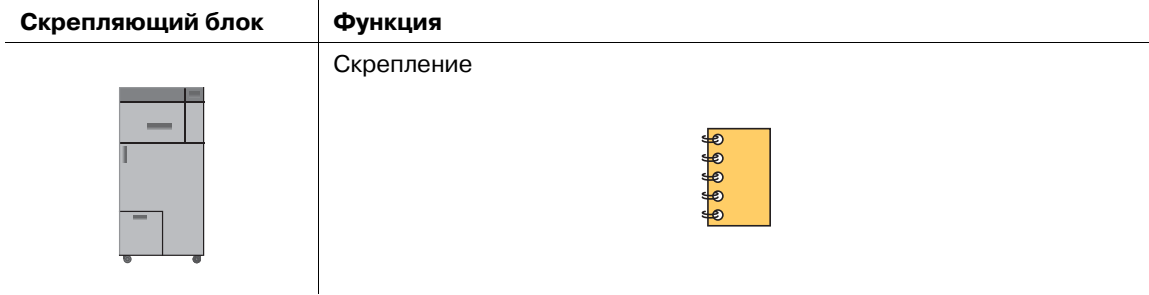

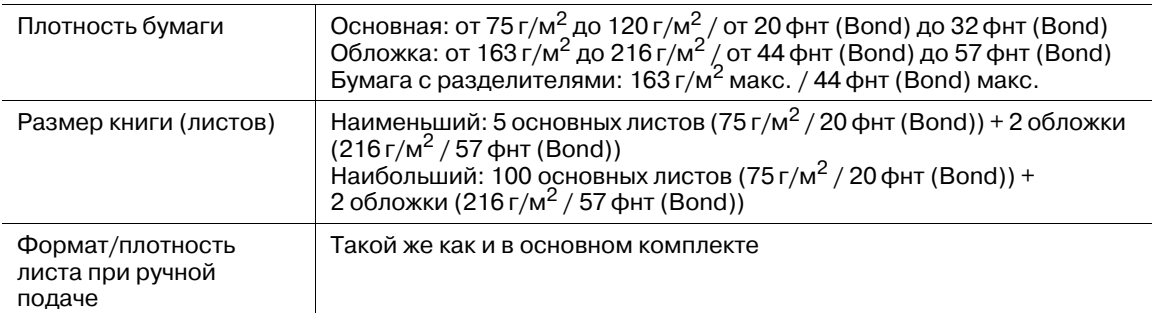

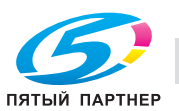

## **8.4.4 Дополнительные электронные устройства**

## d**Справка**

*Подробную информацию об опциональных устройствах, не описанным ниже, см. в [руководстве пользователя в формате HTML].*

## **Контроллер изображения IC-602**

#### **Технические характеристики**

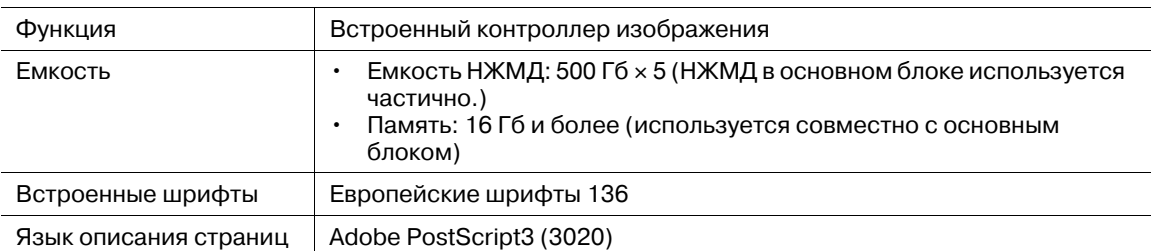

### **Контроллер изображения IC-308**

#### **Технические характеристики**

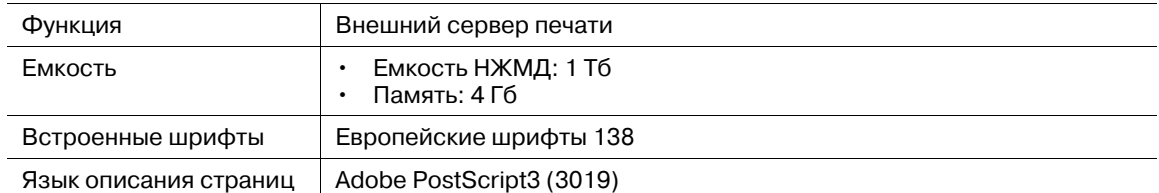

## **Контроллер изображения IC-310**

#### **Технические характеристики**

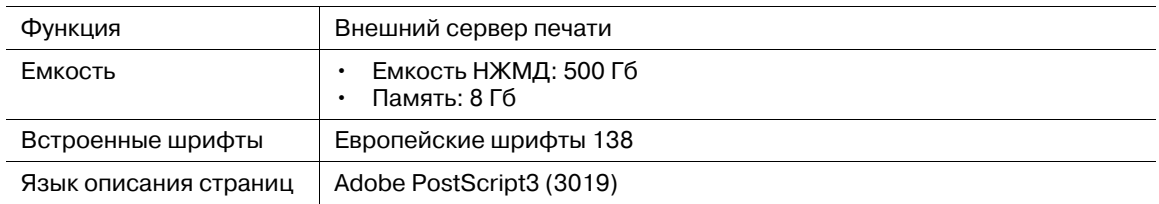

## **Устройство идентификации AU-201**

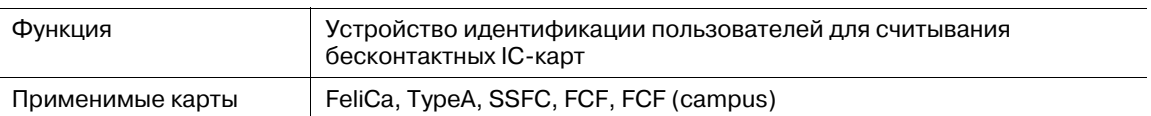

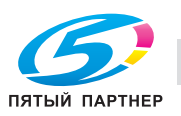

## **8.4.5 Дополнительные устройства для работы с оригиналами**

### **Реверсивное автоматическое устройство подачи документов (АПД)**

АПД является частью **блока подачи бумаги PF-708**.

**Устройство подачи оригиналов**

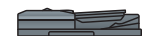

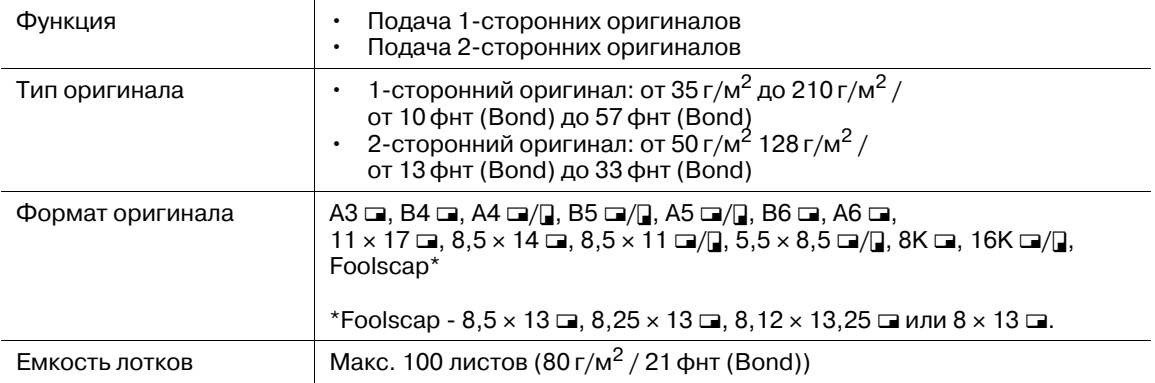

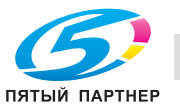

## **8.5 Плотность для каждого формата**

### *ПРИМЕЧАНИЕ*

*Спецификации продукта могут быть изменены без предварительного уведомления.*

### **Плотность для каждого формата**

Плотность (г/м2 / фнт (Bond)) или вес стопки (кг) определяют толщину бумаги, варьирующуюся в зависимости от производителя.

Типы единиц измерения

- Плотность (г/м<sup>2</sup>): показывает массу 1 м<sup>2</sup>) бумаги в граммах
- Плотность (фнт (Bond)): показывает массу в фунтах
- Масса стопки (кг): показывает массу 1000 листов данного формата в килограммах

Плотность бумаги используется при настройке аппарата. Информацию о переводе плотности в массу стопки для каждого формата см. в приведенном ниже перечне.

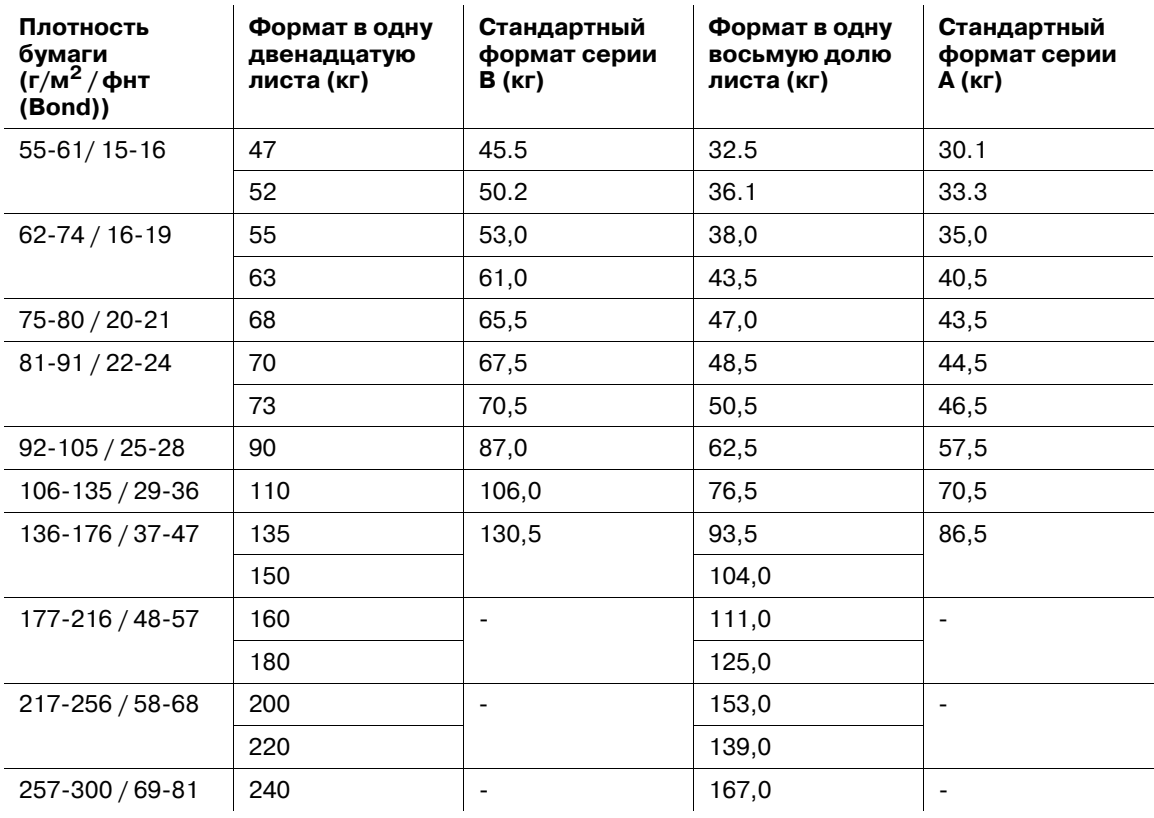

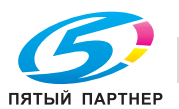

## **8.6 Максимальные формат бумаги и площадь печати**

Максимальные формат бумаги и площадь печати следующие. Ссылайтесь на них при распечатывании данных или выполнении печати со спуском.

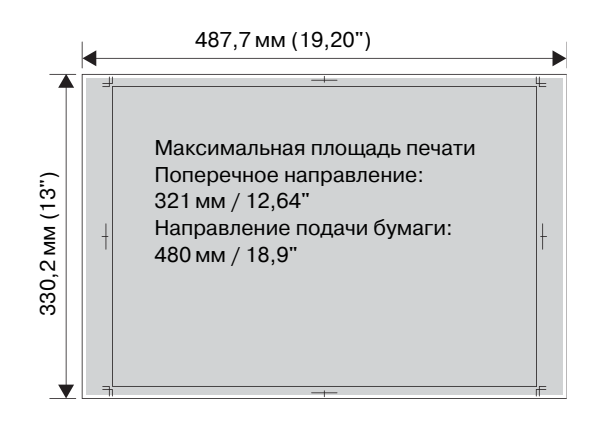